**Manuel de l'opérateur**

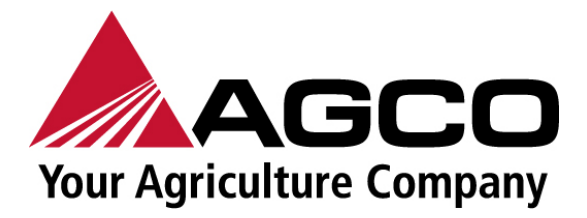

# **SimplEbale**

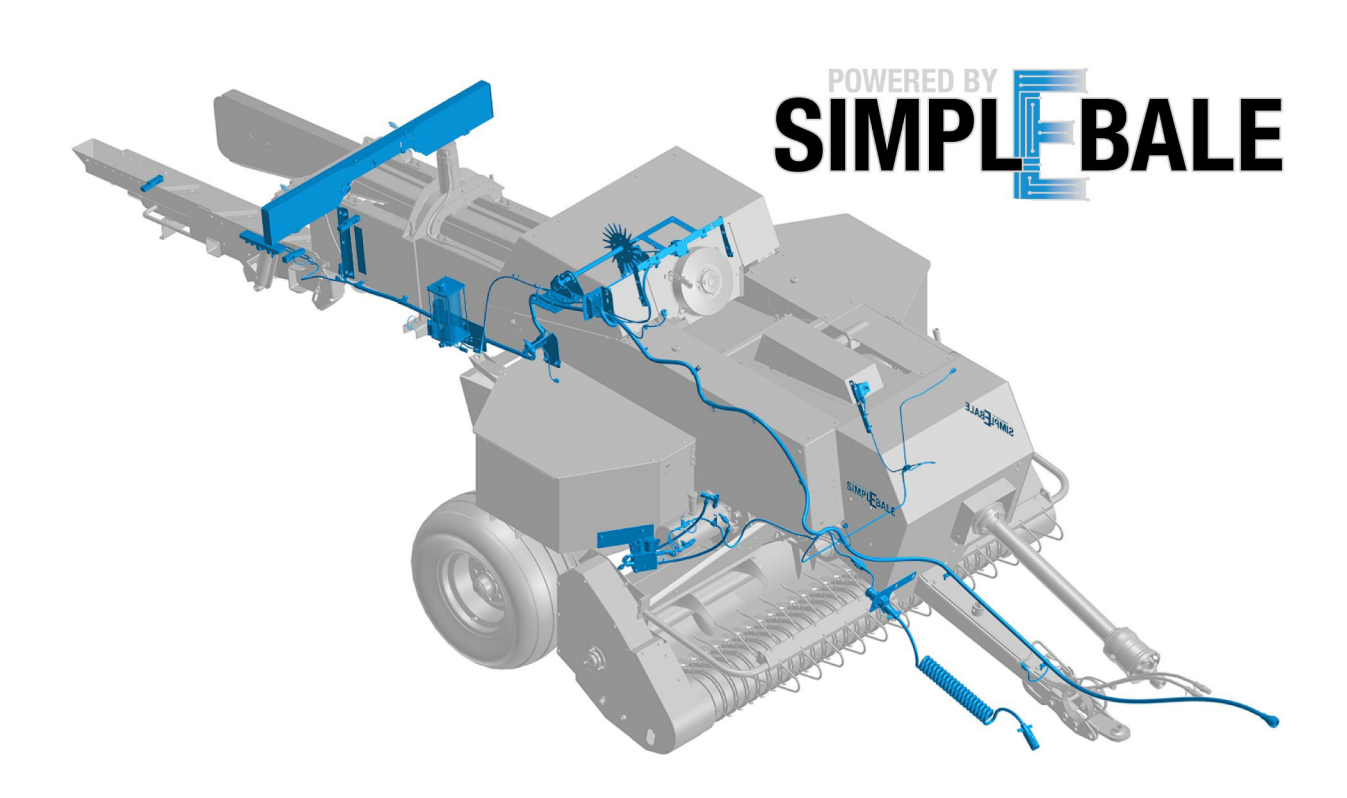

**North America 4205 River Green Parkway Duluth, GA 30096, États-Unis © AGCO 2024 Manuel de l'opérateur dorigine**

**Mars 2024 79037927A NA Français**

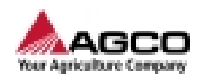

## **Comment utiliser ce manuel**

#### **Généralités**

Lire ce manuel avant d'utiliser la machine ou d'intervenir sur celle-ci.

Si une aide supplémentaire est nécessaire, vous devez vous adresser à votre concessionnaire AGCO.

Ce manuel concerne uniquement les modèles spécifiés sur la page de garde.

#### **Sommaire**

Pour faciliter votre travail, il existe un index à la fin de ce manuel. L'index répertorie le contenu et son emplacement dans le manuel. Chaque chapitre commence par une table des matières qui comprend les différentes sections du chapitre.

#### **Couples de serrage des attaches**

Toujours remplacer les attaches avec des attaches ayant les mêmes spécifications. Serrer toutes les attaches aux valeurs de couple prescrites.

La liste des valeurs de couple est disponible dans le manuel d'entretien ou dans la notice de montage de la machine. Si la valeur de couple est différente, cela est spécifié dans la procédure.

#### **Outillage spécifique**

S'il est nécessaire d'utiliser un outil spécial lors d'une procédure, l'identification de l'outil est spécifiée dans la procédure.

#### **Illustrations**

Les illustrations ne montrent pas toujours les mêmes spécifications de machine ou la même configuration de la machine. La procédure est la même, sauf mention contraire dans l'instruction.

Les illustrations de ce manuel utilisent un code couleur pour aider l'agent à suivre correctement les instructions.

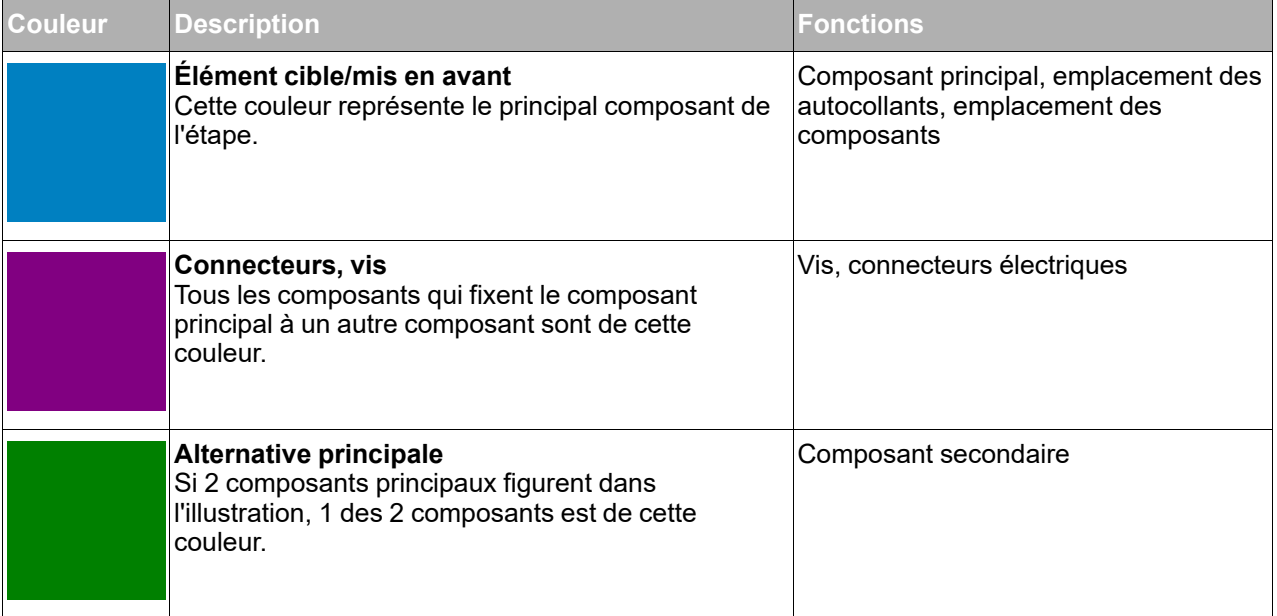

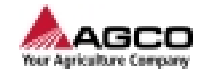

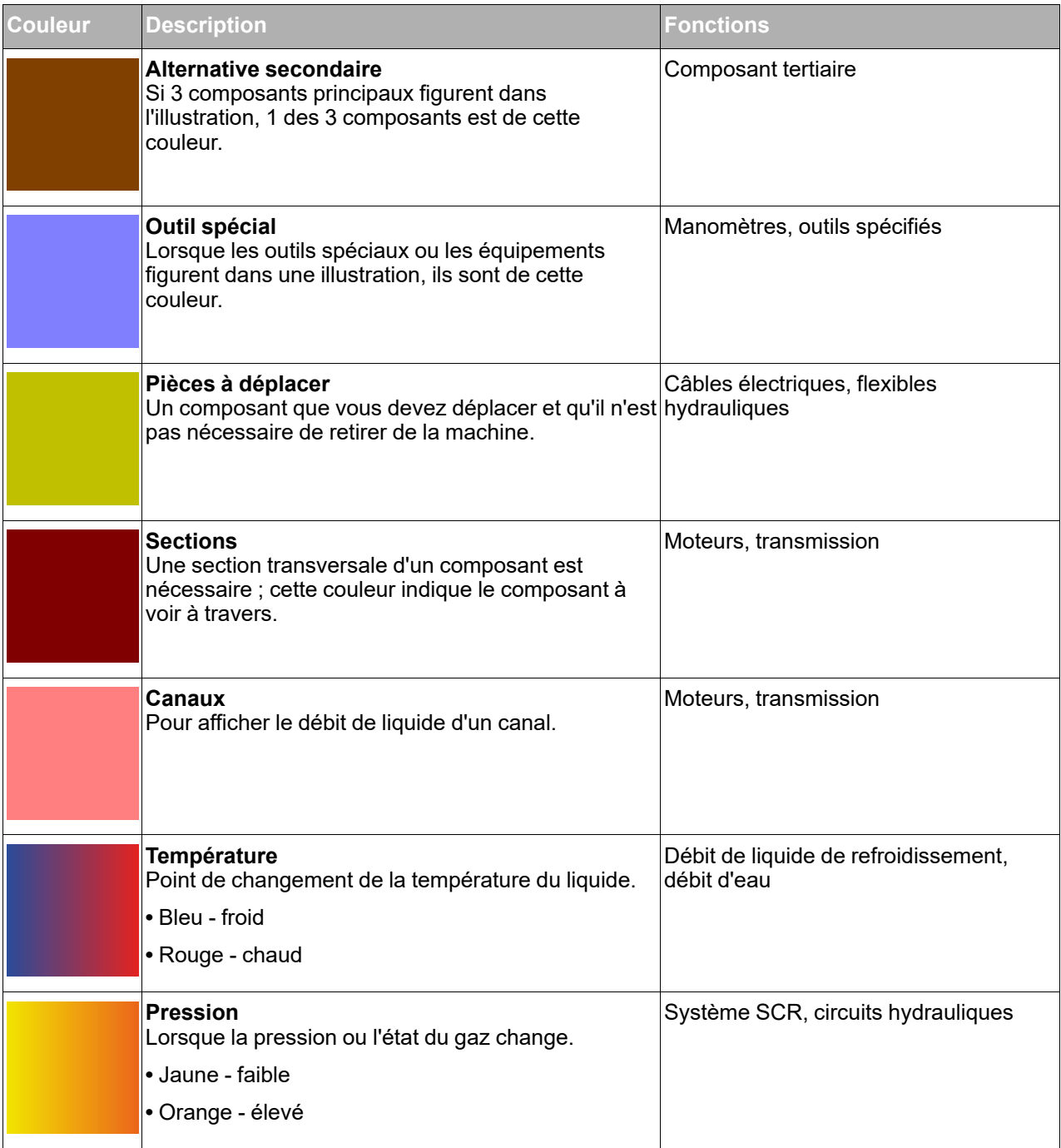

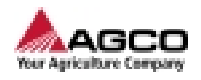

# **SimplEbale**

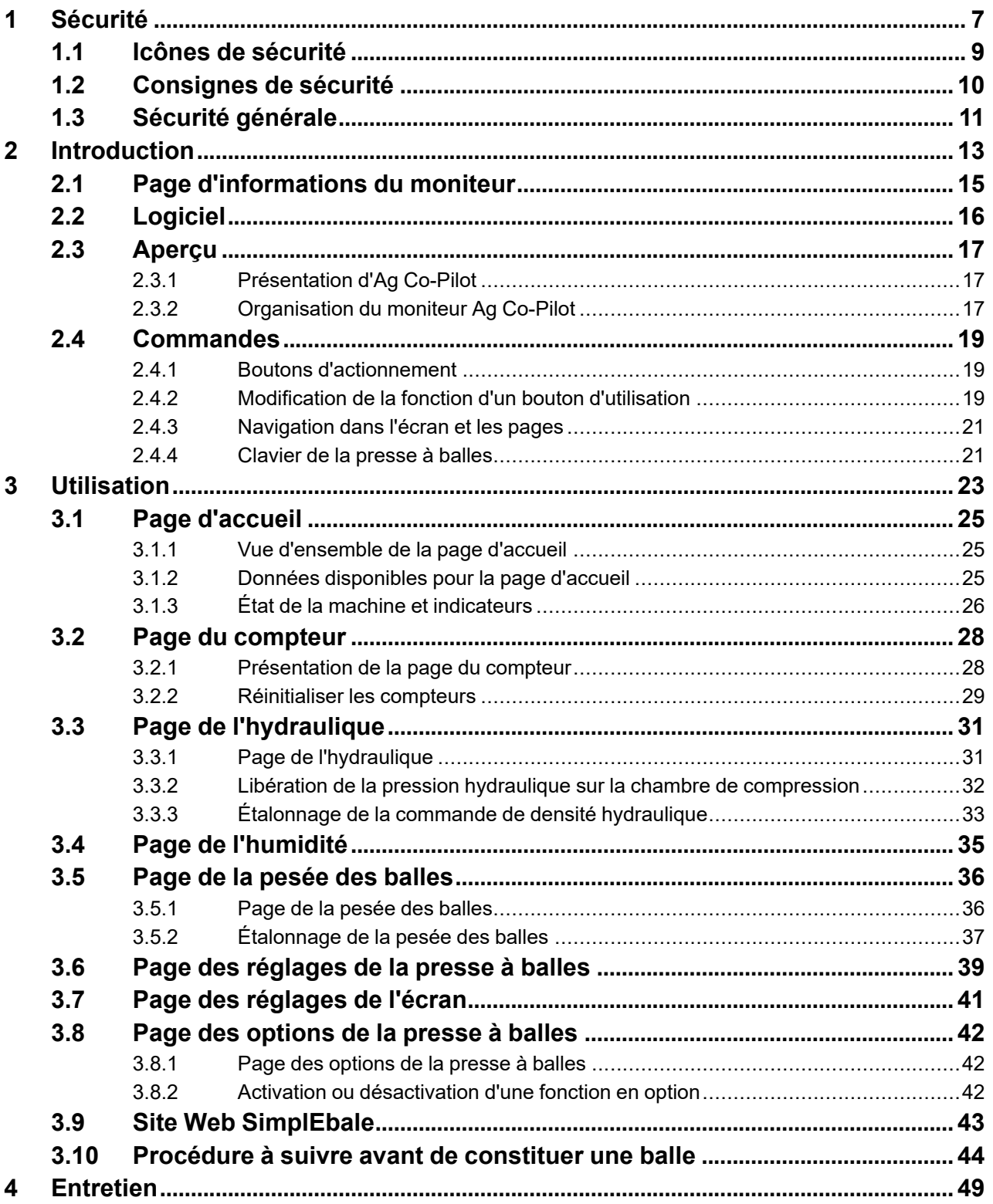

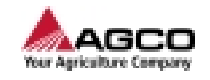

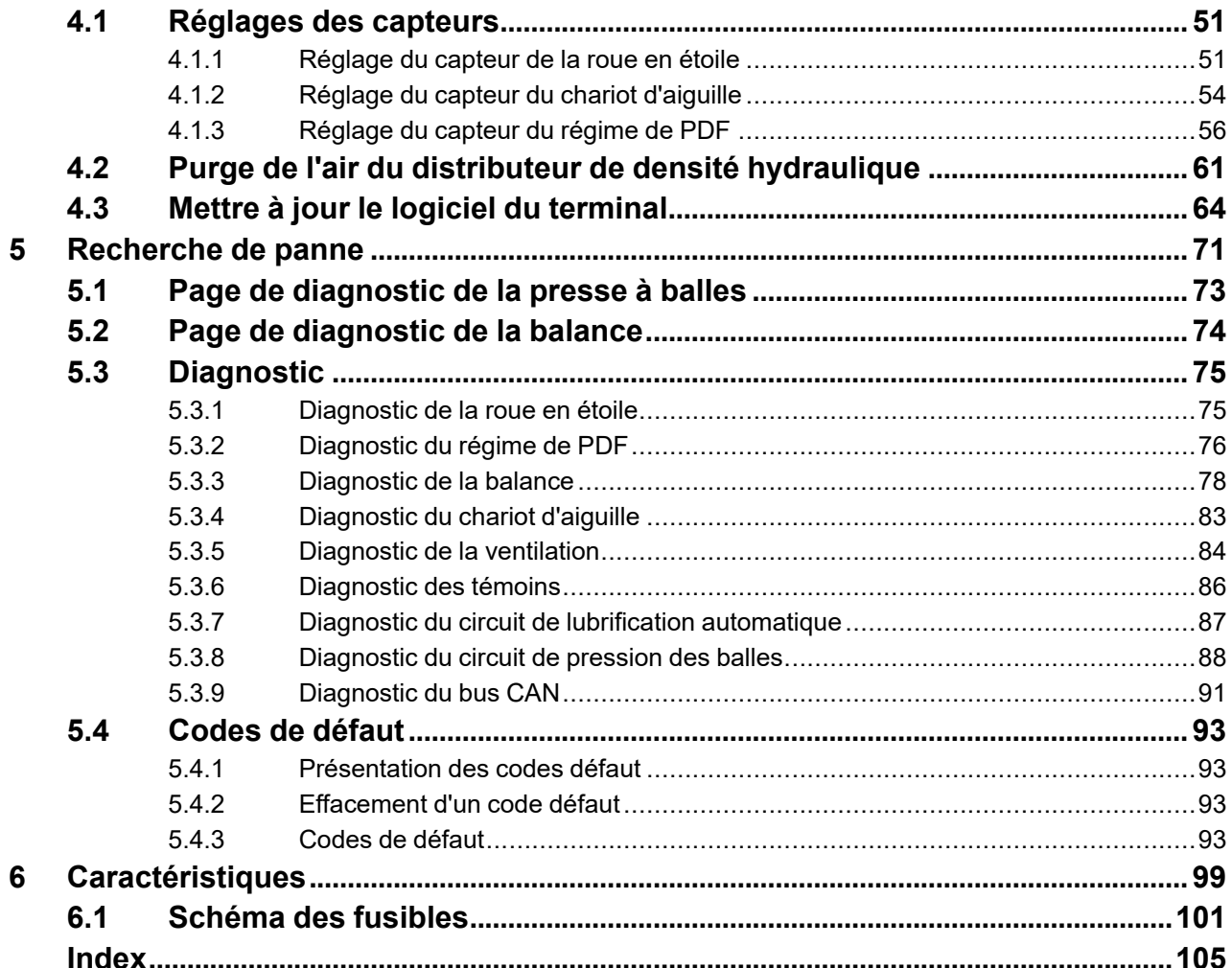

<span id="page-6-0"></span>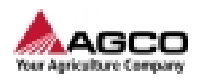

# 1 Sécurité

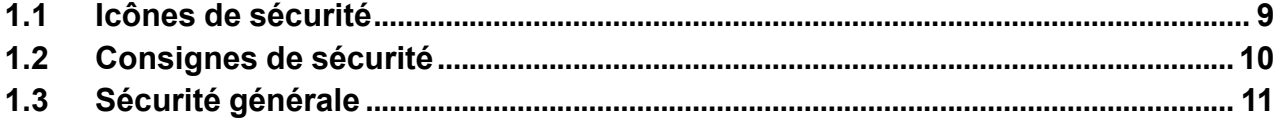

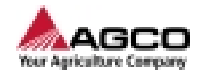

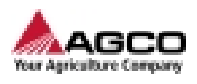

# <span id="page-8-0"></span>**1.1 Icônes de sécurité**

**REMARQUE :** *Utilisation des mots indicateurs DANGER, AVERTISSEMENT et ATTENTION avec les messages de sécurité. Le mot indicateur de chaque message adopte la structure suivante :*

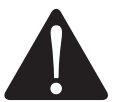

### **DANGER : Danger**

**Informe d'un danger possible qui, si négligé, peut causer des blessures graves, voire mortelles.**

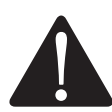

### **AVERTISSEMENT: Avertissement**

**Informe d'un danger possible qui, si négligé, peut causer des blessures graves, voire mortelles. Les dangers qui se produisent quand les protections ne sont pas en place sont inclus.**

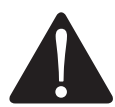

#### **ATTENTION : Attention :**

**Informe d'un danger possible qui, si négligé, peut causer des blessures légères ou modérées, ou bien des dégâts matériels sur les composants ou les biens.**

**REMARQUE :** *Cet indicateur affiche davantage de données utiles.*

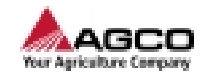

# <span id="page-9-0"></span>**1.2 Consignes de sécurité**

C'est à VOUS qu'incombe la responsabilité de l'utilisation et de l'entretien EN TOUTE SÉCURITÉ de votre machine.

VOUS devez vous assurer que chaque personne qui utilise ou effectue des travaux sur la machine comprend toutes les données de SÉCURITÉ répertoriées dans ce manuel.

La sécurité est entre VOS mains. Des procédures de sécurité judicieuses vous protègent des accidents, mais protègent également les personnes qui vous entourent.

Intégrez ces pratiques à votre programme de sécurité.

Assurez-vous que TOUTE PERSONNE qui utilise la machine, en effectue l'entretien ou travaille à proximité respecte les mesures de sécurité.

Respectez les instructions de sécurité pour éviter les risques de blessures ou de mort :

- **•** Avant que les opérateurs puissent utiliser la machine, ses propriétaires doivent les former. Cette formation doit être effectuée au moins chaque année.
- **•** Il incombe à l'opérateur de lire, de comprendre et de respecter toutes les instructions d'utilisation et consignes de sécurité figurant dans le manuel.
- **•** Les personnes n'ayant pas lu ni compris toutes les instructions d'utilisation et consignes de sécurité ne peuvent pas utiliser la machine.
- **•** Ne changez pas l'équipement. Les réglages qui ne sont pas approuvés par le constructeur peuvent modifier la fonction de la machine et causer des dommages ou des blessures.
- **•** Utilisez uniquement des pièces détachées approuvées et assurez-vous que seuls des techniciens agréés procèdent à la réparation.

Les modifications du véhicule ayant un impact sur les dimensions, le poids et la sécurité routière et de l'utilisateur sont interdites.

Le constructeur confirme que le véhicule décrit est homologué pour être utilisé sur la route et qu'il peut être immatriculé dans les États membres de l'UE. Les modifications ultérieures sans homologation de pièces ou sans approbation du constructeur invalident l'homologation de type. Le certificat de conformité délivré et les fiches techniques correspondantes deviennent également invalides. Après les modifications, il incombe au propriétaire du véhicule de s'assurer de l'autorisation d'utilisation du véhicule.

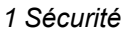

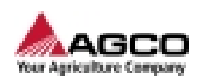

# <span id="page-10-0"></span>**1.3 Sécurité générale**

- **•** Lisez et assurez-vous de comprendre le manuel et tous les autocollants de sécurité avant d'utiliser la machine.
- **•** Suivez toutes les réglementations en matière de sécurité, y compris celles de ce manuel et les instructions ou avertissements indiqués sur la machine.
- **•** Utilisez uniquement la machine aux fins prévues.
- **•** Seules les personnes autorisées et qui ont compris le manuel de l'opérateur sont habilitées à utiliser, conduire et effectuer l'entretien de la machine.
- **•** Tenez les personnes et les objets à l'écart des pièces susceptibles de bouger.
- **•** Assurez-vous d'installer toutes les glissières de sécurité et dispositifs de protection et vérifiez qu'ils fonctionnent correctement.
- **•** Utilisez toujours un tracteur doté d'une cabine. Assurez-vous de fermer la cabine du tracteur pendant le fonctionnement pour diminuer le volume sonore. Un grand volume sonore peut entraîner une perte d'audition.
- **•** Vous devez connaître la hauteur de la machine. Conservez toujours une distance minimale de 3 m (10 pi) entre la machine et les lignes électriques, en particulier lors de l'ouverture de la porte.
- **•** Portez des vêtements et un équipement de protection appropriés (gants, lunettes de sécurité et protections auditives).
- **•** Prenez garde aux dangers et signes de défaillances (fuites et bruits).
- **•** Conservez les autocollants de sécurité propres pour vous assurer de pouvoir les voir à tout moment. Remplacez les autocollants de sécurité manquants ou devenus illisibles.
- **•** Retenez le numéro de téléphone de l'aide médicale d'urgence de votre zone.
- **•** Contactez votre concessionnaire local si vous n'êtes pas sûr d'un ou de plusieurs éléments.
- **•** Connectez uniquement la machine au tracteur en utilisant les procédures à suivre dans ce manuel. Connectez uniquement la machine à un crochet de remorque de tracteur conforme aux réglementations locales.
- **•** Assurez-vous que le poids de l'essieu avant du tracteur est suffisant. Assurez-vous que vous n'avez pas ajouté plus de poids que le maximum autorisé sur le pont arrière.
- **•** N'attelez jamais la machine au tracteur, si le moteur du tracteur est en marche.
- **•** Dépressurisez le circuit hydraulique avant de connecter ou de déconnecter les flexibles hydrauliques. Reportez-vous au manuel du tracteur.
- **•** Si la machine est équipée d'un frein pneumatique ou hydraulique, raccordez le ou les flexibles de frein au tracteur.
- **•** Ne retirez pas de dispositif de blocage à la main ou avec le pied. Utilisez toujours un outil approprié.
- **•** Assurez-vous que le garant de sécurité du ramasseur est toujours réglé à la bonne hauteur.
- **•** La machine est équipée d'un bouton de desserrage des freins. Il peut être utilisé pour desserrer les freins lorsque les flexibles d'air ne sont pas raccordés au tracteur.

**REMARQUE :** *Lorsque les flexibles d'air sont raccordés au tracteur, le bouton de desserrage du frein se rétracte automatiquement.*

**•** Utiliser uniquement le bouton de desserrage du frein pour procéder à l'entretien de la machine.

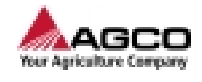

**•** Veiller à raccorder les flexibles d'air du système de freinage pneumatique (équipement optionnel). Le système de freinage pneumatique ne fonctionne pas lorsque les flexibles d'air sont débranchés.

<span id="page-12-0"></span>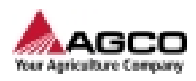

# 2 Introduction

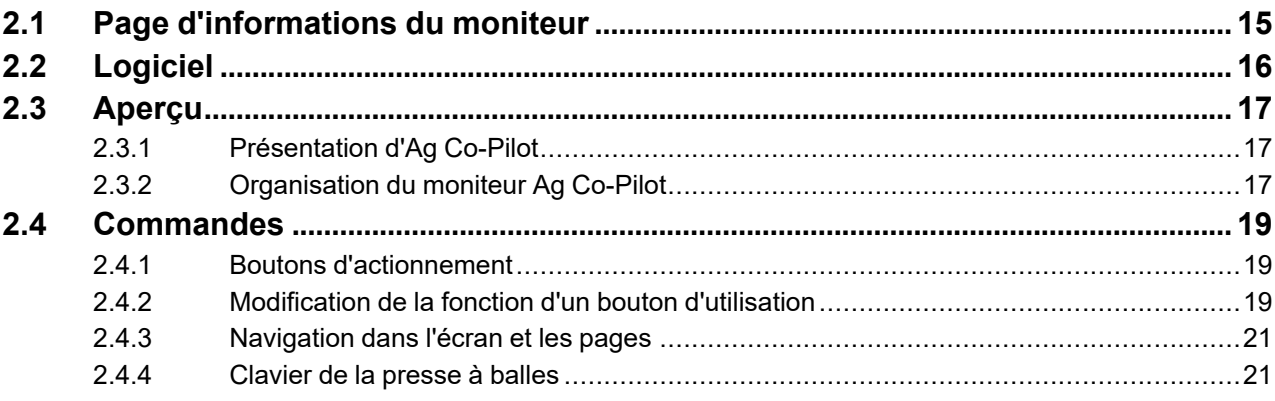

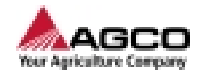

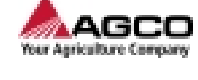

# <span id="page-14-0"></span>**2.1 Page d'informations du moniteur**

- **(1)** Version logicielle et date de fabrication
- **(2)** Code QR pour la connexion Internet sans fil
- **(3)** Activation/désactivation de la connexion Internet sans fil et numéro d'identification sans fil du moniteur de la petite presse à balles carrées

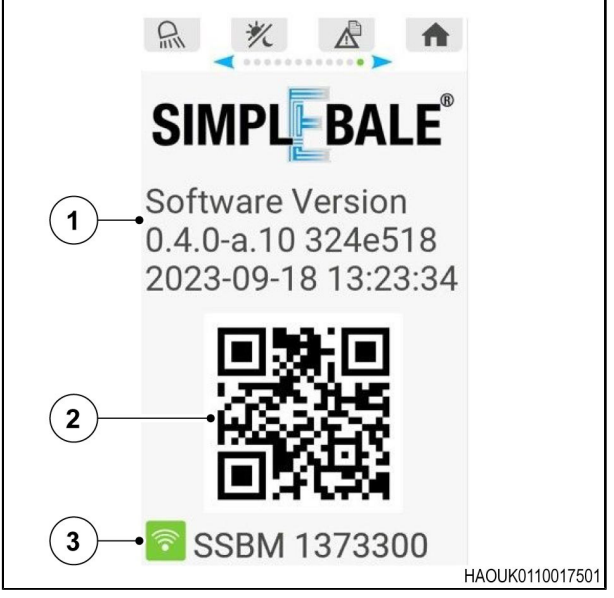

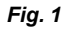

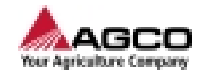

# <span id="page-15-0"></span>**2.2 Logiciel**

AGCO continue de mettre à jour le logiciel Ag Co-Pilot. La mise à jour du logiciel est gratuite. Le téléchargement des mises à jour est disponible à partir du portail de service AGCO Access : **https://access. agcocorp.com** L'installation des mises à jour du logiciel est disponible sur Ag Co-Pilot à l'aide d'un dispositif Wi-Fi approuvé.

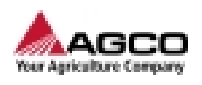

# <span id="page-16-0"></span>**2.3 Aperçu**

## <span id="page-16-1"></span>**2.3.1 Présentation d'Ag Co-Pilot**

Ag Co-Pilot est un moniteur qui fournit des informations à l'opérateur. Ces informations permettent à l'opérateur de voir les données de la presse à balles et d'effectuer des modifications depuis le siège du conducteur.

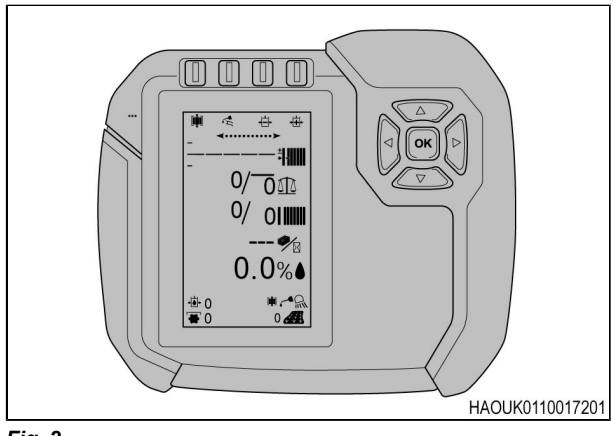

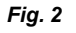

## <span id="page-16-2"></span>**2.3.2 Organisation du moniteur Ag Co-Pilot**

- **(1)** Boutons configurables par l'opérateur
- **(2)** Clavier
- **(3)** Indicateurs de l'état de la machine
- **(4)** Données de l'écran d'accueil
- **(5)** Haut-parleur

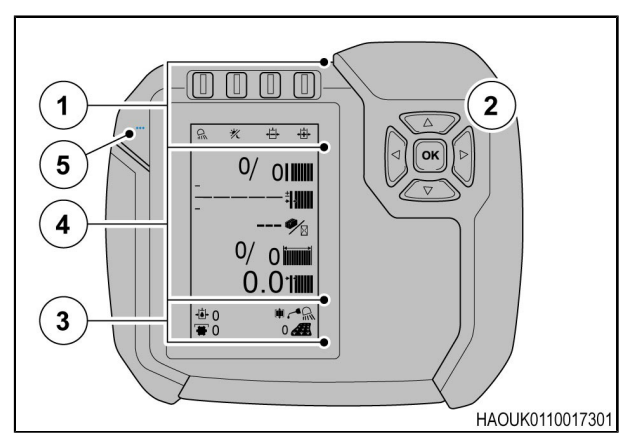

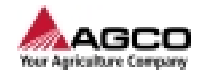

- **(1)** Zone latérale à tenir à la main
- **(2)** Surface du support de montage
- **(3)** Connecteur électrique à 48 broches
- **(4)** Autocollant d'identification

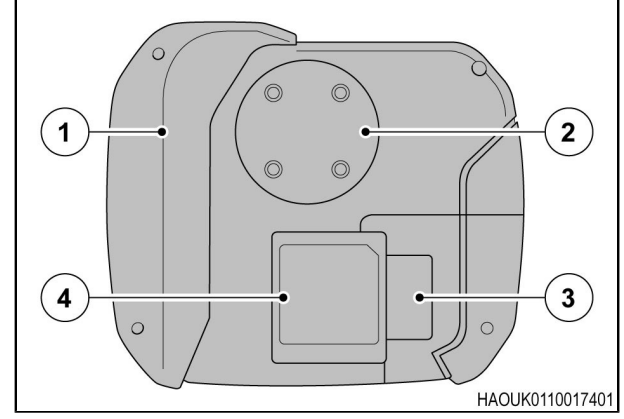

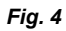

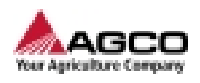

# <span id="page-18-0"></span>**2.4 Commandes**

## <span id="page-18-1"></span>**2.4.1 Boutons d'actionnement**

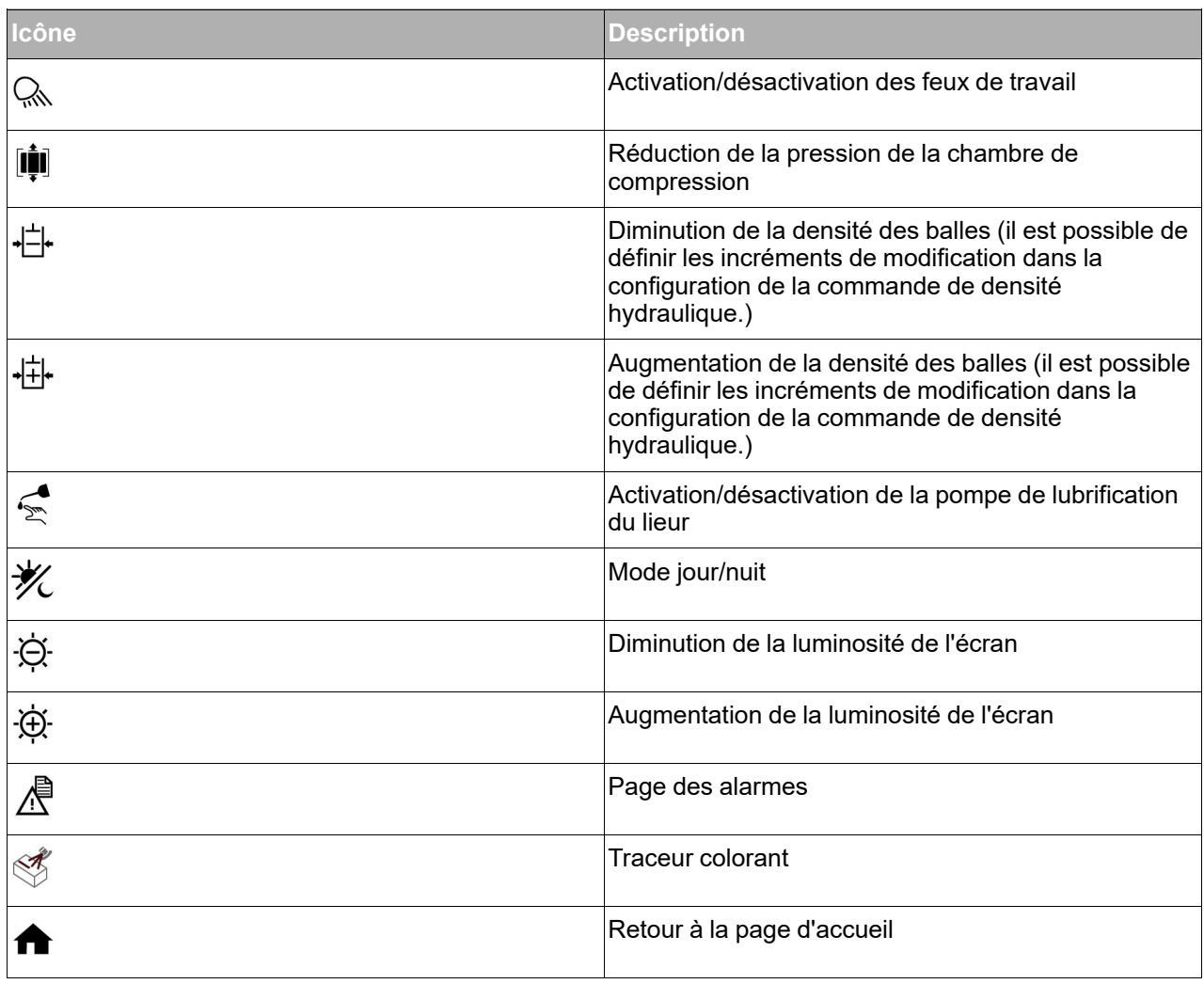

## <span id="page-18-2"></span>**2.4.2 Modification de la fonction d'un bouton d'utilisation**

Il est possible de paramétrer les 4 boutons au-dessus de l'écran d'accueil pour effectuer certaines des fonctions de la presse à balles. Il est possible de régler les boutons des 9 fonctions de la presse à balle pour les utiliser.

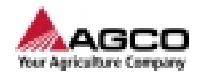

#### **Procédure**

- **1.** Utiliser le clavier directionnel pour déplacer le curseur sur l'icône située en dessous du bouton souhaité.
- **2.** Sélectionner le bouton souhaité, puis appuyer sur le bouton OK du clavier.

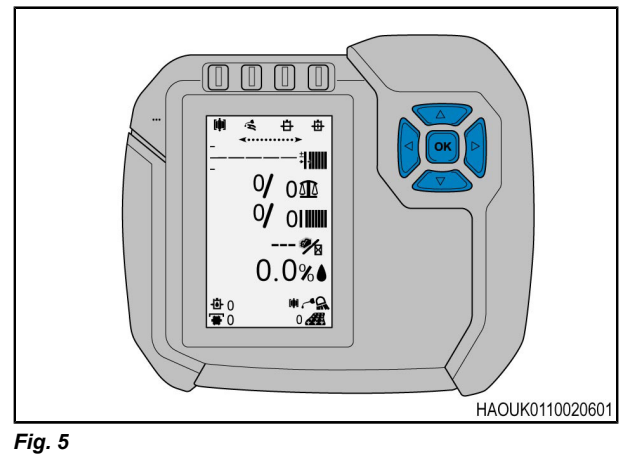

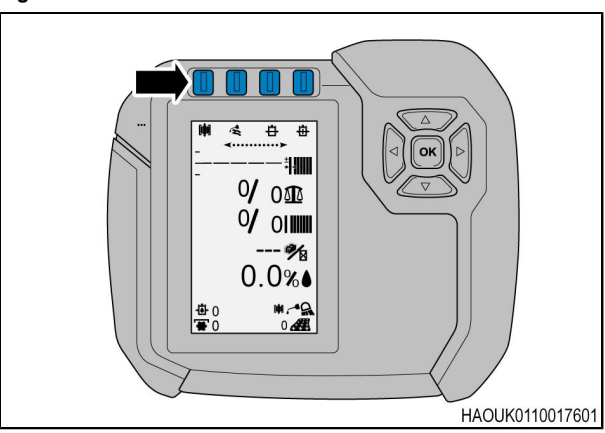

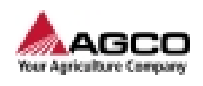

- **3.** La liste des fonctions disponibles s'affiche.
- **4.** Sélectionner la fonction souhaitée à l'aide du

curseur  $\Box$ , puis appuyer sur OK.

**5.** L'icône de fonction du bouton prend la forme de la nouvelle fonction dans l'écran d'accueil.

**Q** Lights **岬Decompress ⊕Dec. Density 母Inc. Density** <<br />
Knotter Lube Relay **※Night Mode ☆Dim LCD** ※ Brighten LCD *L*Alarm Page  $\Omega$ HAOUK0110019301

*Fig. 7*

## <span id="page-20-0"></span>**2.4.3 Navigation dans l'écran et les pages**

Le point vert sur l'indicateur des pages de l'écran

indique à l'opérateur la page affichée à l'écran. Les 2 flèches extérieures indiquent l'emplacement du curseur à l'écran. Pour passer à un autre écran, l'opérateur peut appuyer sur la flèche gauche ou droite du clavier.

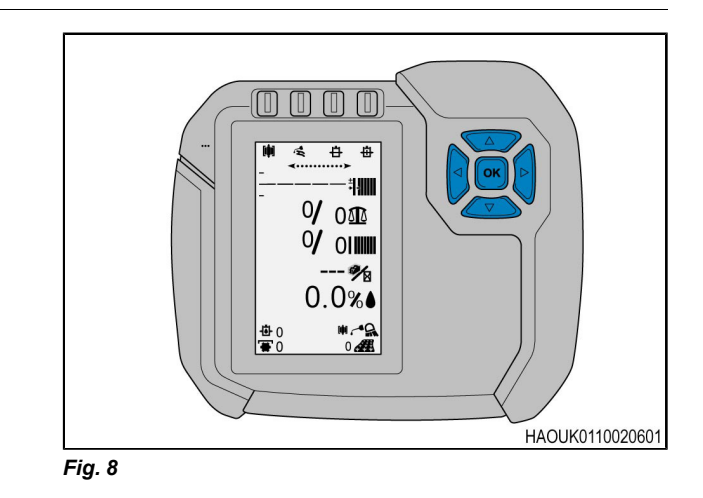

## <span id="page-20-1"></span>**2.4.4 Clavier de la presse à balles**

Le clavier fixé sur le côté de la machine peut commander certaines des fonctions SimplEbale.

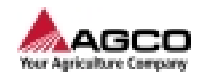

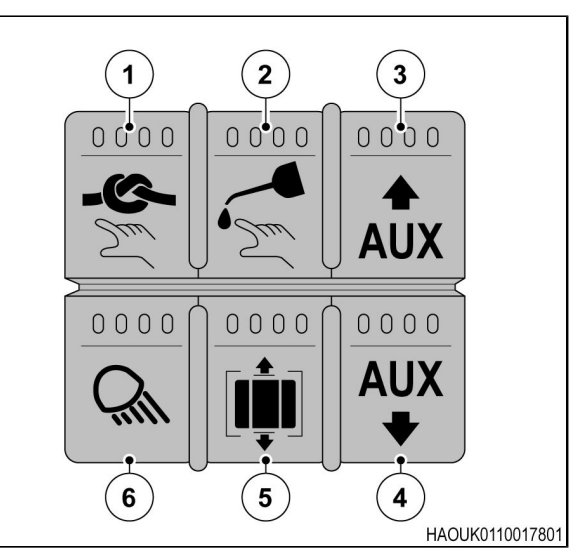

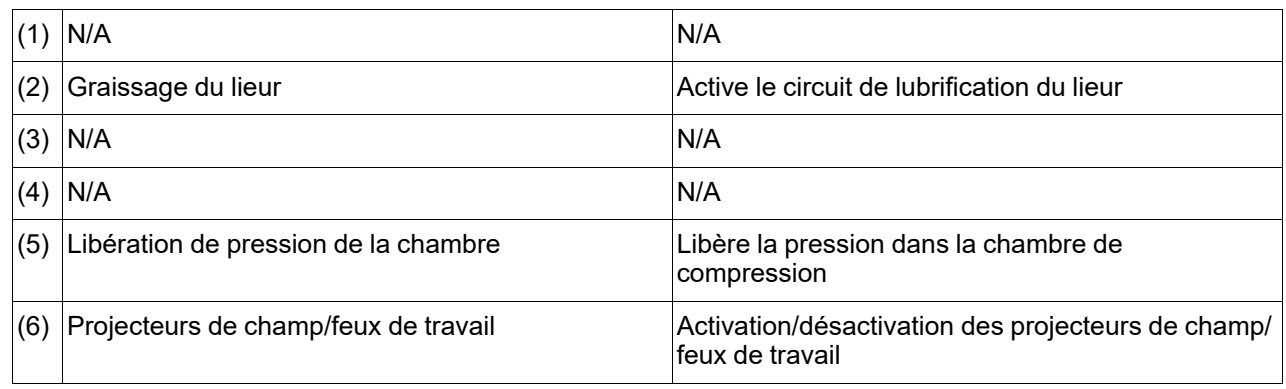

<span id="page-22-0"></span>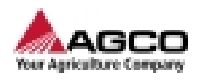

# **3 Utilisation**

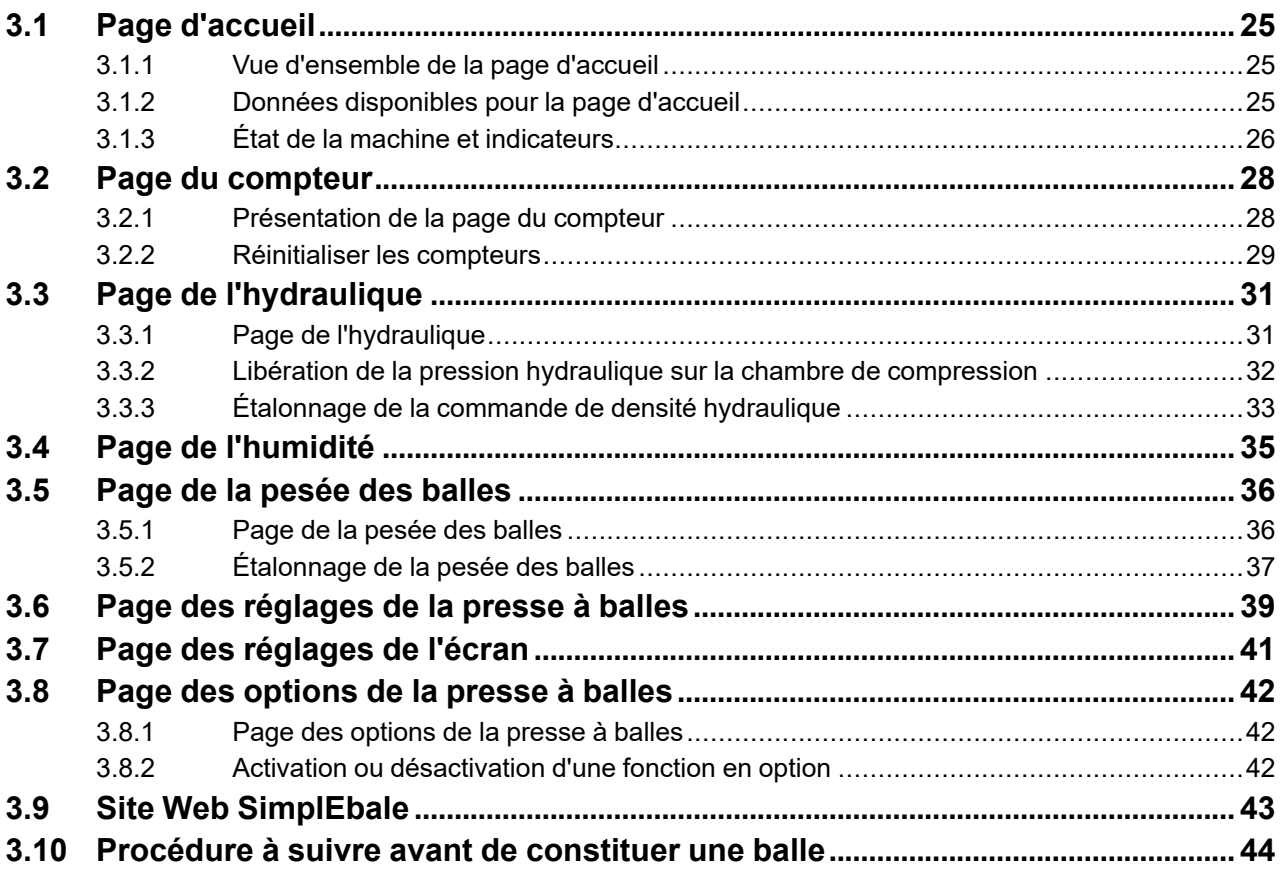

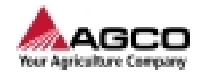

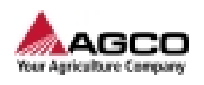

# <span id="page-24-0"></span>**3.1 Page d'accueil**

## <span id="page-24-1"></span>**3.1.1 Vue d'ensemble de la page d'accueil**

Le menu de la page d'accueil affiche toutes les informations système de la presse à balles dans un seul écran.

Ces informations s'affichent sous forme de valeurs et d'indicateurs, le cas échéant.

Les icônes adéquates sont affichées en regard des valeurs.

L'opérateur peut configurer les informations qui s'affichent dans la page d'accueil.

Consulter la section Données disponibles pour la page d'accueil.

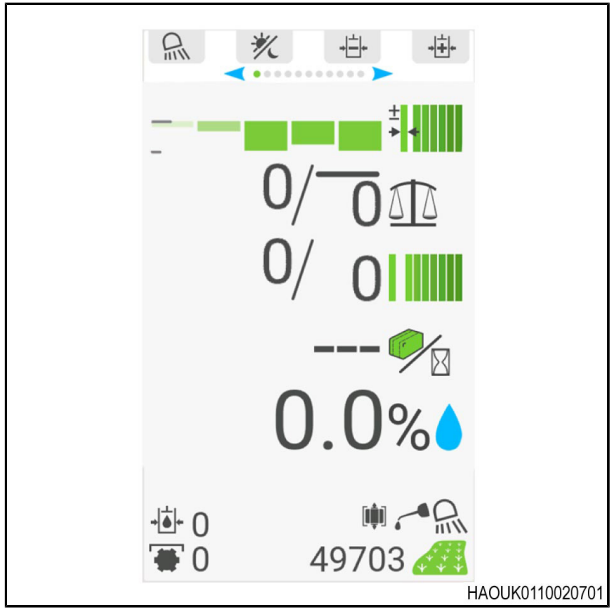

*Fig. 1*

## <span id="page-24-2"></span>**3.1.2 Données disponibles pour la page d'accueil**

Il est possible de configurer l'écran d'accueil pour afficher différentes propriétés de la machine.

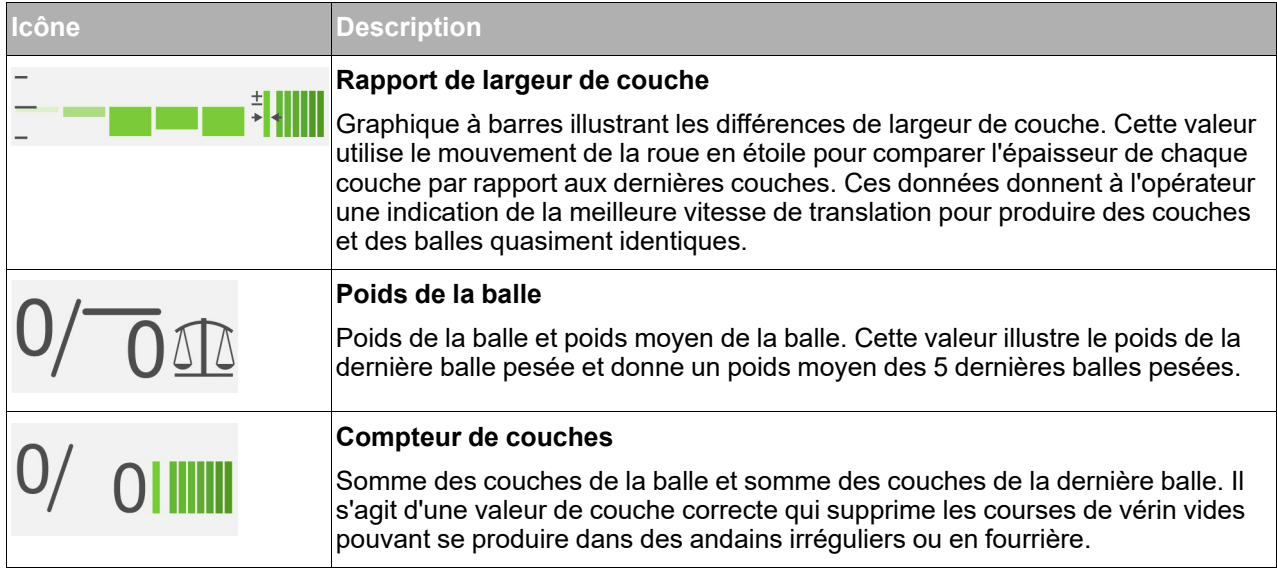

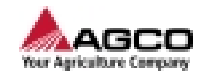

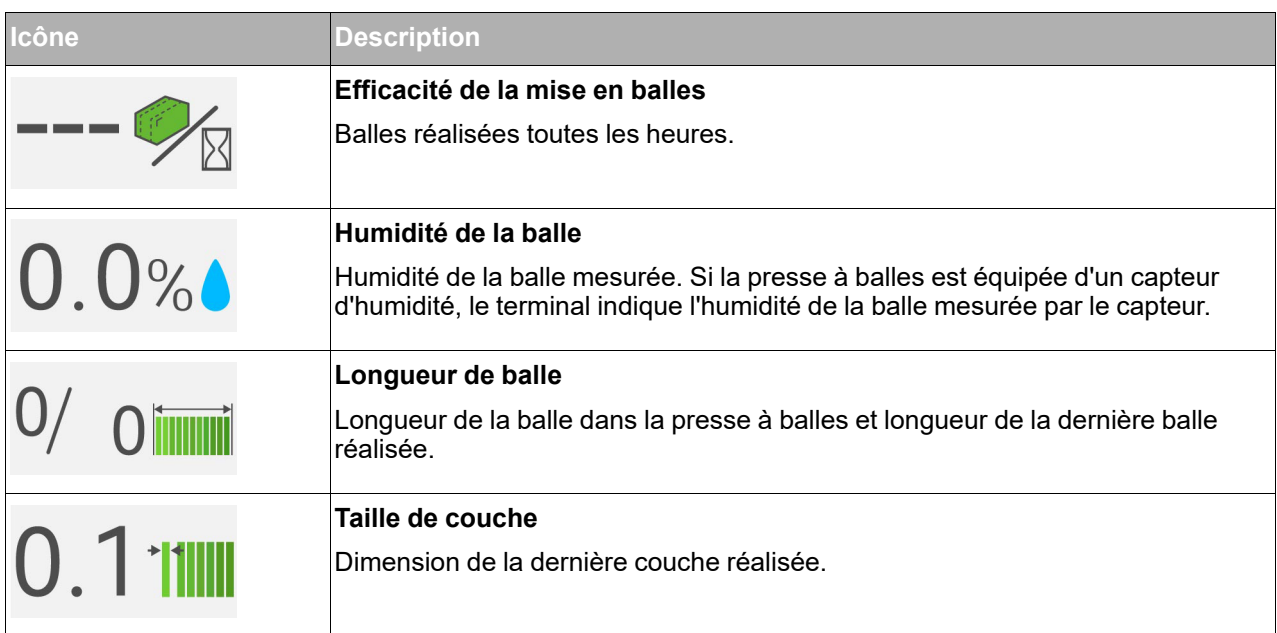

## <span id="page-25-0"></span>**3.1.3 État de la machine et indicateurs**

Les icônes d'état de la machine illustrent l'état de celle-ci. Ces données s'affichent sous forme de valeurs et d'indicateurs, le cas échéant. Les icônes applicables indiquent les valeurs.

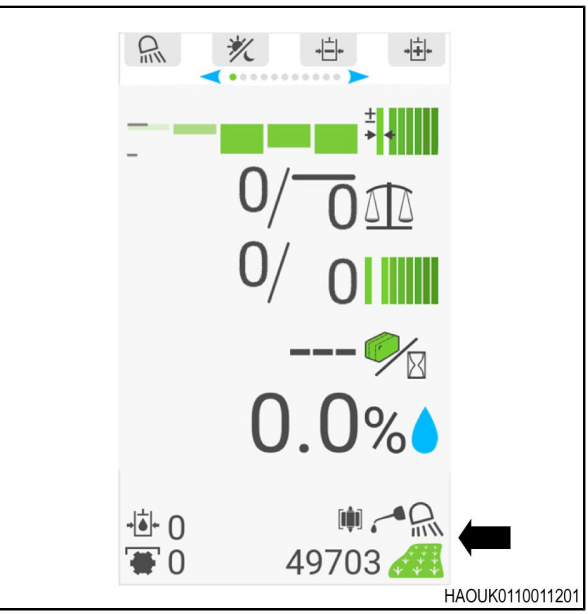

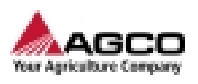

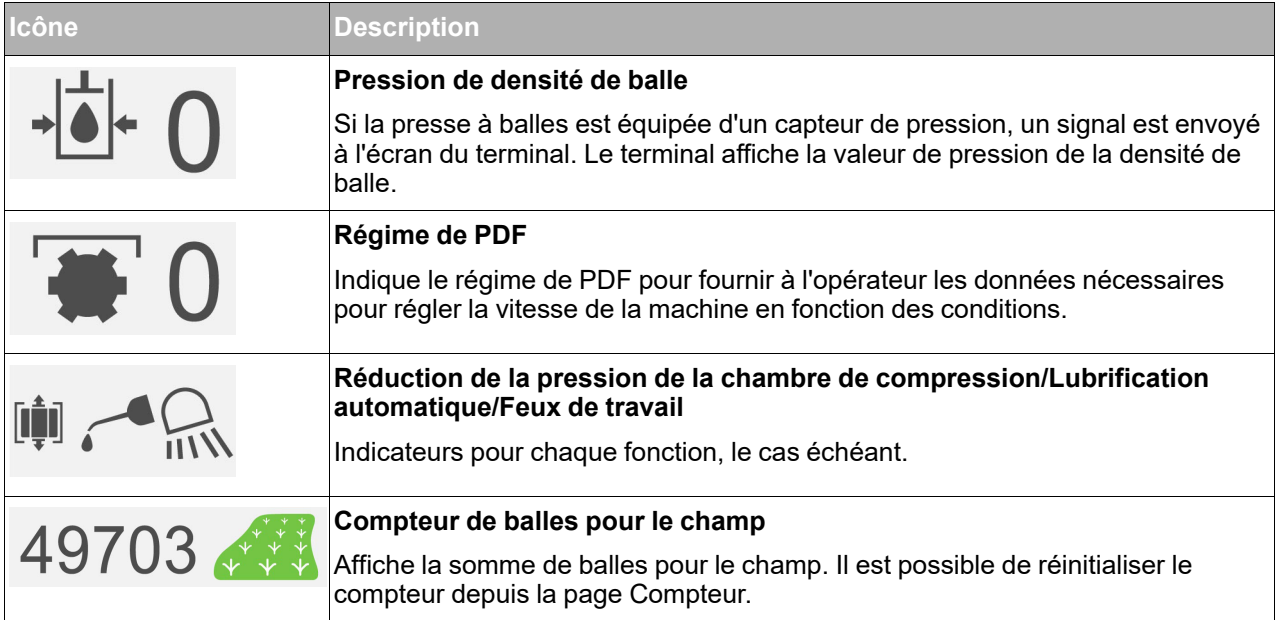

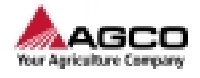

# <span id="page-27-0"></span>**3.2 Page du compteur**

### <span id="page-27-1"></span>**3.2.1 Présentation de la page du compteur**

La page du compteur affiche toutes les informations de compteur de la presse à balles sur un seul terminal. Ces informations s'affichent sous forme de valeurs et d'indicateurs, le cas échéant.

- **(1)** Icône de la page de présentation du compteur
- **(2)** Heures d'entretien
- **(3)** Compteur de balles pour le champ
- **(4)** Compteur de balles 1
- **(5)** Compteur de balles 2
- **(6)** Poids de la balle moyen
- **(7)** Compteur de poids total
- **(8)** Humidité moyenne
- **(9)** Nombre total d'heures de fonctionnement de la machine et compteur de balles

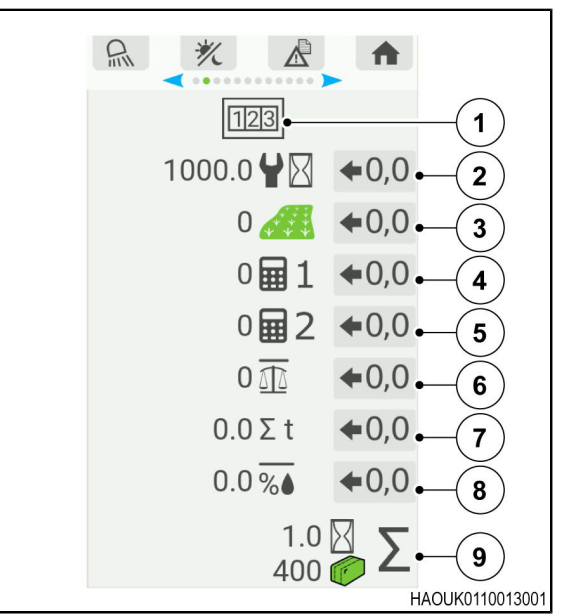

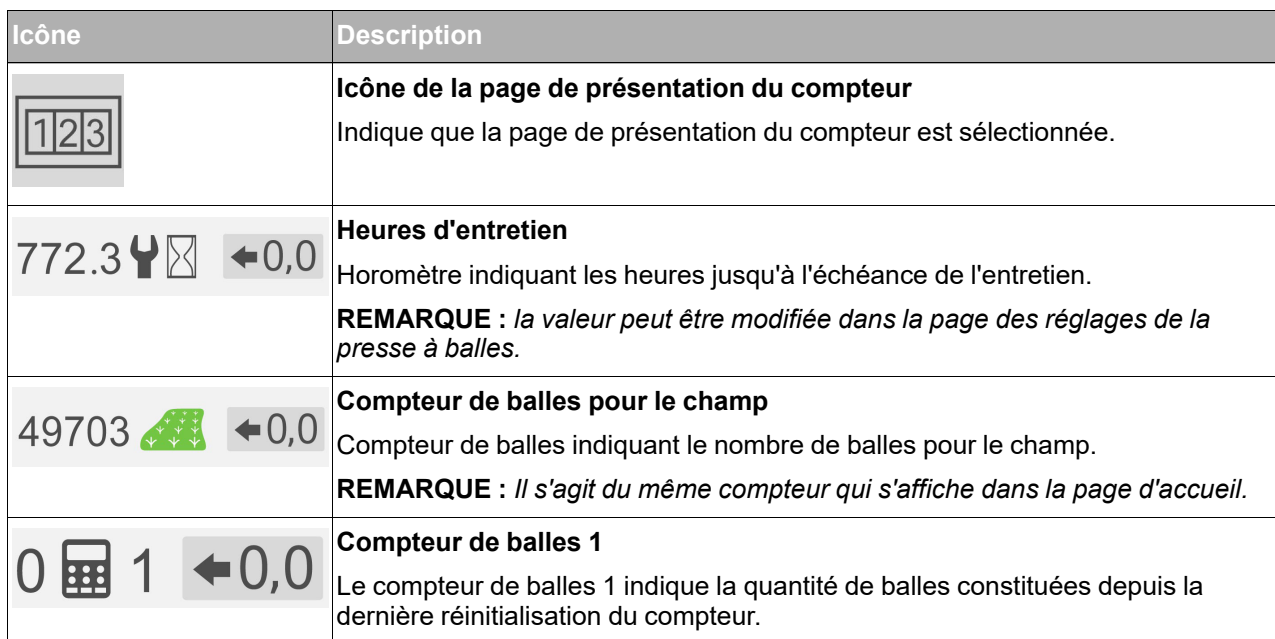

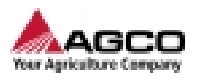

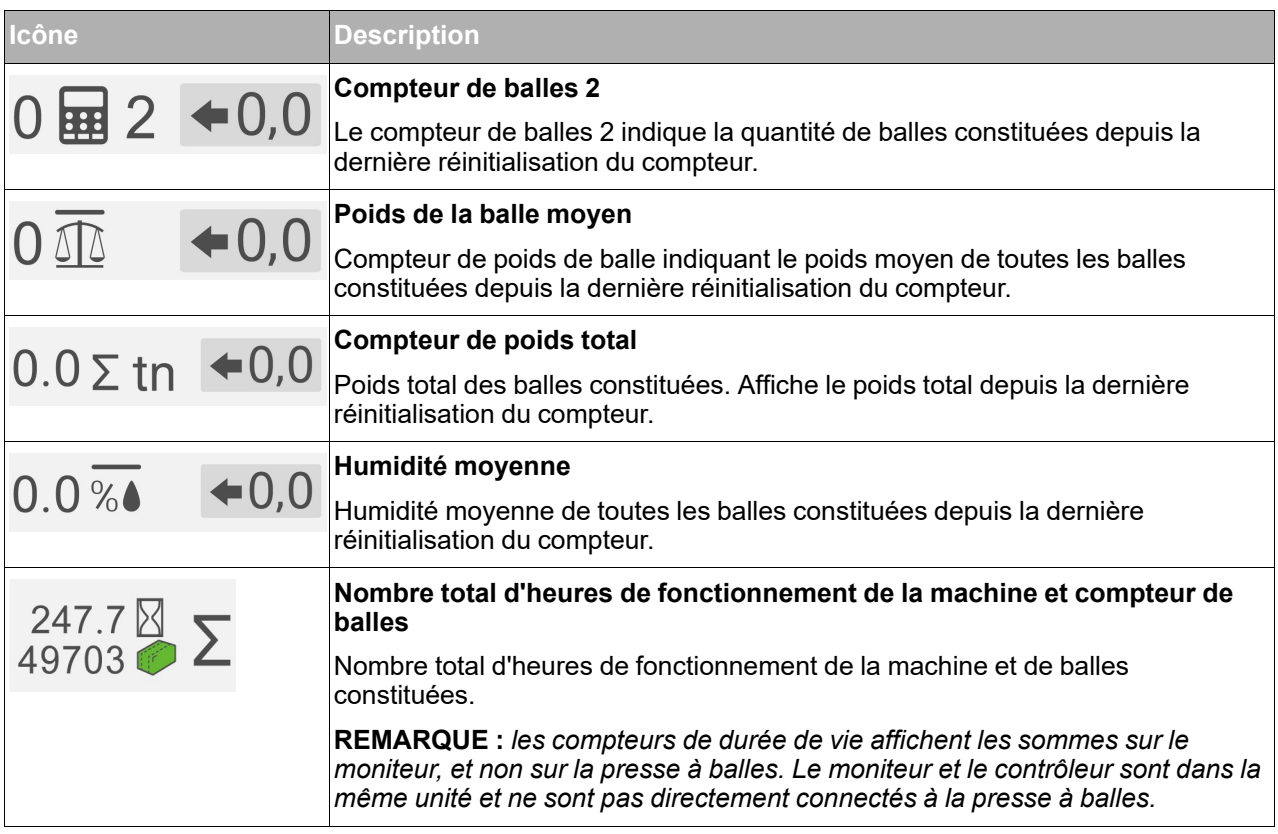

## <span id="page-28-0"></span>**3.2.2 Réinitialiser les compteurs**

#### **Procédure**

**1.** Utiliser le clavier pour naviguer jusqu'à l'icône du compteur concerné  $\leftarrow 0,0$ 

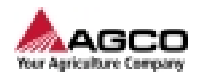

**2.** Appuyer sur le bouton **OK** du clavier et le maintenir enfoncé pour lancer la procédure de réinitialisation.

#### **Résultat**

L'icône du compteur  $\leftarrow 0,0$  commence à se remplir d'une couleur bleue  $\blacktriangleleft 0,0$ 

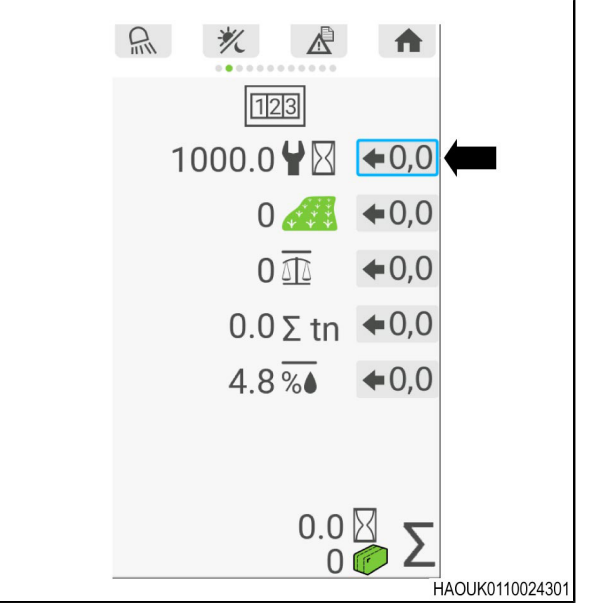

*Fig. 4*

**3.** La procédure prend fin lorsque l'icône du compteur  $\left( -0,0 \right)$  s'affiche entièrement en bleu  $\bigstar 0,0$ .

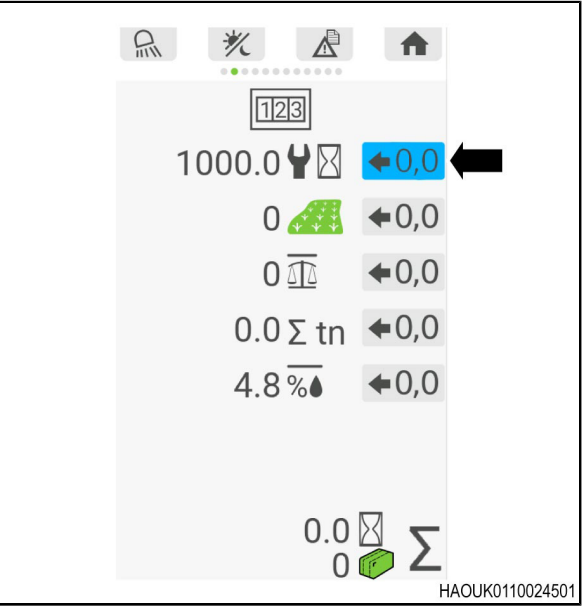

*Fig. 5*

**4.** Relâcher le bouton **OK** sur le clavier.

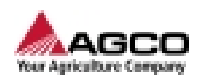

# <span id="page-30-0"></span>**3.3 Page de l'hydraulique**

## <span id="page-30-1"></span>**3.3.1 Page de l'hydraulique**

Le menu de l'hydraulique affiche toutes les informations du circuit pour la commande de densité hydraulique sur un terminal. Ces informations s'affichent sous forme de valeurs et d'indicateurs, le cas échéant. Toutes les valeurs s'affichent en regard des icônes concernées. Il est possible de sélectionner les modes de commande hydraulique dans le menu, ainsi que les valeurs cibles ou les points de consigne pour les modes de commande.

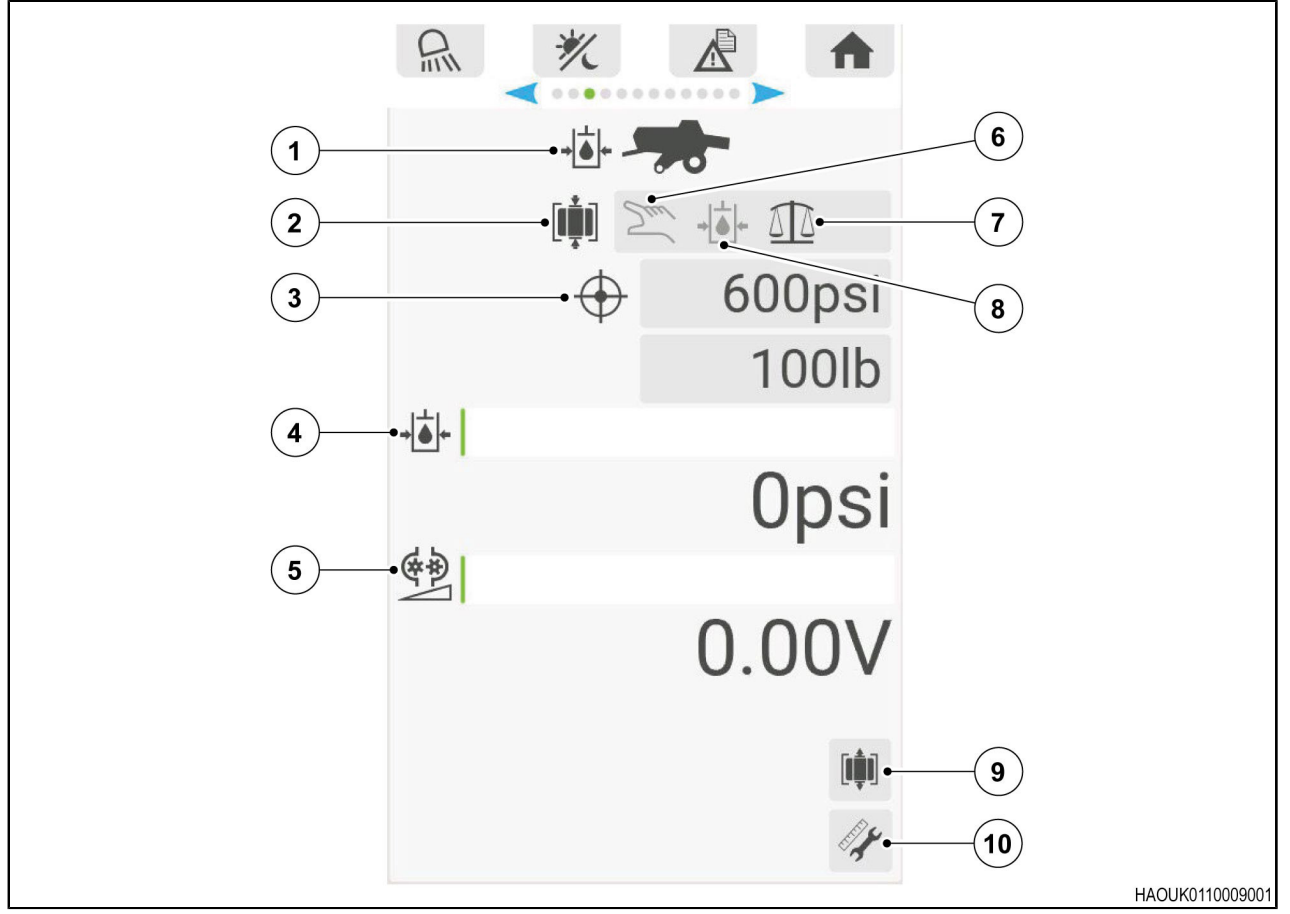

- **(1)** Icône du menu de la page de l'hydraulique
- **(2)** Commande de sélection du mode pour la densité des balles
- **(3)** Réglage de la valeur cible
- **(4)** Valeur de la pression
- **(5)** Valeur de tension
- **(6)** Mode de tension manuel
- **(7)** Mode de poids automatique
- **(8)** Mode de pression automatique
- **(9)** Libération de pression de la chambre de compression
- **(10)** Étalonnage de vanne hydraulique

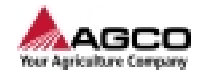

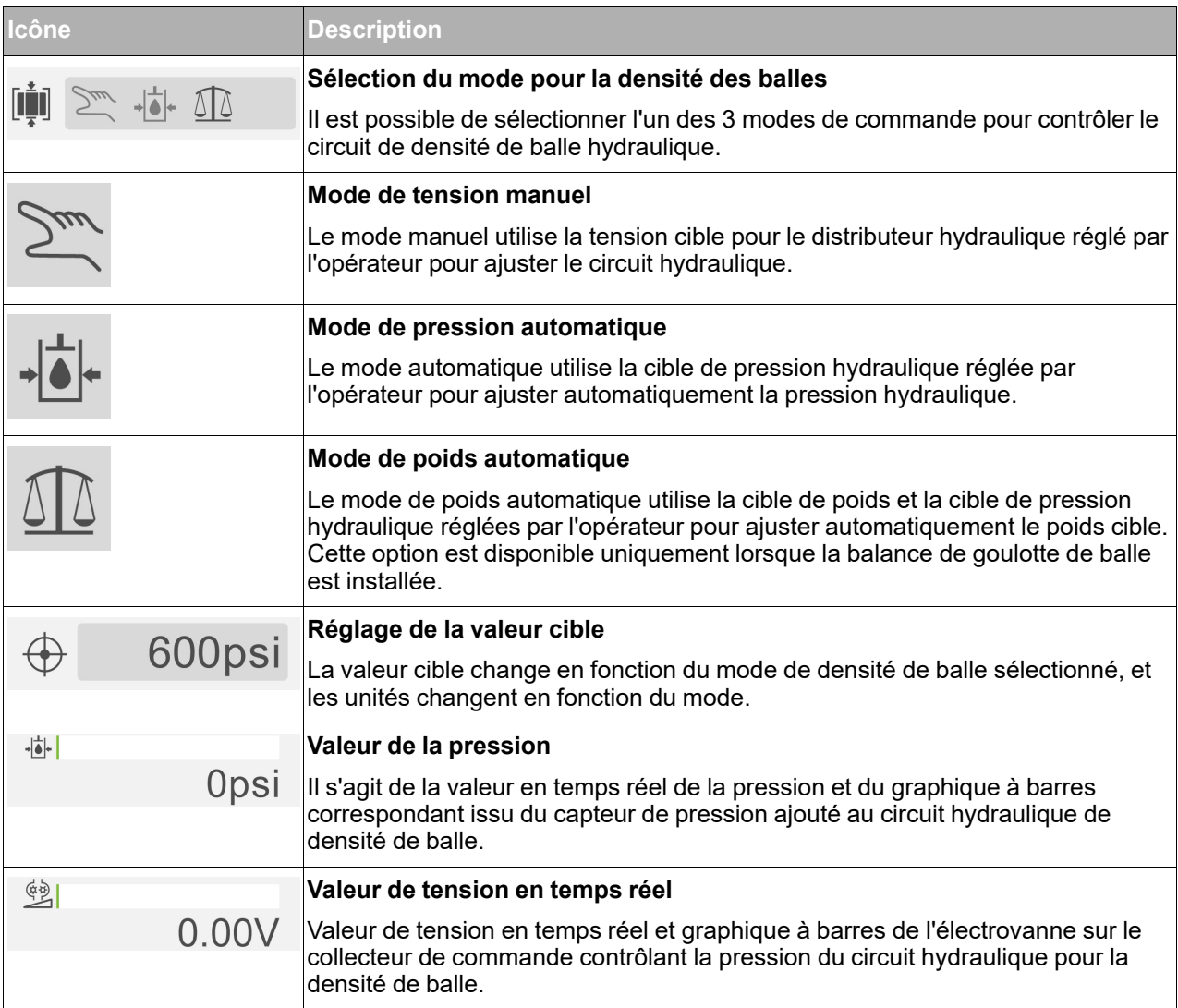

## <span id="page-31-0"></span>**3.3.2 Libération de la pression hydraulique sur la chambre de compression**

#### **Procédure**

**1.** Utiliser le clavier pour accéder au menu de commande hydraulique.

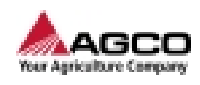

**2.** Sélectionner l'icône **[10** pour libérer la pression hydraulique dans la chambre de compression. Il est également possible d'utiliser cette fonction à l'aide du clavier de la presse à balles.

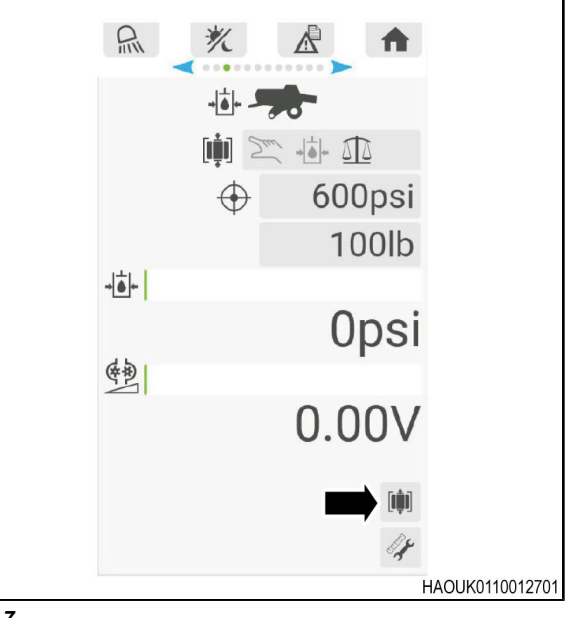

*Fig. 7*

## <span id="page-32-0"></span>**3.3.3 Étalonnage de la commande de densité hydraulique**

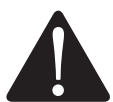

**AVERTISSEMENT: La machine ou des parties de celle-ci peuvent se déplacer sans notification.**

**La machine et ses différentes parties sont lourdes et peuvent provoquer des blessures graves, voire mortelles.**

**Stationner la machine sur une surface propre, rigide et horizontale.**

**Engager le frein de stationnement de la machine et installer les cales de roue.**

**Si un outil se trouve sur la machine, l'abaisser au sol.**

**Couper le moteur et retirer la clé de contact.**

L'étalonnage de la commande de densité hydraulique est nécessaire dans les cas suivants :

- **•** Installation du système SimplEbale.
- **•** Remplacement de la vanne hydraulique.
- **•** Entretien du système de densité hydraulique.

Pour s'assurer que le système est étalonné en fonction des conditions de mise en balles, il est recommandé d'utiliser la PDF et le circuit hydraulique pendant 10 minutes. Cela permet d'assurer que l'huile est à la bonne température d'utilisation. Le non-respect de cette consigne peut entraîner des variations de la précision de l'étalonnage et induire une plage de pressions incorrecte pour la vanne.

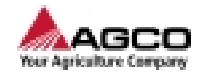

#### **Procédure**

- **1.** Démarrer la PDF et régler la presse à balles sur la vitesse de travail.
- **2.** Utiliser le clavier pour accéder à la page d'actionnement hydraulique.
- **3.** Utiliser le clavier pour sélectionner l'icône
- **4.** Appuyer sur le bouton OK et le maintenir enfoncé pour lancer l'étalonnage.

**REMARQUE :** *une barre d'état bleue progresse jusqu'à ce qu'elle soit entièrement bleue. Lorsque cette barre est entièrement bleue, l'étalonnage est terminé.*

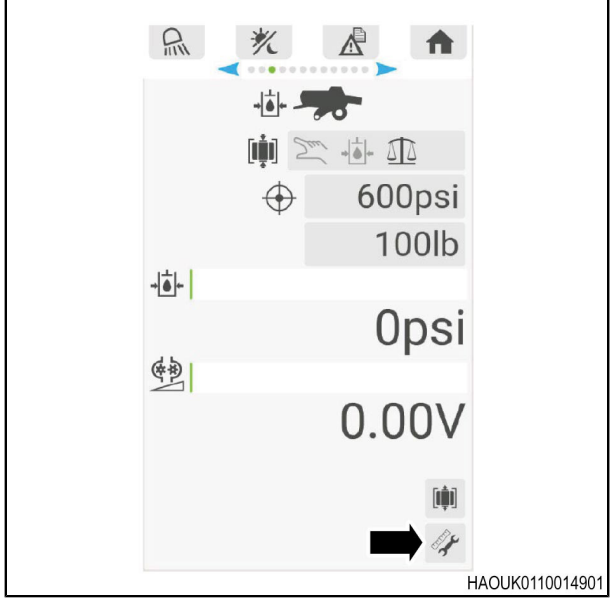

*Fig. 8*

#### **Après la fin de la procédure**

**•** L'opérateur peut poursuivre la mise en balles avec la machine.

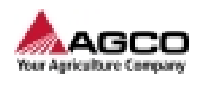

# <span id="page-34-0"></span>**3.4 Page de l'humidité**

- **(1)** Humidité de la balle
- **(2)** Limite de l'alarme
- **(3)** Déport de la valeur d'humidité
- **(4)** Traceur colorant activé
- **(5)** Seuil du traceur colorant
- **(6)** Amorce du traceur colorant
- **(7)** Capteur activé (symbole affiché)

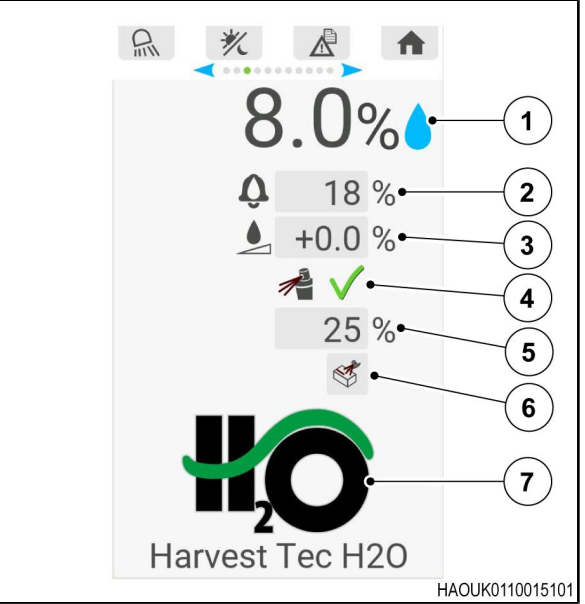

- **(1)** Humidité de la balle
- **(2)** Limite de l'alarme
- **(3)** Déport de la valeur d'humidité
- **(4)** Réglage de la largeur de balle
- **(5)** Type de récolte
- **(6)** Bouton d'étalonnage de l'air
- **(7)** Capteur activé (symbole affiché)
- **(8)** Version logicielle du capteur d'humidité

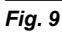

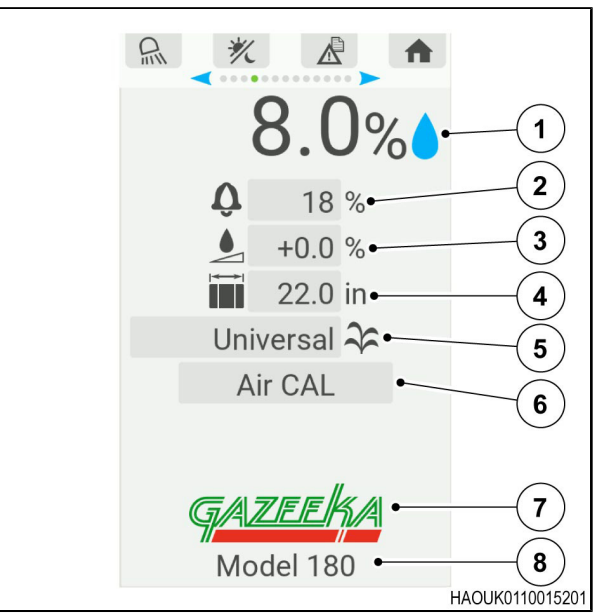

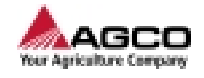

## <span id="page-35-0"></span>**3.5 Page de la pesée des balles**

### <span id="page-35-1"></span>**3.5.1 Page de la pesée des balles**

Le menu de la pesée des balles indique les éléments suivants à l'opérateur :

- **•** Poids de la balle
- **•** Poids du capteur de charge
- **•** Informations d'étalonnage et de remise à zéro pour les capteurs de charge.

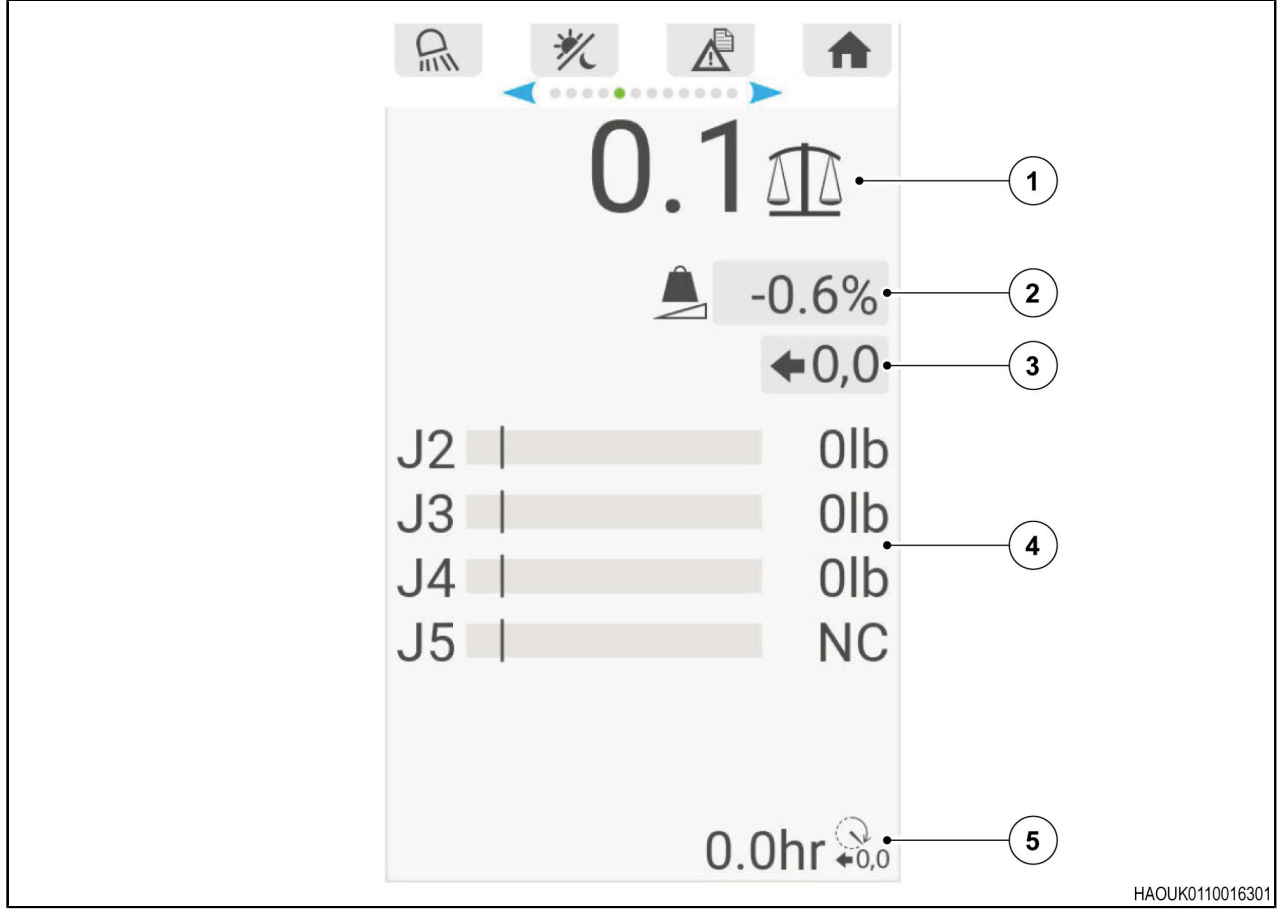

- **(1)** Total de la balance
- **(2)** Réglage du déport de la balance
- **(3)** Bouton d'étalonnage de la balance
- **(4)** Valeurs du capteur de charge
- **(5)** Heures d'utilisation depuis le dernier étalonnage
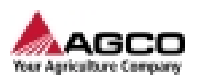

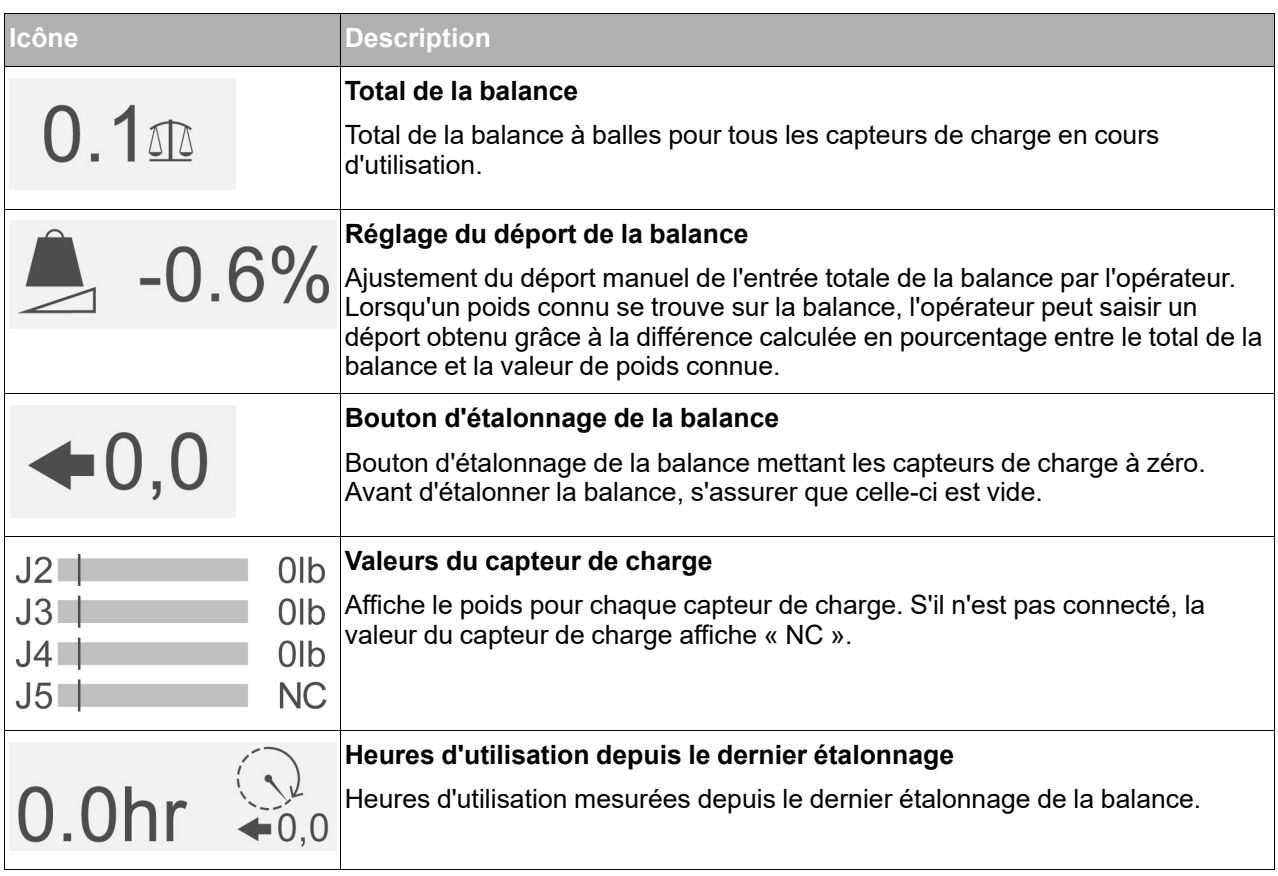

### **3.5.2 Étalonnage de la pesée des balles**

#### **Avant de commencer la procédure**

**•** Avant d'étalonner la balance, s'assurer que celle-ci est vide.

#### **Procédure**

**1.** Utiliser le clavier pour accéder au bouton d'étalonnage de la balance.

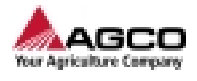

**2.** Lorsque le bouton d'étalonnage est sélectionné, appuyer sur le bouton OK du clavier et le maintenir enfoncé.

L'étalonnage prend fin lorsque la barre d'état bleue remplit toute la zone bleue.

#### **Résultat**

Le total de la balance indique 0, et les poids pour chaque capteur de charge indiquent également 0.

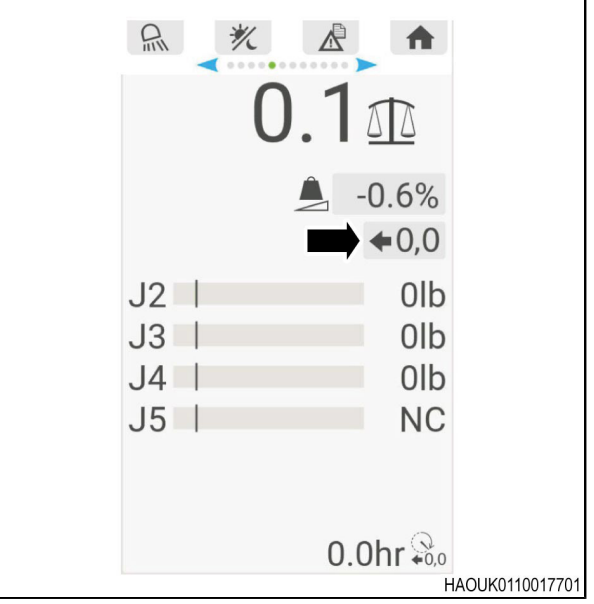

*Fig. 12*

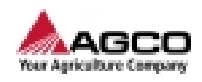

# **3.6 Page des réglages de la presse à balles**

- **(1)** Somme de couches cible
- **(2)** Longueur de balle cible
- **(3)** Intervalle d'inversion du ventilateur de lieur
- **(4)** Intervalle de graissage du lieur
- **(5)** Durée de lubrification du lieur
- **(6)** Compteur d'intervalle d'entretien
- **(7)** Pression de fonctionnement maximale

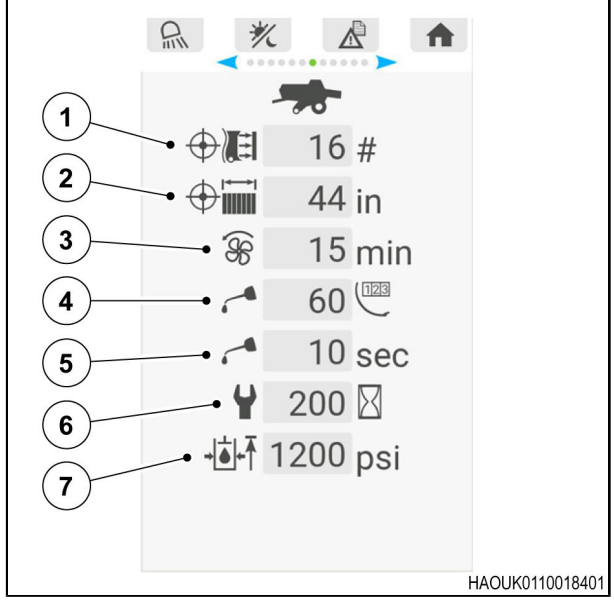

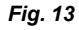

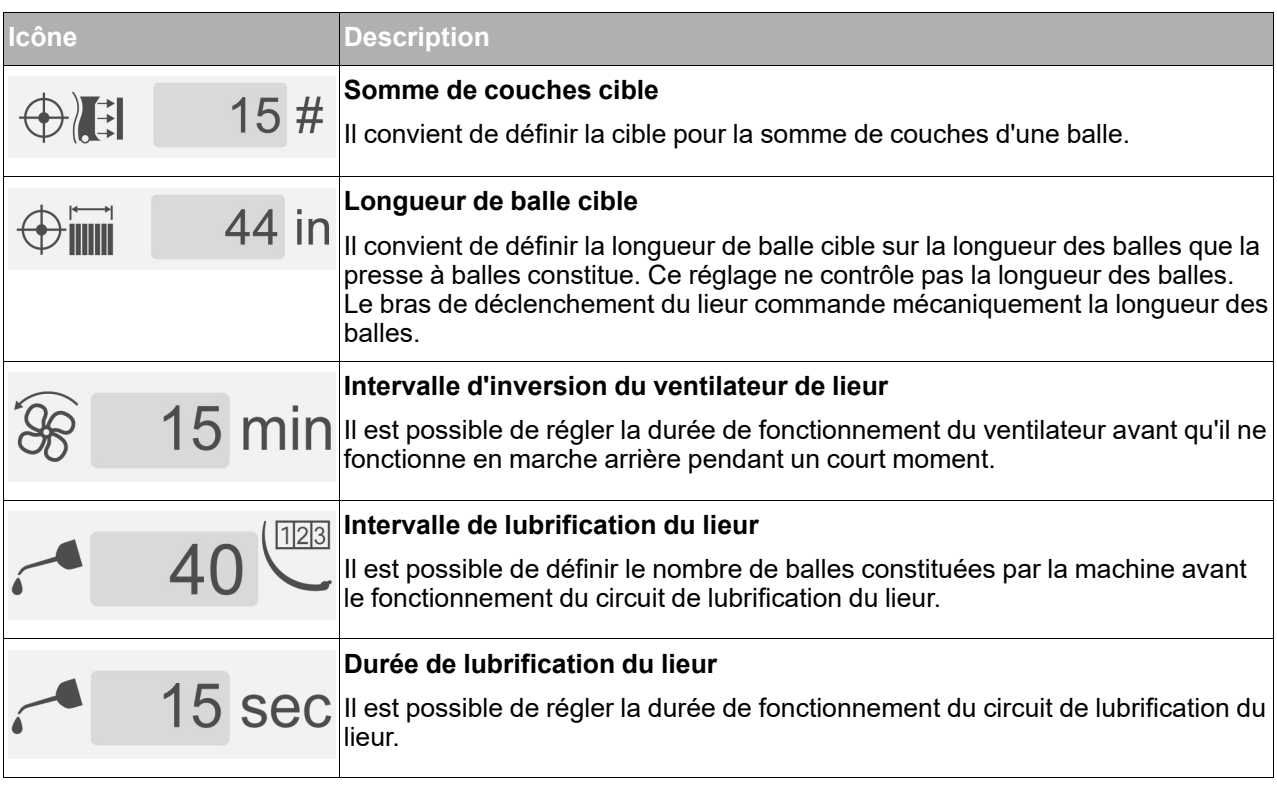

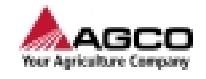

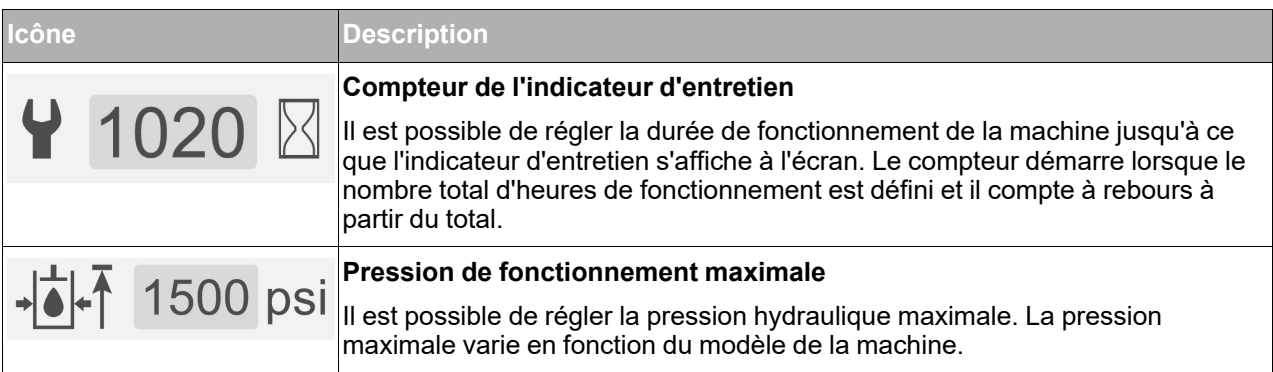

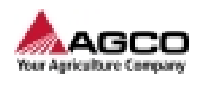

# **3.7 Page des réglages de l'écran**

- **(1)** Luminosité de l'écran
- **(2)** Volume
- **(3)** Langue
- **(4)** Unités

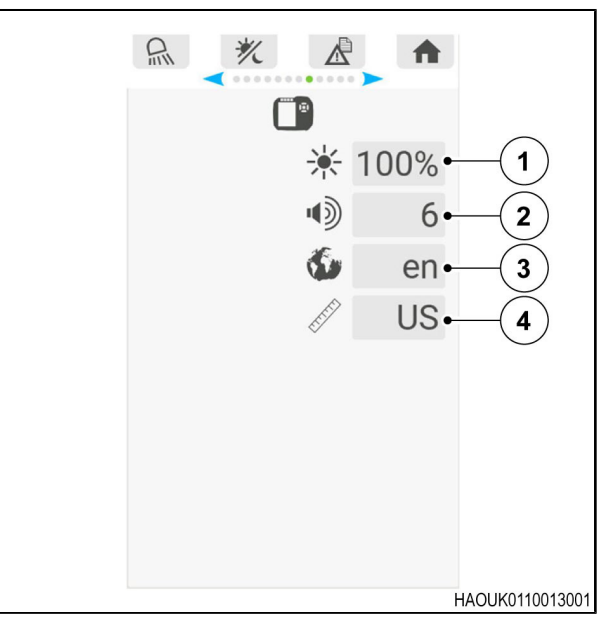

*Fig. 14*

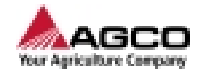

## **3.8 Page des options de la presse à balles**

### **3.8.1 Page des options de la presse à balles**

- **(1)** Capteur d'humidité
- **(2)** Balance à balles
- **(3)** Ventilateur de lieur
- **(4)** Graissage du lieur
- **(5)** Surveillance de la pression de la chambre de compression
- **(6)** Régulation de la pression de la chambre de compression
- **(7)** Modèle de presse à balles
- **(8)** Dimensions des balles

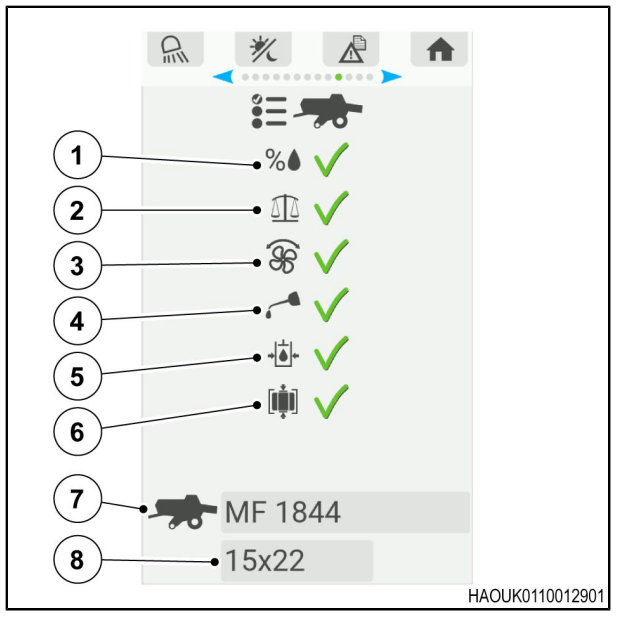

*Fig. 15*

### **3.8.2 Activation ou désactivation d'une fonction en option**

La page des fonctions en option de la presse à balles permet d'activer ou de désactiver les fonctions de la presse à balles.

Les fonctions peuvent être activées dans la page des réglages de la presse à balles, même si la presse à balles n'est pas équipée du composant. Dans ce cas, le terminal peut afficher des avertissements, car il ne parvient pas à détecter le composant.

La fonction de surveillance de la pression de la chambre ne peut pas être désactivée si la régulation de pression de la chambre de la presse à balles est activée. Si la régulation de pression de la chambre est activée, la fonction de surveillance de la pression de la chambre est automatiquement activée.

#### **Procédure**

**1.** Appuyer sur les flèches vers le haut et vers le bas du clavier pour accéder à la fonction en option souhaitée.

#### **Résultat**

La fonction en option sélectionnée s'affiche avec un carré bleu.

2. Appuyer sur le bouton OK et le maintenir enfoncé jusqu'à ce que l'icône **X** se transforme en icône  $\checkmark$ 

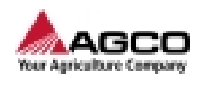

# **3.9 Site Web SimplEbale**

Scanner le code QR pour accéder au site Web SimplEbale.

Le site Web contient des documents et informations relatifs à SimplEbale.

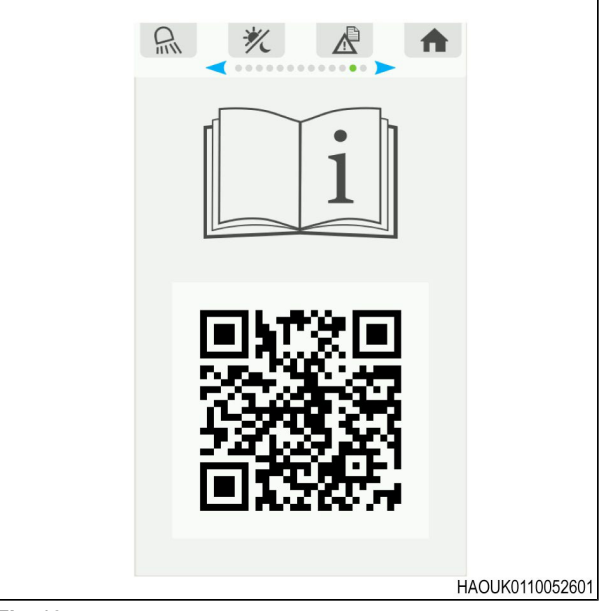

*Fig. 16*

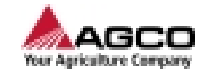

## **3.10 Procédure à suivre avant de constituer une balle**

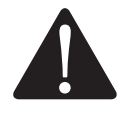

**DANGER : Éléments mobiles.**

**Risque de mort ou de blessure.**

**L'opérateur doit s'assurer que personne ne pénètre dans les zones dangereuses pendant l'utilisation de la machine.**

#### **Procédure**

**1.** Activer les options nécessaires de la presse à balles si celle-ci est équipée des composants nécessaires.

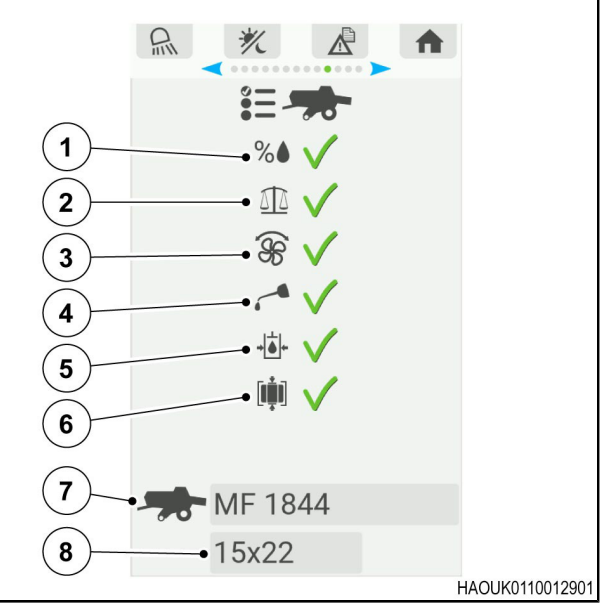

- **(1)** Capteur d'humidité
- **(2)** Balance à balles
- **(3)** Ventilateur de lieur
- **(4)** Graissage du lieur
- **(5)** Surveillance de la pression de la chambre de compression
- **(6)** Régulation de la pression de la chambre de compression
- **(7)** Modèle de presse à balles

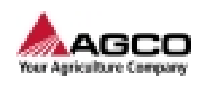

**2.** Définir les réglages de la presse à balles sur les valeurs correctes.

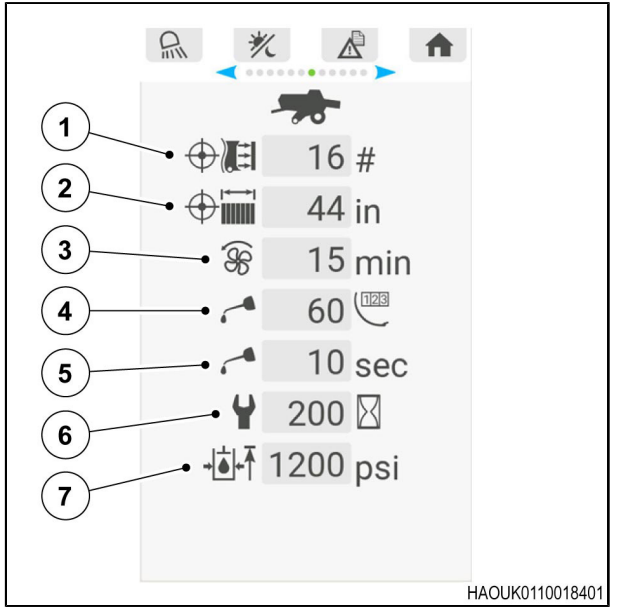

- **(1)** Somme de couches cible
- **(2)** Longueur de balle cible
- **(3)** Intervalle d'inversion du ventilateur de lieur
- **(4)** Intervalle de graissage du lieur
- **(5)** Durée de lubrification du lieur
- **(6)** Compteur d'intervalle d'entretien
- **(7)** Pression de fonctionnement maximale de la densité de balle

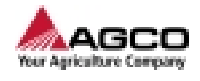

**3.** Vérifier l'étalonnage de la balance à balles avec une balle dont le poids est connu et précis. Ajuster les réglages de la balance à balles si nécessaire.

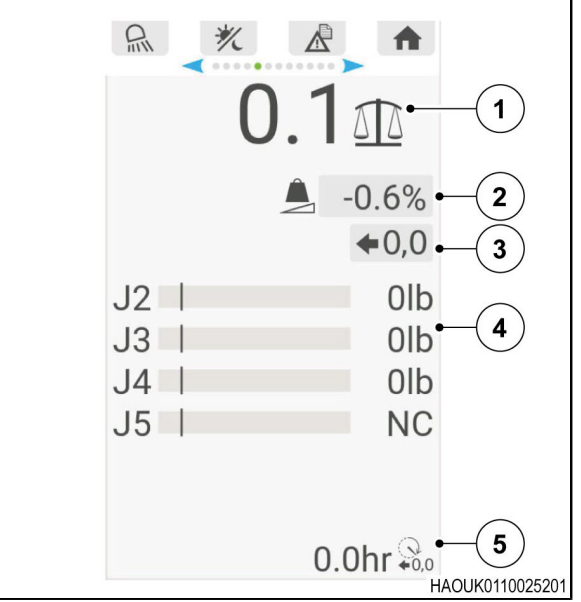

- **(1)** Total de la balance
- **(2)** Réglage du déport de la balance
- **(3)** Bouton d'étalonnage de la balance
- **(4)** Valeurs du capteur de charge
- **(5)** Heures d'utilisation depuis le dernier étalonnage

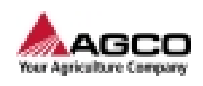

**4.** Définir les réglages du mode hydraulique sur les valeurs correctes.

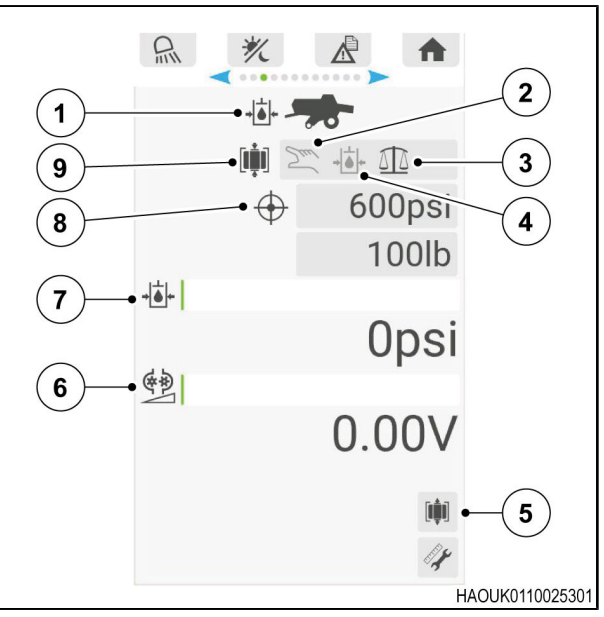

- **(1)** Menu de la page de l'hydraulique
- **(2)** Mode de tension manuel
- **(3)** Mode de poids automatique
- **(4)** Mode de pression automatique
- **(5)** Libération de pression de la chambre de compression activée/désactivée
- **(6)** Valeur de tension
- **(7)** Valeur de la pression
- **(8)** Réglage de la valeur cible
- **(9)** Sélection du mode pour la densité des balles

- **5.** Activer la PDF.
- **6.** Définir le régime de PDF sur la valeur correcte.

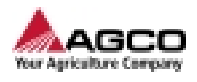

**7.** S'assurer que le régime de PDF et la pression hydraulique s'affichent dans la page d'accueil de l'écran.

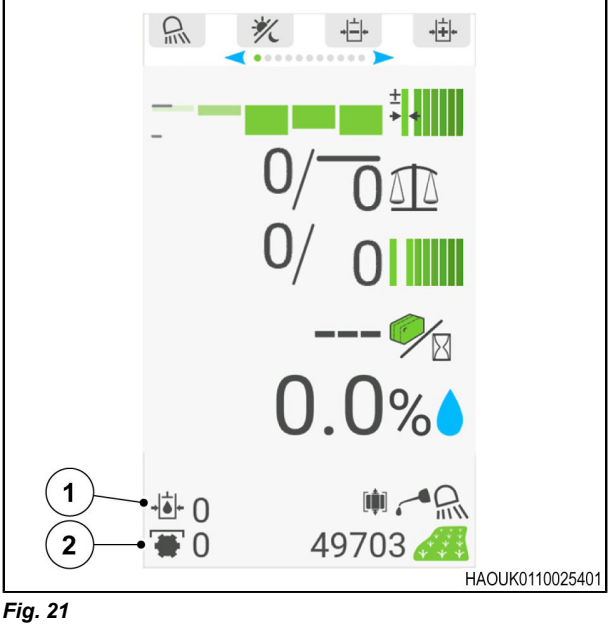

- **(1)** Pression hydraulique
- **(2)** Régime de PDF
- **8.** Abaisser le ramasseur de la presse à balles et l'amener au-dessus d'un andain pour constituer une balle.
- **9.** Vérifier le graphique des couches de balle lors de la constitution d'une balle.
- **10.** Régler la vitesse de translation de la machine si la dimension des couches de balle n'est pas correcte.

#### **Résultat**

La dimension correcte des couches de balle est atteinte lorsque les barres sont proches du centre de la plage du graphique.

**11.** Continuer à examiner les paramètres de la balle pendant la constitution des balles. Régler la machine si nécessaire.

<span id="page-48-0"></span>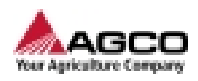

# **4 Entretien**

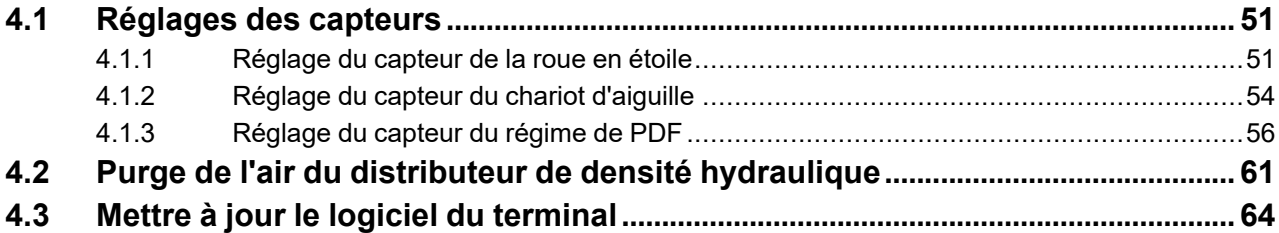

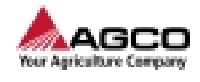

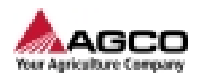

### <span id="page-50-0"></span>**4.1 Réglages des capteurs**

### <span id="page-50-1"></span>**4.1.1 Réglage du capteur de la roue en étoile**

**DANGER : Zone dangereuse. Risque de mort ou de blessure. Avant de se rendre dans la zone entre la machine et la charge : Stationner la machine sur une surface propre, rigide et horizontale. Engager le frein de stationnement. Si un outil se trouve sur la machine, l'abaisser au sol. Couper le contact. Installer les cales de roue.**

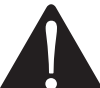

**AVERTISSEMENT: La machine ou des parties de celle-ci peuvent se déplacer sans notification.**

**Le déplacement de pièces peut provoquer des blessures graves voire mortelles.**

**Avant d'intervenir sur la machine :**

**Si un outil se trouve sur la machine, l'abaisser au sol.**

**Stopper le moteur.**

**Retirer la clé de contact.**

**Déconnecter l'arbre de PDF.**

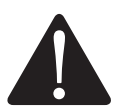

**AVERTISSEMENT: Enchevêtrement avec l'arbre de PDF.**

**Risque de mort ou de blessure.**

**Assurez-vous que les protections sont en place et en bon état.**

**En cas de protection mal installée ou manquante, la remplacer ou la réparer avant d'utiliser la machine.**

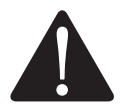

**ATTENTION : Les équipements de protection individuelle sont obligatoires.**

**Cette procédure peut provoquer des blessures.**

**Utiliser les équipements de protection individuelle (EPI) lorsque vous effectuez cette procédure.**

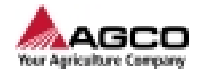

#### **Avant de commencer la procédure**

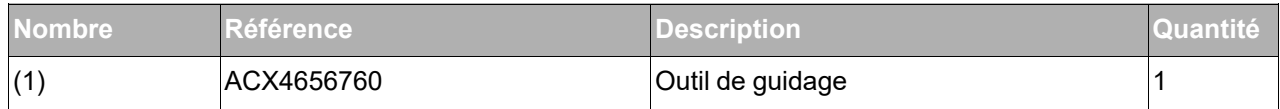

#### **Procédure**

**1.** Accéder au capteur de la roue en étoile.

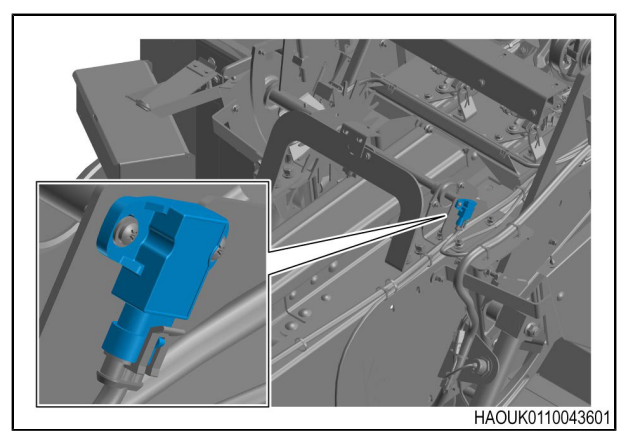

*Fig. 1 Modèles 1840*

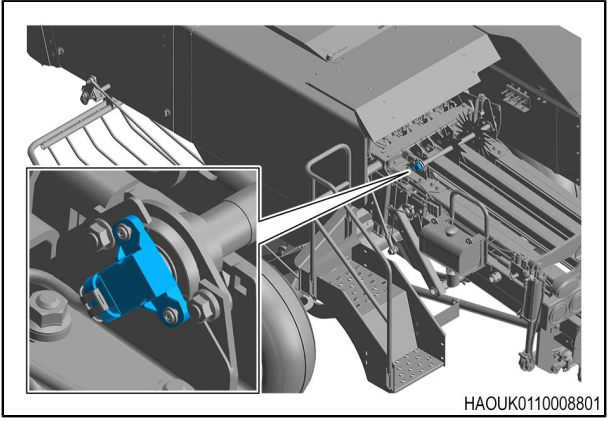

*Fig. 2 Modèles 1844*

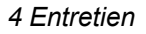

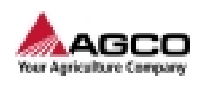

**2.** Utiliser l'outil de guidage ACX4656760 (1) pour examiner l'alignement du capteur de la roue en étoile.

#### **Résultat**

La partie supérieure du capteur de la roue en étoile doit être alignée avec les orifices de l'outil de guidage ACX465670 (1).

- **3.** Régler la position du capteur de la roue en étoile si nécessaire.
- **4.** Desserrer les 2 vis sans les déposer complètement.
- **5.** Déplacer le capteur de la roue en étoile dans la position adéquate, puis serrer les 2 vis au couple prescrit.
- **6.** Déposer l'outil de guidage ACX465670 (1).
- **7.** Mesurer la distance (A) entre le capteur de la roue en étoile et l'aimant à l'extrémité de l'arbre.

#### **Résultat**

La distance (A) doit être comprise entre 1 mm (0 in) et 3 mm (0,1 in).

- **8.** Régler l'ensemble capteur de la roue en étoile si nécessaire.
- **9.** Desserrer les 2 vis sans les déposer complètement.
- **10.** Déplacer l'ensemble capteur de la roue en étoile à la distance définie (A) de 1 mm (0 in) à 3 mm (0,1 in).
- **11.** Serrer les 2 vis au couple prescrit.
- **12.** Vérifier que le capteur de la roue en étoile fonctionne correctement.

**IMPORTANT:** *s'assurer que le faisceau électrique est connecté au capteur de la roue en étoile.*

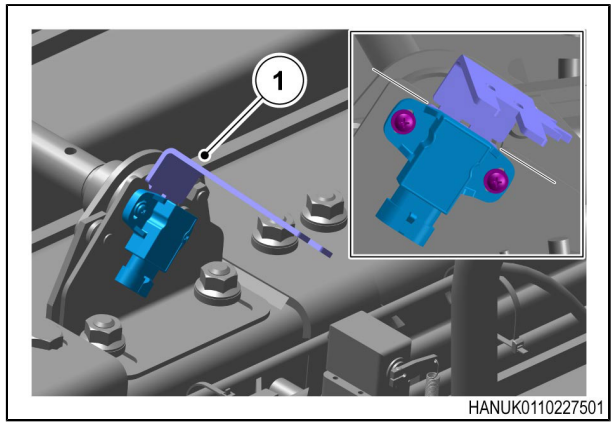

*Fig. 3*

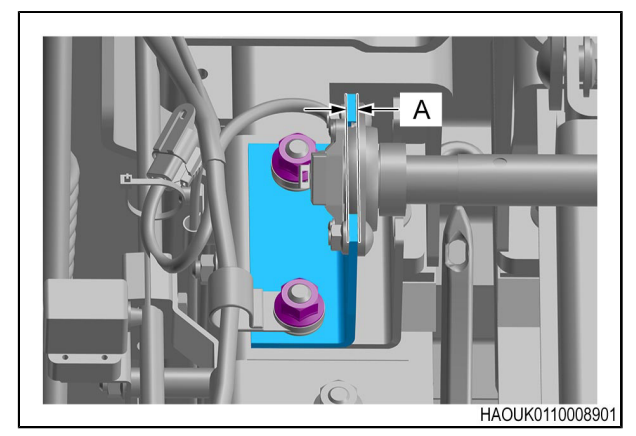

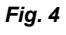

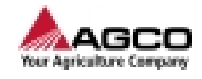

### <span id="page-53-0"></span>**4.1.2 Réglage du capteur du chariot d'aiguille**

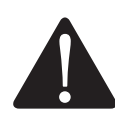

**DANGER : Zone dangereuse.**

**Risque de mort ou de blessure.**

**Avant de se rendre dans la zone entre la machine et la charge :**

**Stationner la machine sur une surface propre, rigide et horizontale.**

**Engager le frein de stationnement.**

**Si un outil se trouve sur la machine, l'abaisser au sol.**

**Couper le contact.**

**Installer les cales de roue.**

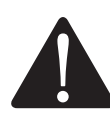

**AVERTISSEMENT: La machine ou des parties de celle-ci peuvent se déplacer sans notification.**

**Le déplacement de pièces peut provoquer des blessures graves voire mortelles.**

**Avant d'intervenir sur la machine :**

**Si un outil se trouve sur la machine, l'abaisser au sol.**

**Stopper le moteur.**

**Retirer la clé de contact.**

**Déconnecter l'arbre de PDF.**

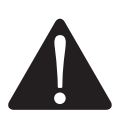

**AVERTISSEMENT: Enchevêtrement avec l'arbre de PDF.**

**Risque de mort ou de blessure.**

**Assurez-vous que les protections sont en place et en bon état.**

**En cas de protection mal installée ou manquante, la remplacer ou la réparer avant d'utiliser la machine.**

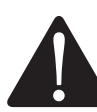

**ATTENTION : Les équipements de protection individuelle sont obligatoires.**

**Cette procédure peut provoquer des blessures.**

**Utiliser les équipements de protection individuelle (EPI) lorsque vous effectuez cette procédure.**

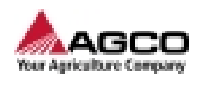

### **Procédure**

**1.** Accéder au capteur du chariot d'aiguille.

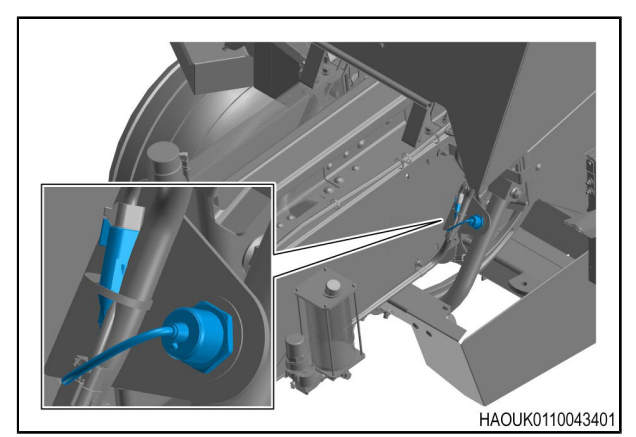

*Fig. 5 Modèles 1840*

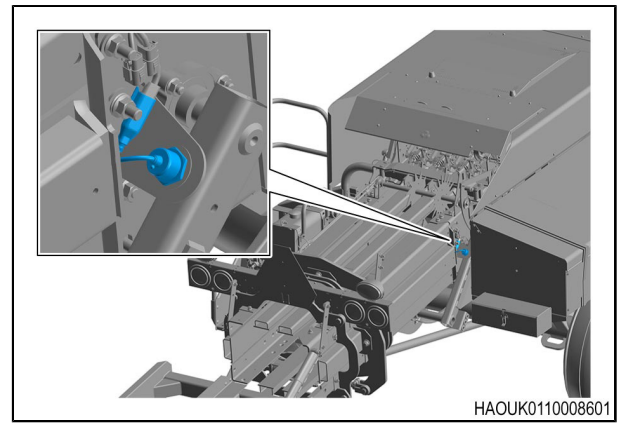

*Fig. 6 Modèles 1844*

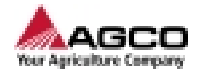

- **2.** Desserrer les 2 vis du capteur du chariot d'aiguille sans les déposer complètement.
- **3.** Utiliser les 2 vis pour régler la position du capteur du chariot d'aiguille. La distance (A) doit être de 3 mm (0,1 in) à 7 mm (0,3 in) lorsque le chariot d'aiguille est en position d'accueil.
- **4.** Serrer les 2 vis au couple prescrit.
- **5.** Vérifier que le chariot d'aiguille ne risque pas de toucher le capteur ou de le faire sortir de la plage lorsqu'il est en position d'accueil.

**IMPORTANT:** *s'assurer que le faisceau électrique est connecté au capteur du chariot d'aiguille.*

- a) Mettre le contact.
- b) Déplacer lentement le chariot d'aiguille et examiner le témoin LED à l'arrière du capteur.

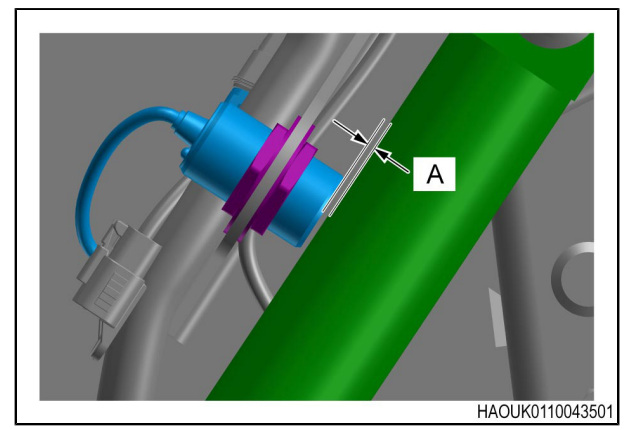

*Fig. 7 Modèles 1840*

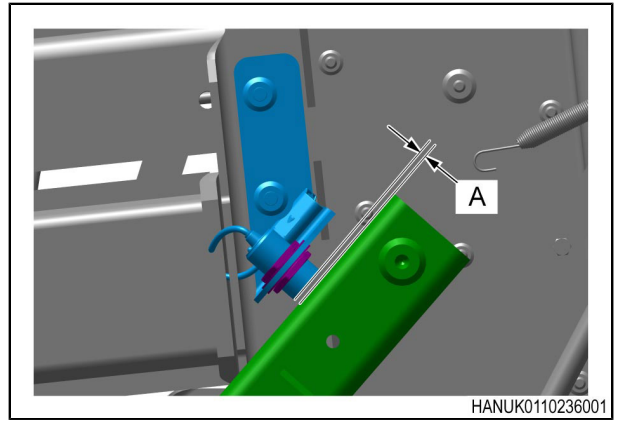

*Fig. 8 Modèles 1844*

#### **Résultat de la procédure**

Le jeu du capteur du chariot d'aiguille est réglé correctement dans les cas suivants :

- **•** Le témoin LED est allumé lorsque le chariot d'aiguille est en position d'accueil.
- **•** Le témoin LED est éteint lorsque le chariot d'aiguille n'est pas en position d'accueil.

#### <span id="page-55-0"></span>**4.1.3 Réglage du capteur du régime de PDF**

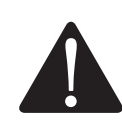

**DANGER : Zone dangereuse.**

**Risque de mort ou de blessure.**

**Avant de se rendre dans la zone entre la machine et la charge :**

**Stationner la machine sur une surface propre, rigide et horizontale.**

**Engager le frein de stationnement.**

**Si un outil se trouve sur la machine, l'abaisser au sol.**

**Couper le contact.**

**Installer les cales de roue.**

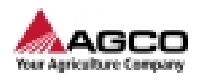

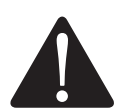

**AVERTISSEMENT: La machine ou des parties de celle-ci peuvent se déplacer sans notification.**

**Le déplacement de pièces peut provoquer des blessures graves voire mortelles.**

**Avant d'intervenir sur la machine :**

**Si un outil se trouve sur la machine, l'abaisser au sol.**

**Stopper le moteur.**

**Retirer la clé de contact.**

**Déconnecter l'arbre de PDF.**

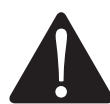

**AVERTISSEMENT: Enchevêtrement avec l'arbre de PDF.**

**Risque de mort ou de blessure.**

**Assurez-vous que les protections sont en place et en bon état.**

**En cas de protection mal installée ou manquante, la remplacer ou la réparer avant d'utiliser la machine.**

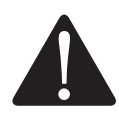

**ATTENTION : Les équipements de protection individuelle sont obligatoires.**

**Cette procédure peut provoquer des blessures.**

**Utiliser les équipements de protection individuelle (EPI) lorsque vous effectuez cette procédure.**

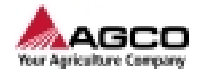

#### **Procédure**

- **1.** Ouvrir le couvercle.
	- ⸰ Pour les modèles 1840 : soulever et tourner la vis. Ouvrir le couvercle.
	- ⸰ Pour les modèles 1844 : Tourner les 2 attaches et ouvrir le couvercle.

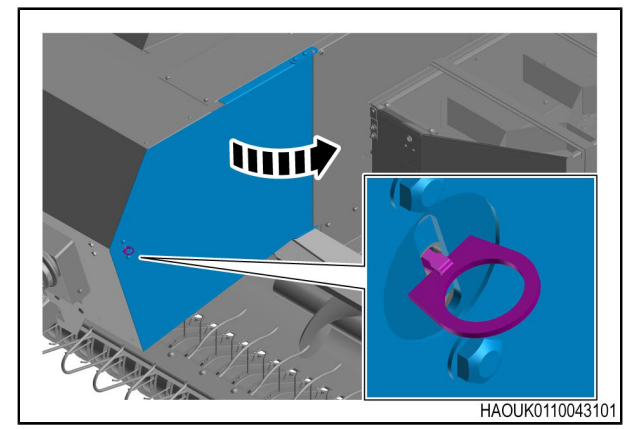

*Fig. 9 Modèles 1840*

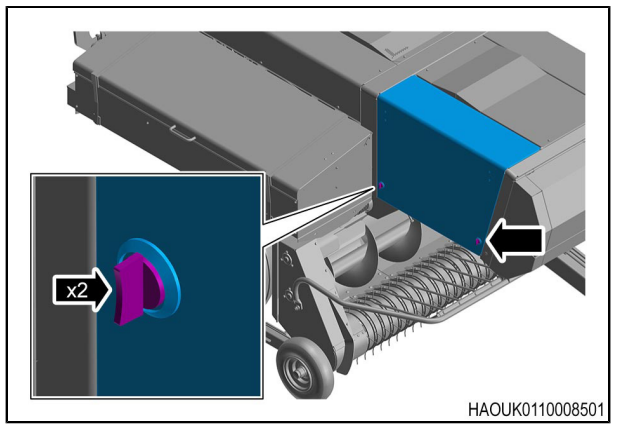

*Fig. 10 Modèles 1844*

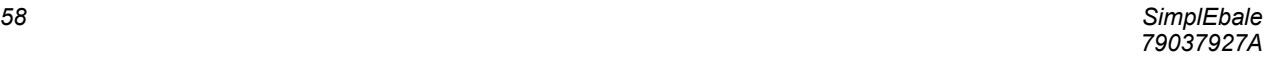

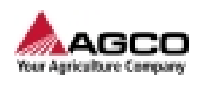

**2.** Accéder au capteur de régime de PDF.

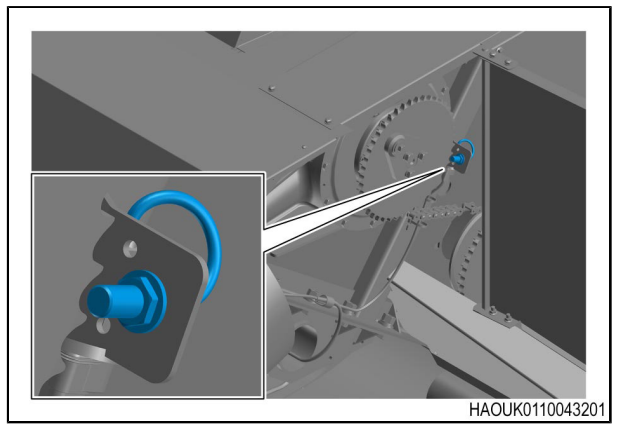

*Fig. 11 Modèles 1840*

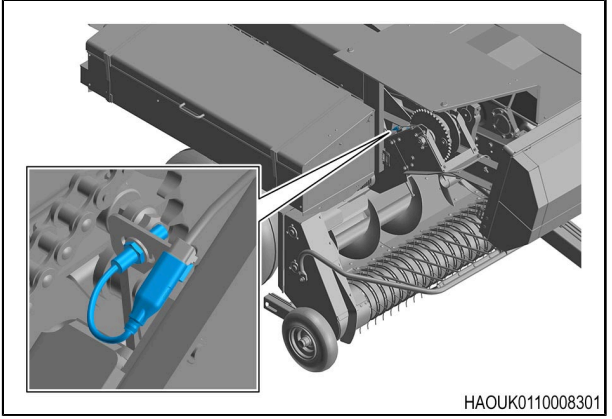

*Fig. 12 Modèles 1844*

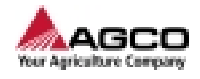

- **3.** Desserrer les 2 vis du capteur de régime de PDF sans les déposer complètement.
- **4.** Utiliser les 2 vis pour régler la position du capteur de régime de PDF. La distance (A) doit être comprise entre 1 mm (0 in) et 3 mm (0,1 in).
- **5.** Serrer les vis au couple approuvé.
- **6.** Faire tourner lentement la machine de 1 tour complet à la main. S'assurer que la roue dentée n'entre pas en contact avec le capteur ou ne quitte pas la plage du capteur.
- **7.** Vérifier que le capteur fonctionne correctement.

**IMPORTANT:** *s'assurer que le faisceau électrique est connecté au capteur de régime de PDF.*

- a) Mettre le contact.
- b) Déplacer lentement la roue dentée du capteur de régime de PDF et examiner le témoin LED à l'arrière du capteur.

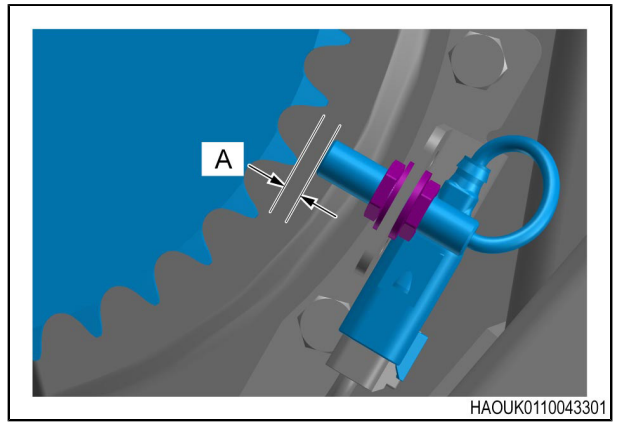

*Fig. 13 Modèles 1840*

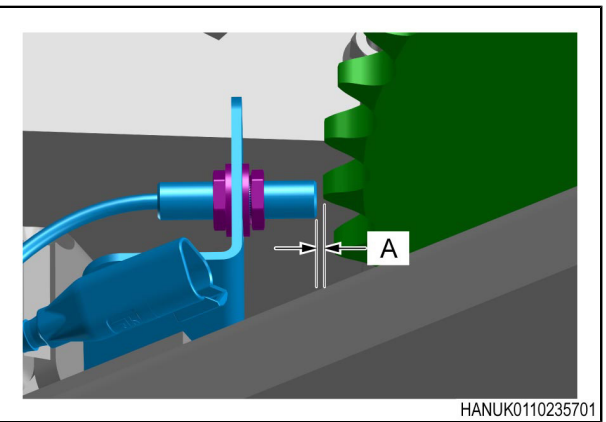

*Fig. 14 Modèles 1844*

#### **Résultat de la procédure**

Le jeu du capteur de régime de PDF est réglé correctement dans les cas suivants :

- **•** Le témoin LED est allumé lorsque le capteur est proche d'une dent de la roue dentée.
- **•** Le témoin LED est éteint lorsque le capteur n'est pas proche d'une dent de la roue dentée.

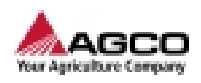

# **4.2 Purge de l'air du distributeur de densité hydraulique**

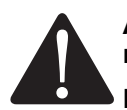

<span id="page-60-0"></span>**AVERTISSEMENT: La machine ou des parties de celle-ci peuvent se déplacer sans notification.**

**Le déplacement de pièces peut provoquer des blessures graves voire mortelles.**

**Avant d'intervenir sur la machine :**

**Si un outil se trouve sur la machine, l'abaisser au sol.**

**Stopper le moteur.**

**Retirer la clé de contact.**

**Déconnecter l'arbre de PDF.**

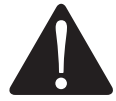

**AVERTISSEMENT: Enchevêtrement avec l'arbre de PDF.**

**Risque de mort ou de blessure.**

**Assurez-vous que les protections sont en place et en bon état.**

**En cas de protection mal installée ou manquante, la remplacer ou la réparer avant d'utiliser la machine.**

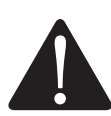

**ATTENTION : Les équipements de protection individuelle sont obligatoires.**

**Cette procédure peut provoquer des blessures.**

**Utiliser les équipements de protection individuelle (EPI) lorsque vous effectuez cette procédure.**

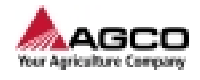

#### **Procédure**

- **1.** Accéder au distributeur de densité hydraulique.
- **2.** Placer un récipient adéquat en dessous du distributeur de densité hydraulique.

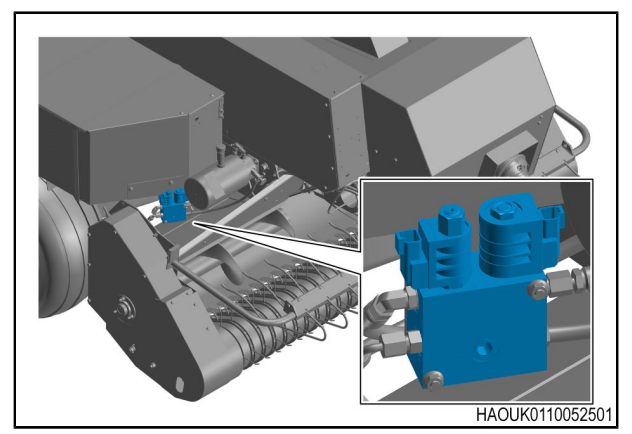

*Fig. 15 Modèles 1840*

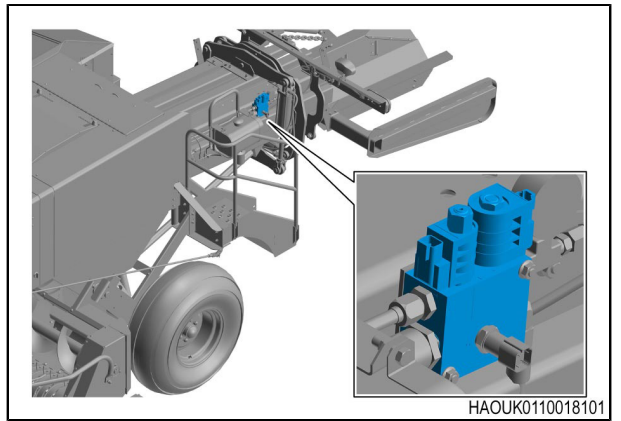

*Fig. 16 Modèles 1844*

- **3.** Déposer la vis de purge située sur la partie supérieure du distributeur de densité hydraulique.
- **4.** Faire démarrer le moteur du tracteur.
- **5.** Engager la PDF et augmenter le régime de PDF jusqu'au régime d'utilisation.
- **6.** Examiner la partie supérieure du distributeur de densité hydraulique. L'huile hydraulique et les bulles d'air s'échappent lentement par l'orifice.
- **7.** Lorsqu'il n'y a pas de bulles d'air dans l'huile hydraulique qui s'écoule, poser la vis de purge et serrer au couple prescrit.
- **8.** Réduire le régime de PDF.
- **9.** Désengager la PDF.

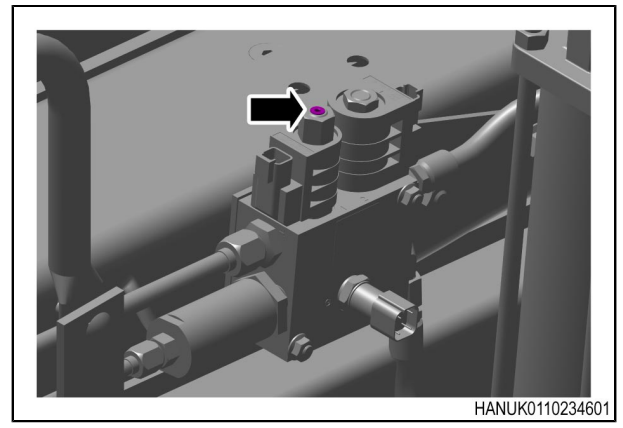

*Fig. 17*

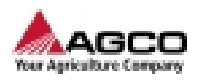

- **10.** Arrêter le moteur du tracteur.
- **11.** Retirer le récipient adéquat du dessous du distributeur de densité hydraulique.
- **12.** Nettoyer l'huile hydraulique déversée pendant le processus de purge.

#### **Après la fin de la procédure**

**•** Vérifier le niveau d'huile hydraulique. Faire l'appoint d'huile hydraulique si nécessaire.

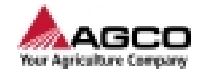

# <span id="page-63-0"></span>**4.3 Mettre à jour le logiciel du terminal**

### **Page d'informations du terminal**

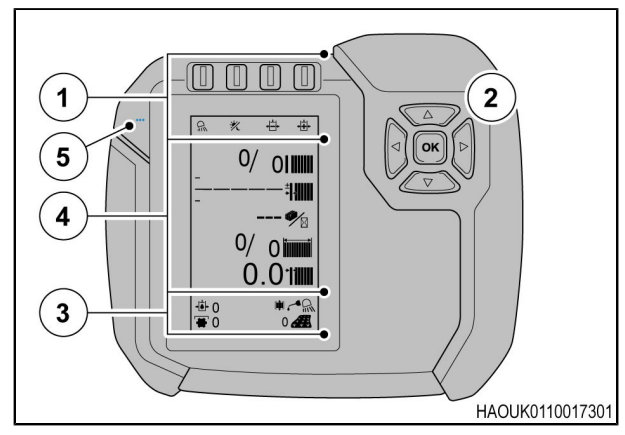

*Fig. 18*

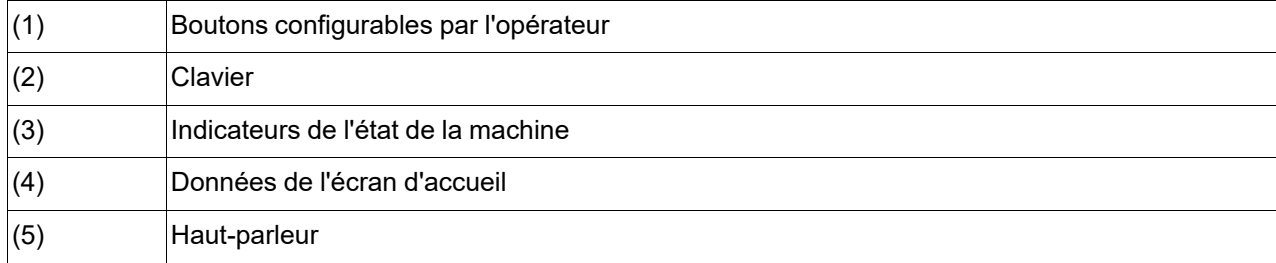

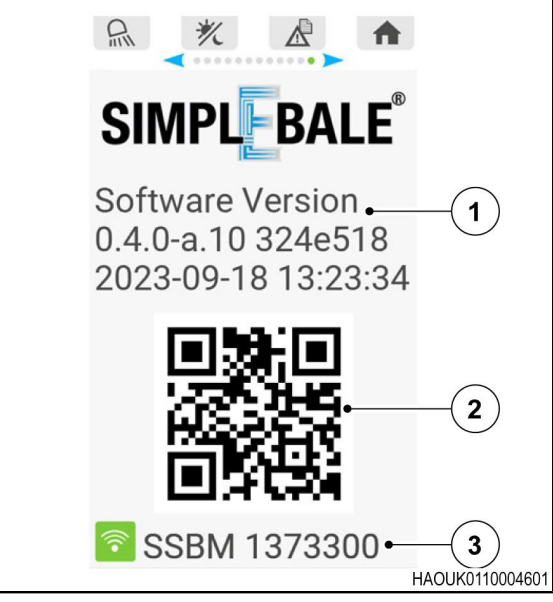

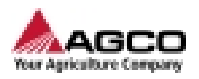

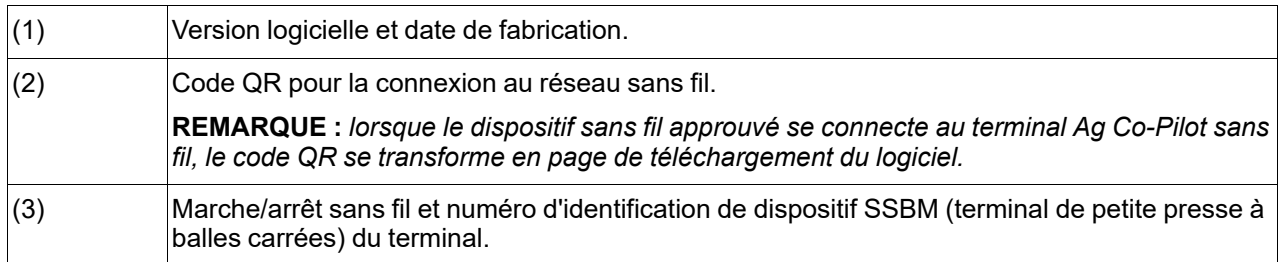

#### **Procédure**

**1.** Télécharger la mise à jour logicielle applicable depuis le portail de service AGCO.

**REMARQUE :** *AGCO mettra à jour le logiciel Ag Co-Pilot. Des mises à jour logicielles sont disponibles gratuitement au téléchargement depuis le portail de service AGCO. Il est possible d'installer les mises à jour logicielles d'Ag Co-Pilot avec un téléphone ou une tablette sans fil adéquat(e).*

**2.** Enregistrer le fichier sur le dispositif sans fil utilisé pour mettre à jour le logiciel sur le terminal Ag Co-Pilot.

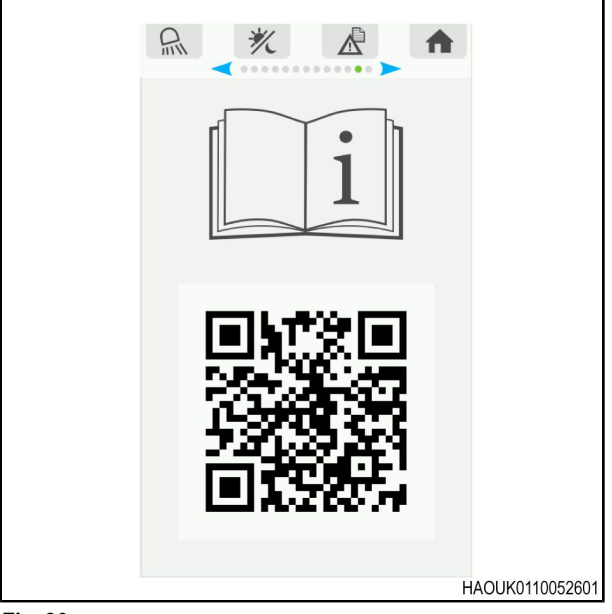

*Fig. 20*

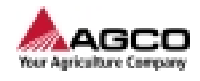

**3.** Scanner le code QR affiché dans l'écran d'informations du terminal Ag Co-Pilot.

> **IMPORTANT:** *utiliser le même dispositif sans fil que celui utilisé pour télécharger la mise à jour logicielle.*

**4.** Lorsque le code QR est scanné, un message **Connect to a network**, transmis depuis le terminal Ag Co-Pilot, s'affiche.

**IMPORTANT:** *les informations SSBM affichées sur le terminal Ag Co-Pilot et celles affichées sur le dispositif sans fil doivent être identiques.*

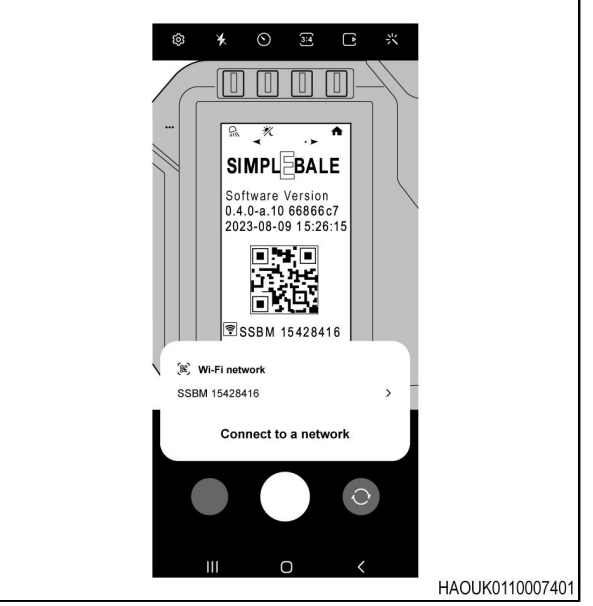

*Fig. 21*

- **5.** Lorsque le dispositif sans fil est connecté au réseau sans fil du terminal Ag Co-Pilot, le code QR se transforme en un autre code.
	- a) Scanner le nouveau code QR sur le terminal Ag Co-Pilot avec le dispositif sans fil ; une invite s'affiche pour **Show options**.
	- b) Lorsque l'option **Show options** est sélectionnée sur le dispositif sans fil, le lien fourni par le code QR est automatiquement copié sur le terminal Ag Co-Pilot.

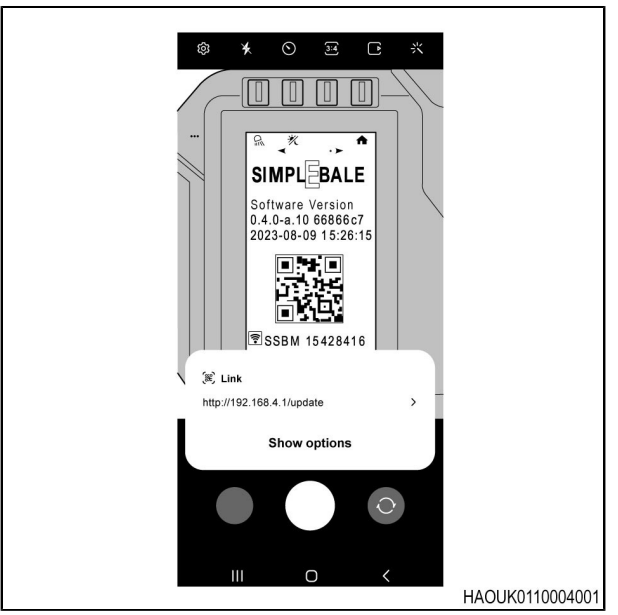

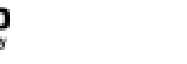

GC

**6.** Sélectionner **Update** sur le portail SimplEbale.

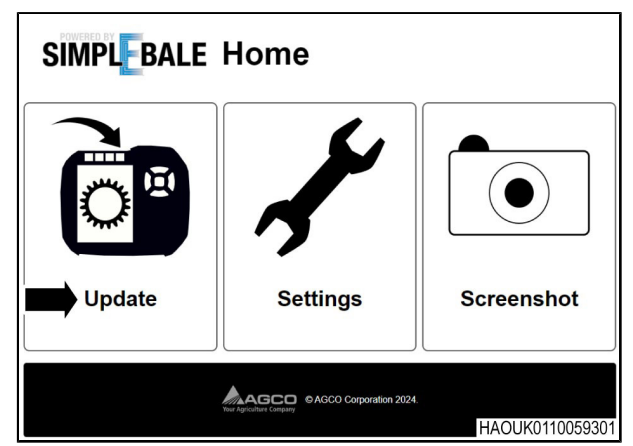

*Fig. 23 Mettre à jour le logiciel avec un PC*

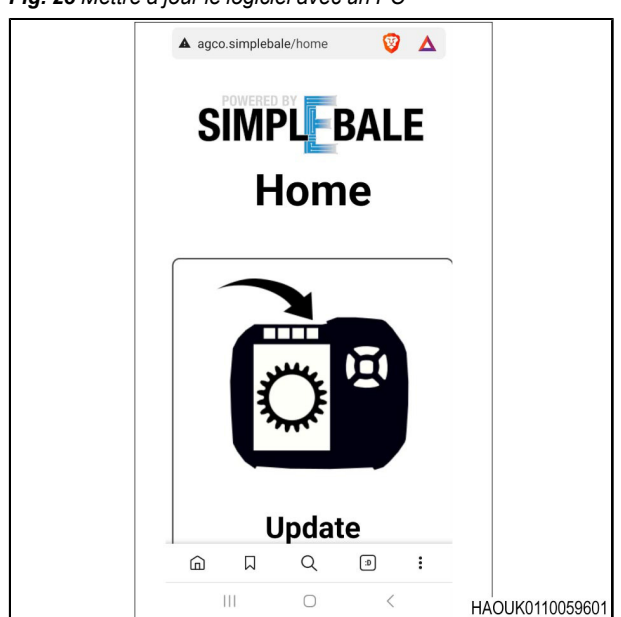

*Fig. 24 Mettre à jour le logiciel avec un téléphone Android*

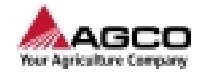

- **7.** Lorsque le dispositif sans fil se connecte à la page **Firmware Update**, le fichier de mise à jour logicielle téléchargé est nécessaire pour mettre à jour le terminal Ag Co-Pilot.
- **8.** Rechercher le fichier téléchargé lors de l'étape 2.

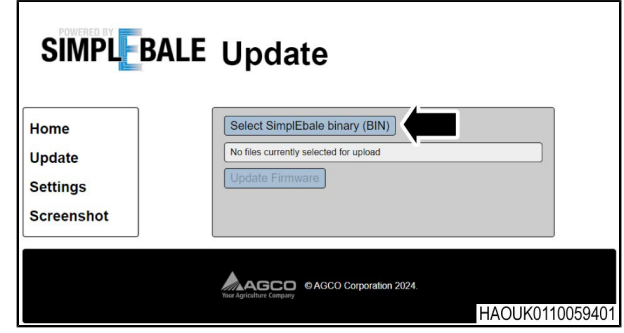

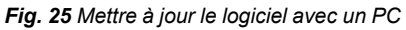

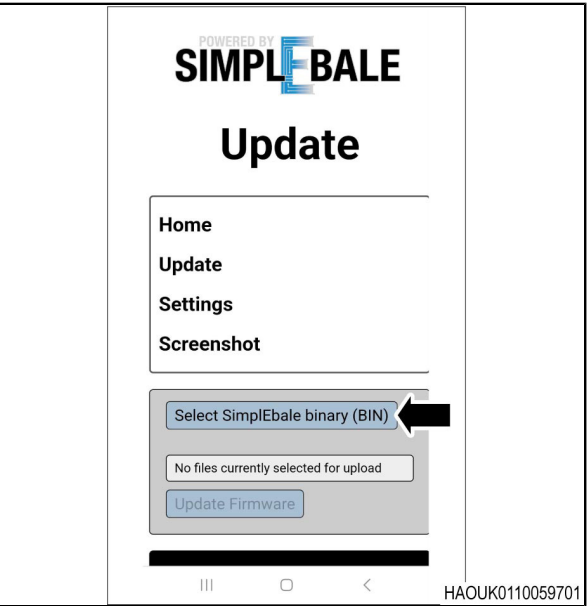

*Fig. 26 Mettre à jour le logiciel avec un téléphone Android*

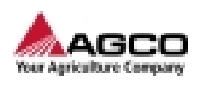

**9.** Lorsque le fichier applicable est sélectionné, le bouton **Update Firmware** peut être sélectionné.

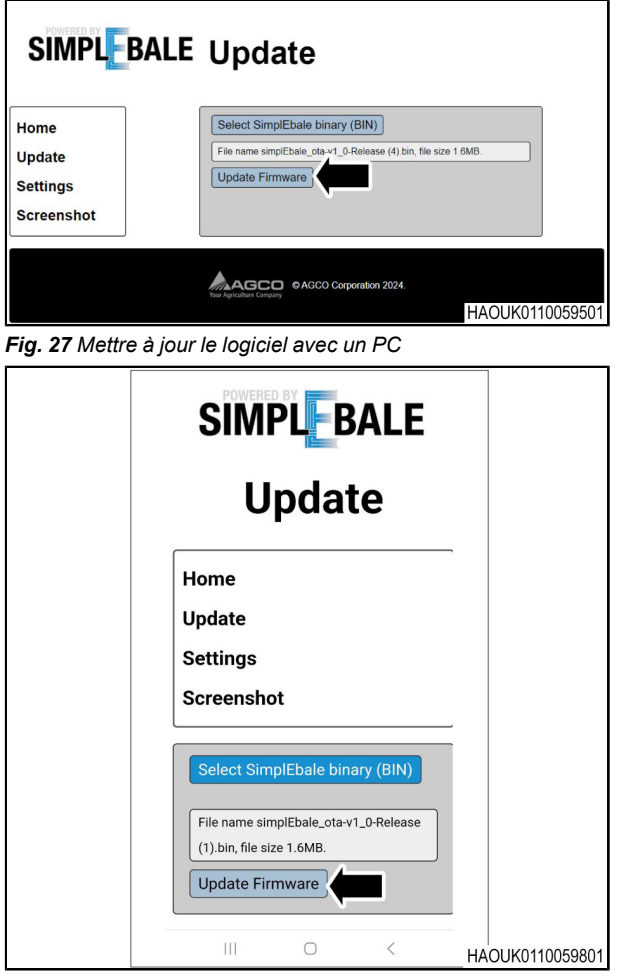

*Fig. 28 Mettre à jour le logiciel avec un téléphone Android*

**10.** L'état de la mise à jour logicielle s'affiche tant que la mise à jour est en cours. Une fois la mise à jour terminée, le terminal Ag Co-Pilot redémarre automatiquement.

**REMARQUE :** *vérifier le nouveau numéro de version logicielle dans l'écran d'informations du terminal Ag Co-Pilot.*

**11.** Une fois la mise à jour logicielle terminée, déconnecter le dispositif sans fil du terminal Ag Co-Pilot.

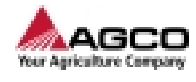

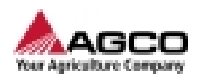

# 5 Recherche de panne

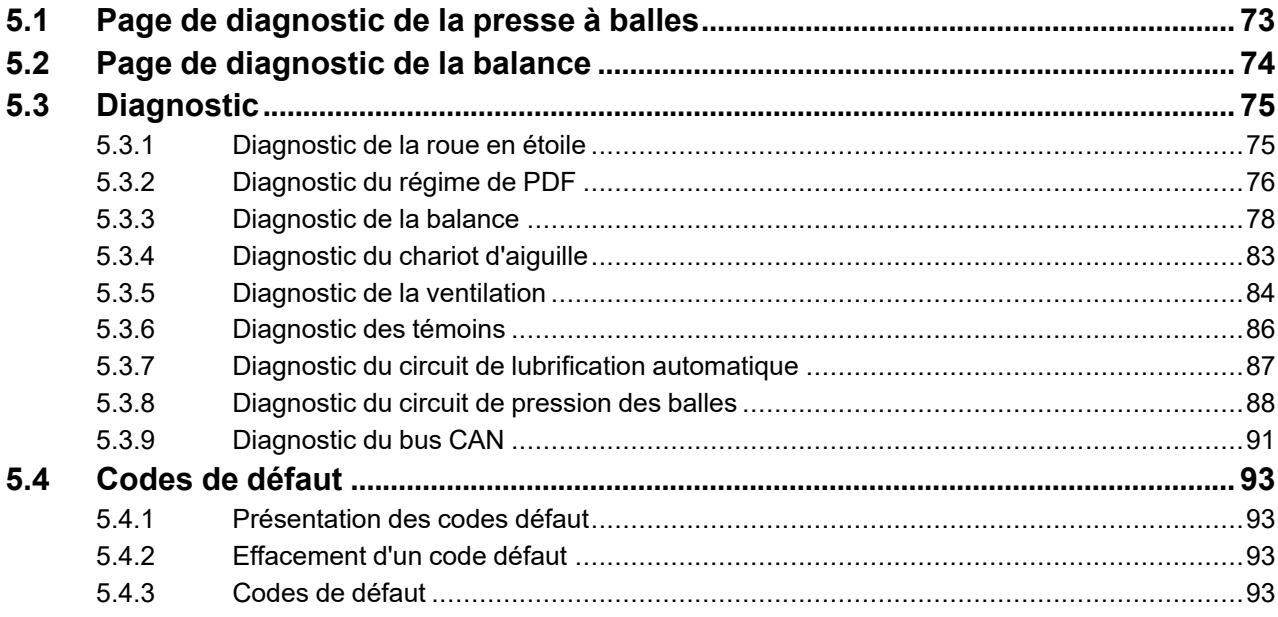

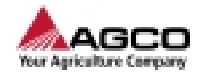
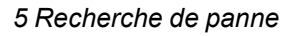

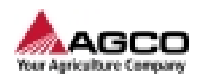

### **5.1 Page de diagnostic de la presse à balles**

- <span id="page-72-0"></span>**(1)** Capteur de vitesse de PDF
- **(2)** Cycle de service hydraulique
- **(3)** Sortie de lubrification du lieur
- **(4)** Sortie d'inversion du ventilateur
- **(5)** Sortie du témoin d'entretien
- **(6)** Alimentation de capteur 5 V
- **(7)** Capteur de pression hydraulique
- **(8)** Capteur de la roue en étoile
- **(9)** Alimentation 9 V du capteur
- **(10)** Tension de batterie
- **(11)** Sortie du projecteur de champ
- **(12)** Sortie de marche avant du ventilateur
- **(13)** État d'accueil du chariot d'aiguille
- **(14)** Cycle de réduction de la pression de la chambre

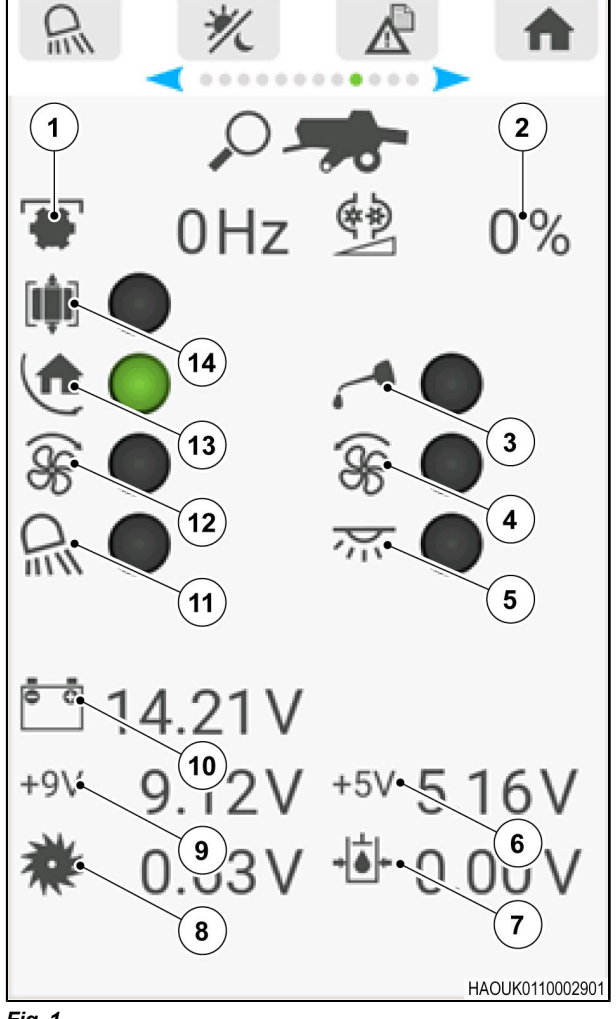

*Fig. 1*

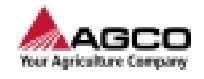

### **5.2 Page de diagnostic de la balance**

- <span id="page-73-0"></span>**(1)** Tension du module de capteur de charge
- **(2)** Données de capteur de charge
- **(3)** Données de capteur de charge
- **(4)** Données de capteur de charge
- **(5)** Données de capteur de charge
- **(6)** Données de capteur d'inclinaison pour l'axe X
- **(7)** Données de capteur d'inclinaison pour l'axe Y
- **(8)** Données de capteur d'inclinaison pour l'axe Z
- **(9)** Version logicielle du module de capteur de charge

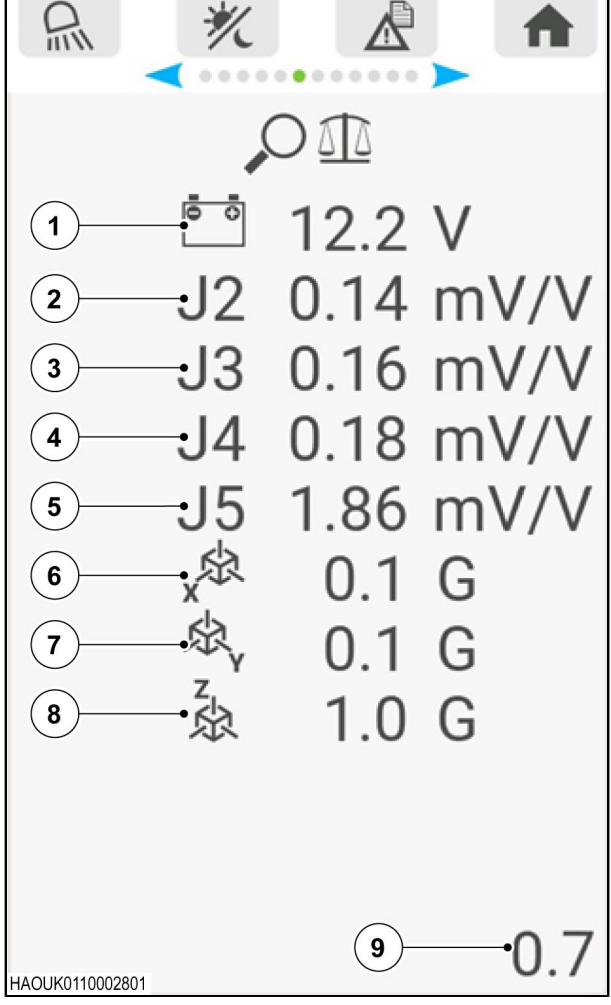

*Fig. 2*

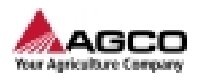

### **5.3 Diagnostic**

#### **5.3.1 Diagnostic de la roue en étoile**

<span id="page-74-0"></span>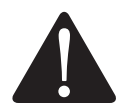

**AVERTISSEMENT: La machine ou des parties de celle-ci peuvent se déplacer sans notification.**

**Le déplacement de pièces peut provoquer des blessures graves voire mortelles.**

**Avant d'intervenir sur la machine :**

**Si un outil se trouve sur la machine, l'abaisser au sol.**

**Stopper le moteur.**

**Retirer la clé de contact.**

**Déconnecter l'arbre de PDF.**

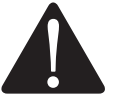

**ATTENTION : Les équipements de protection individuelle sont obligatoires.**

**Cette procédure peut provoquer des blessures.**

**Utiliser les équipements de protection individuelle (EPI) lorsque vous effectuez cette procédure.**

#### **La longueur de balle ou la somme de couches ne change pas**

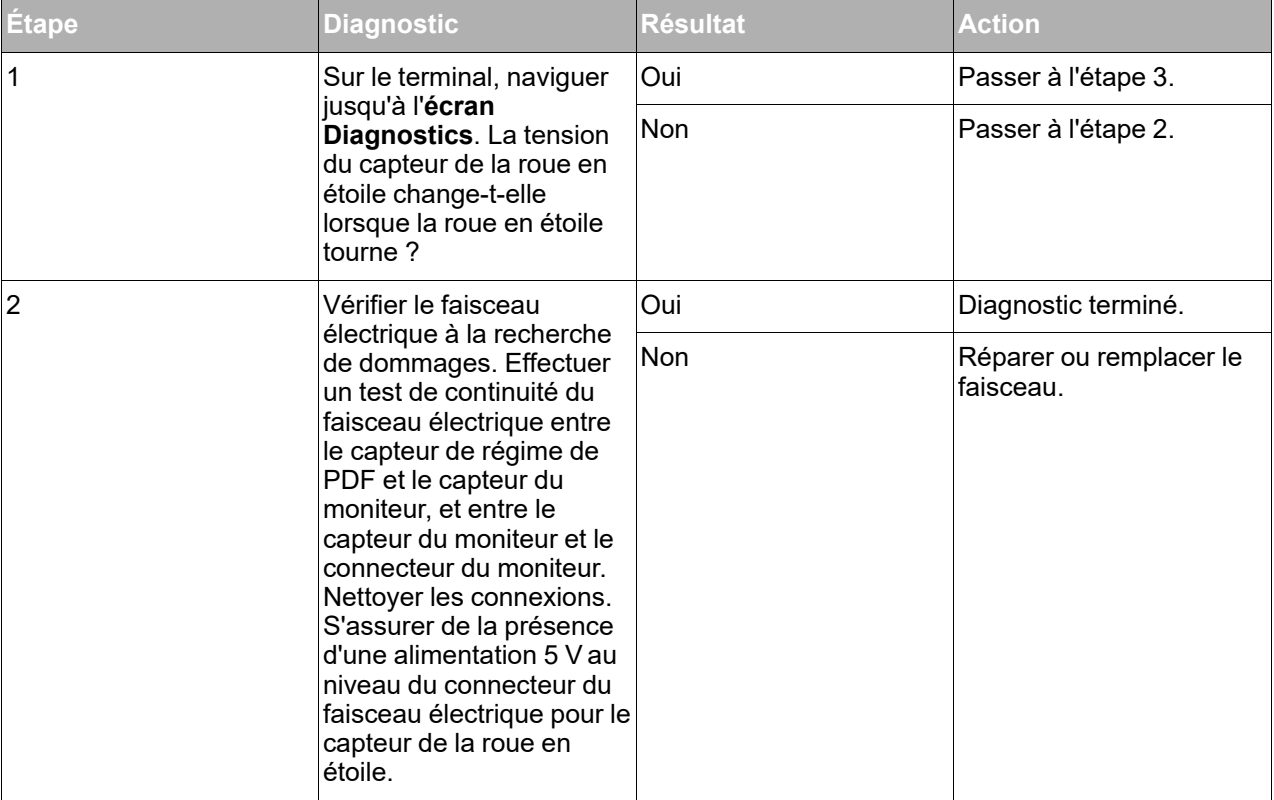

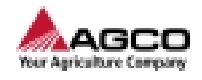

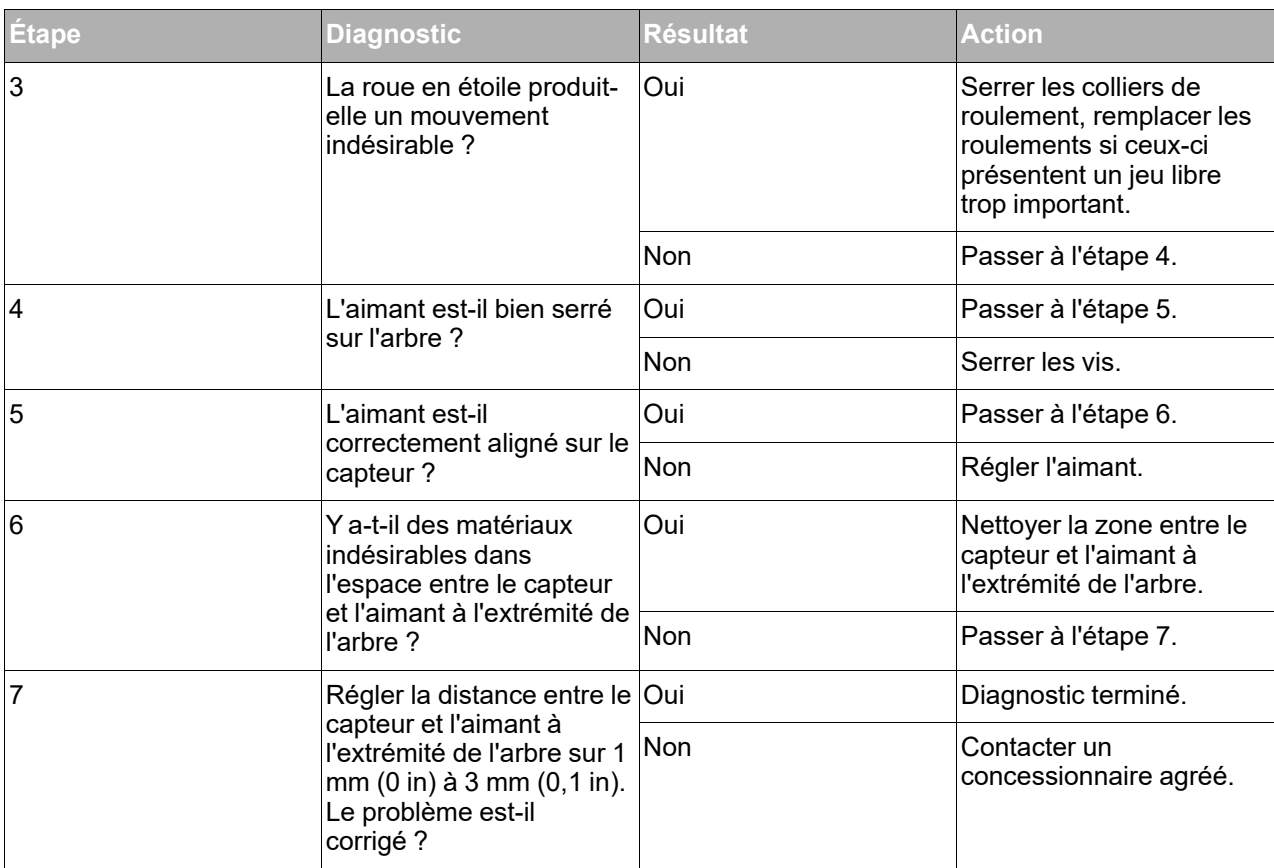

### **5.3.2 Diagnostic du régime de PDF**

<span id="page-75-0"></span>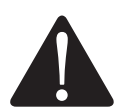

**AVERTISSEMENT: La machine ou des parties de celle-ci peuvent se déplacer sans notification.**

**Le déplacement de pièces peut provoquer des blessures graves voire mortelles.**

**Avant d'intervenir sur la machine :**

**Si un outil se trouve sur la machine, l'abaisser au sol.**

**Stopper le moteur.**

**Retirer la clé de contact.**

**Déconnecter l'arbre de PDF.**

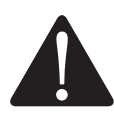

**AVERTISSEMENT: Enchevêtrement avec l'arbre de PDF.**

**Risque de mort ou de blessure.**

**Assurez-vous que les protections sont en place et en bon état.**

**En cas de protection mal installée ou manquante, la remplacer ou la réparer avant d'utiliser la machine.**

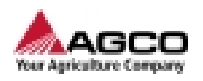

**ATTENTION : Les équipements de protection individuelle sont obligatoires.**

**Cette procédure peut provoquer des blessures.**

**Utiliser les équipements de protection individuelle (EPI) lorsque vous effectuez cette procédure.**

#### **Le régime de PDF ne s'affiche pas**

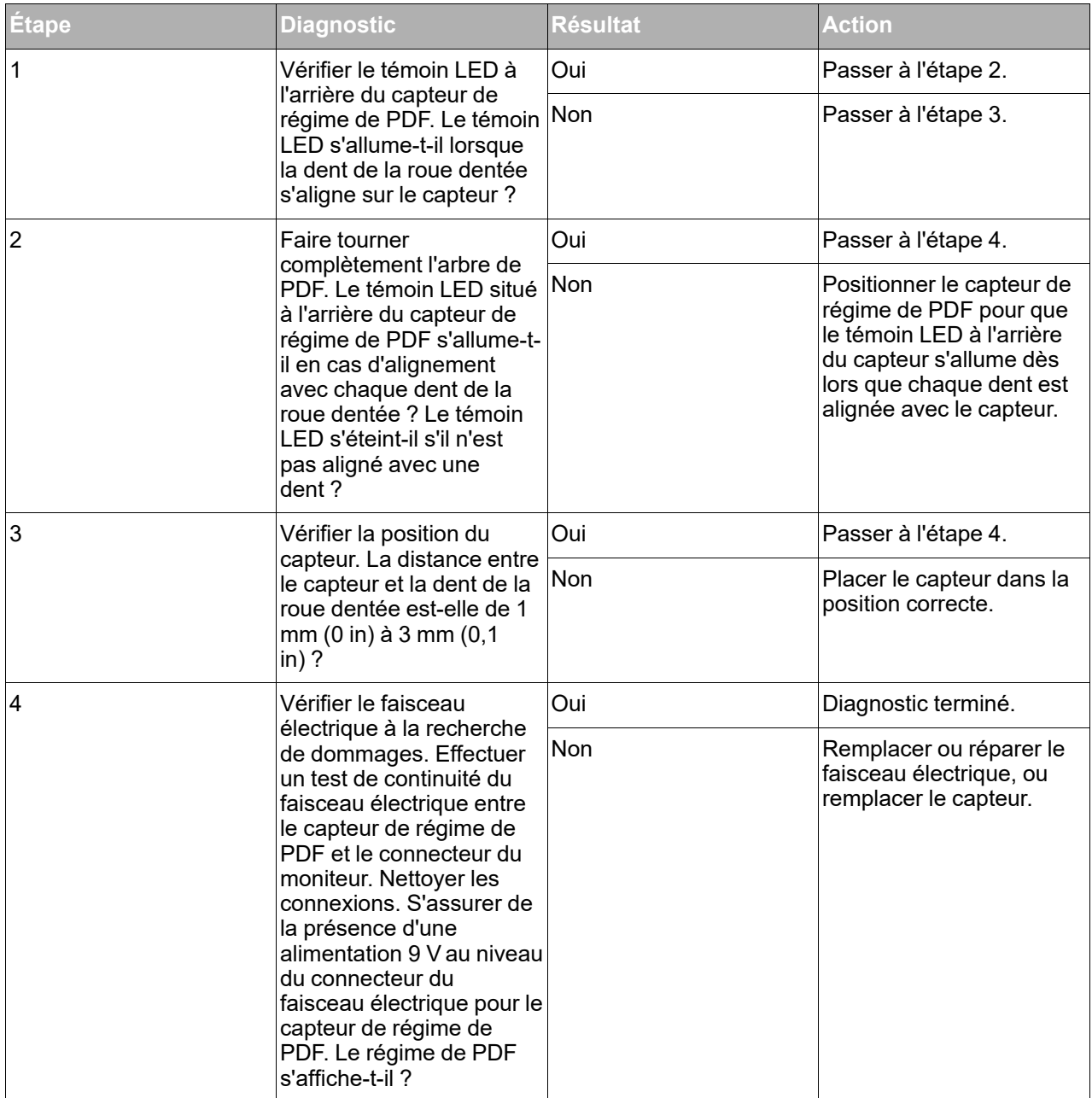

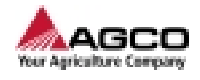

#### **Le régime de PDF qui s'affiche à l'écran n'est pas précis**

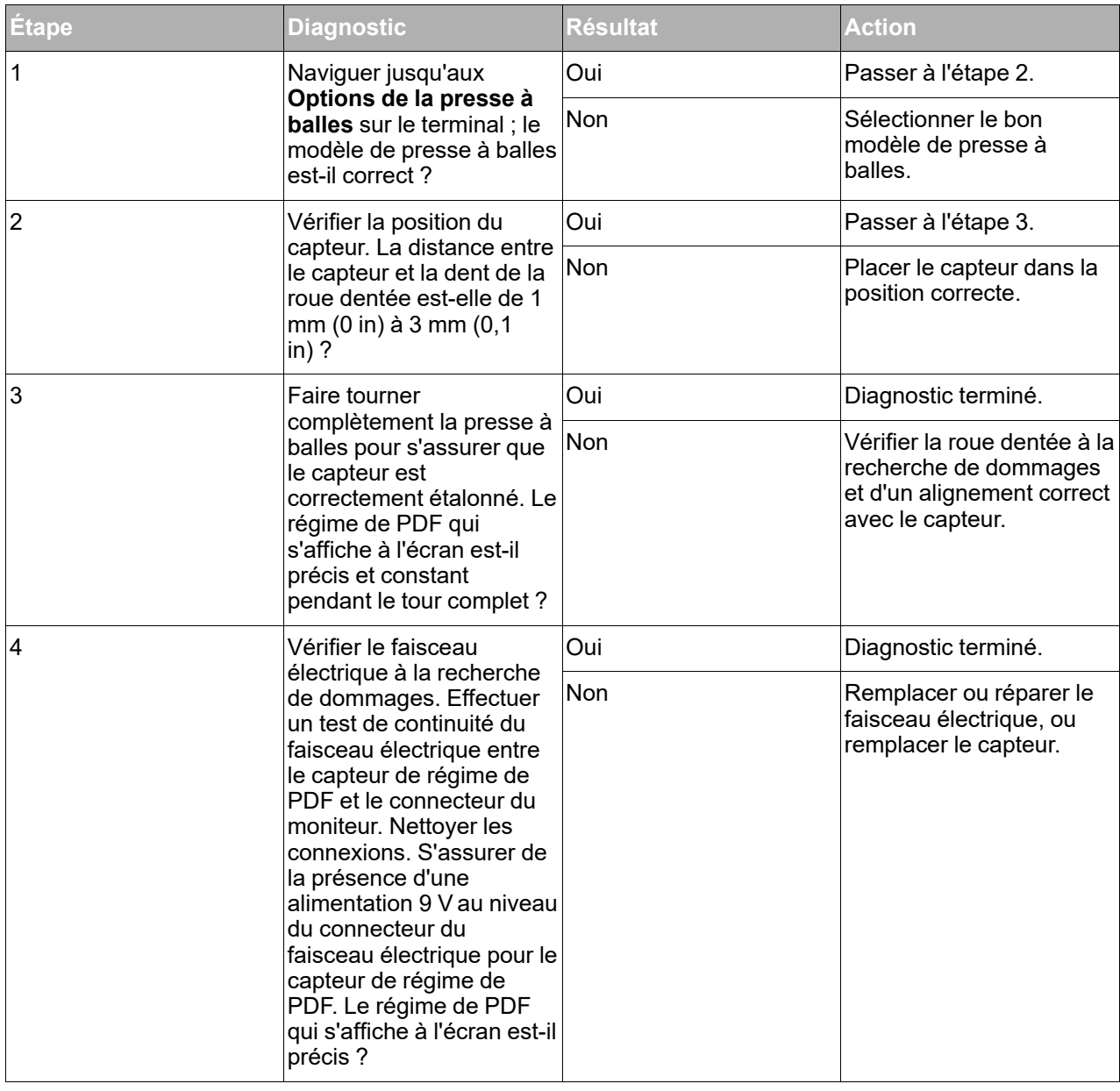

### **5.3.3 Diagnostic de la balance**

<span id="page-77-0"></span>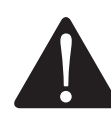

**ATTENTION : Les équipements de protection individuelle sont obligatoires.**

**Cette procédure peut provoquer des blessures.**

**Utiliser les équipements de protection individuelle (EPI) lorsque vous effectuez cette procédure.**

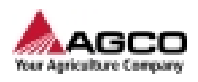

#### **Aucun capteur trouvé**

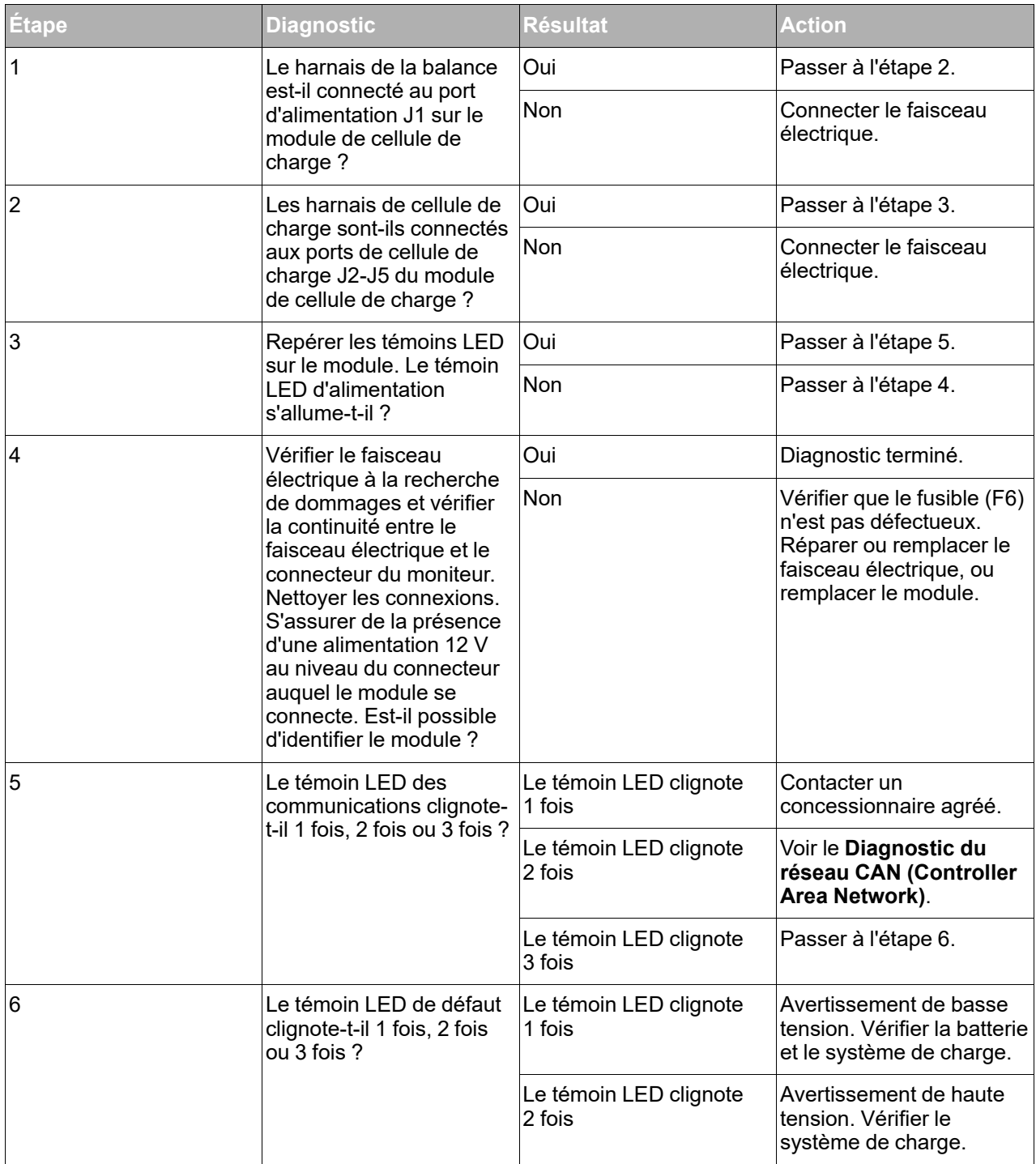

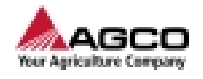

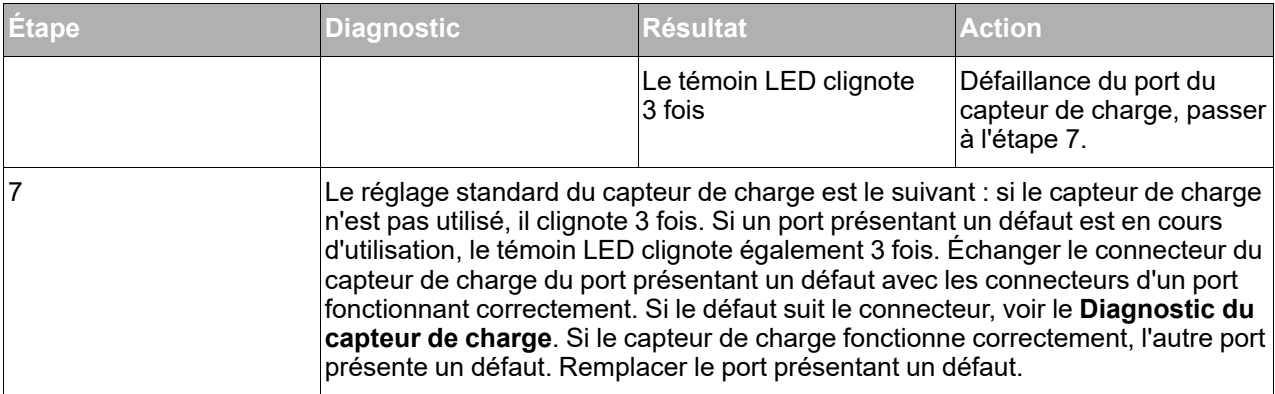

#### **État du témoin LED des communications**

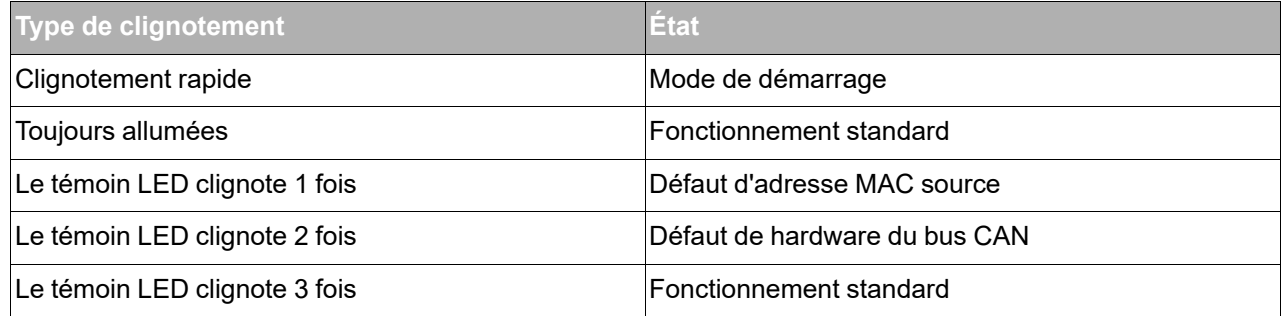

### **État du témoin LED de défaut**

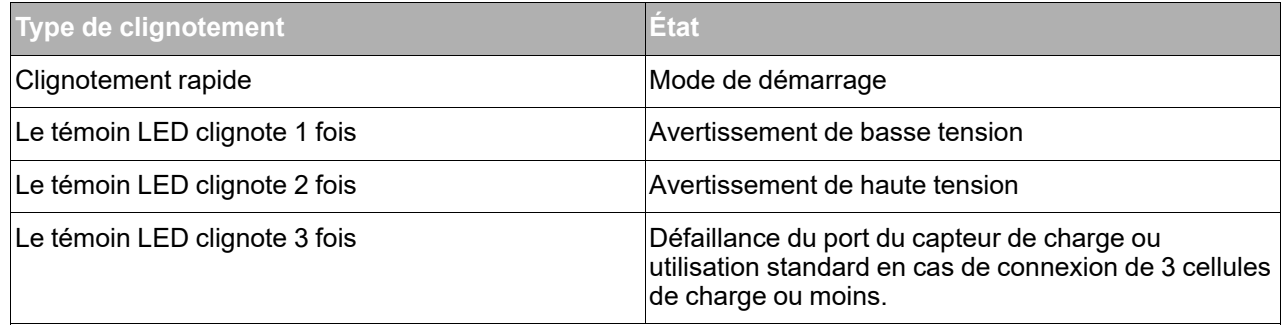

### **La balance n'est pas juste ou le poids à vide est incorrect**

Si le capteur de charge affiche une valeur de -2,27 kg (-5 lb) à 2,27 kg (5 lb) après la remise à zéro de la balance.

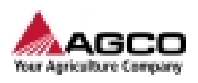

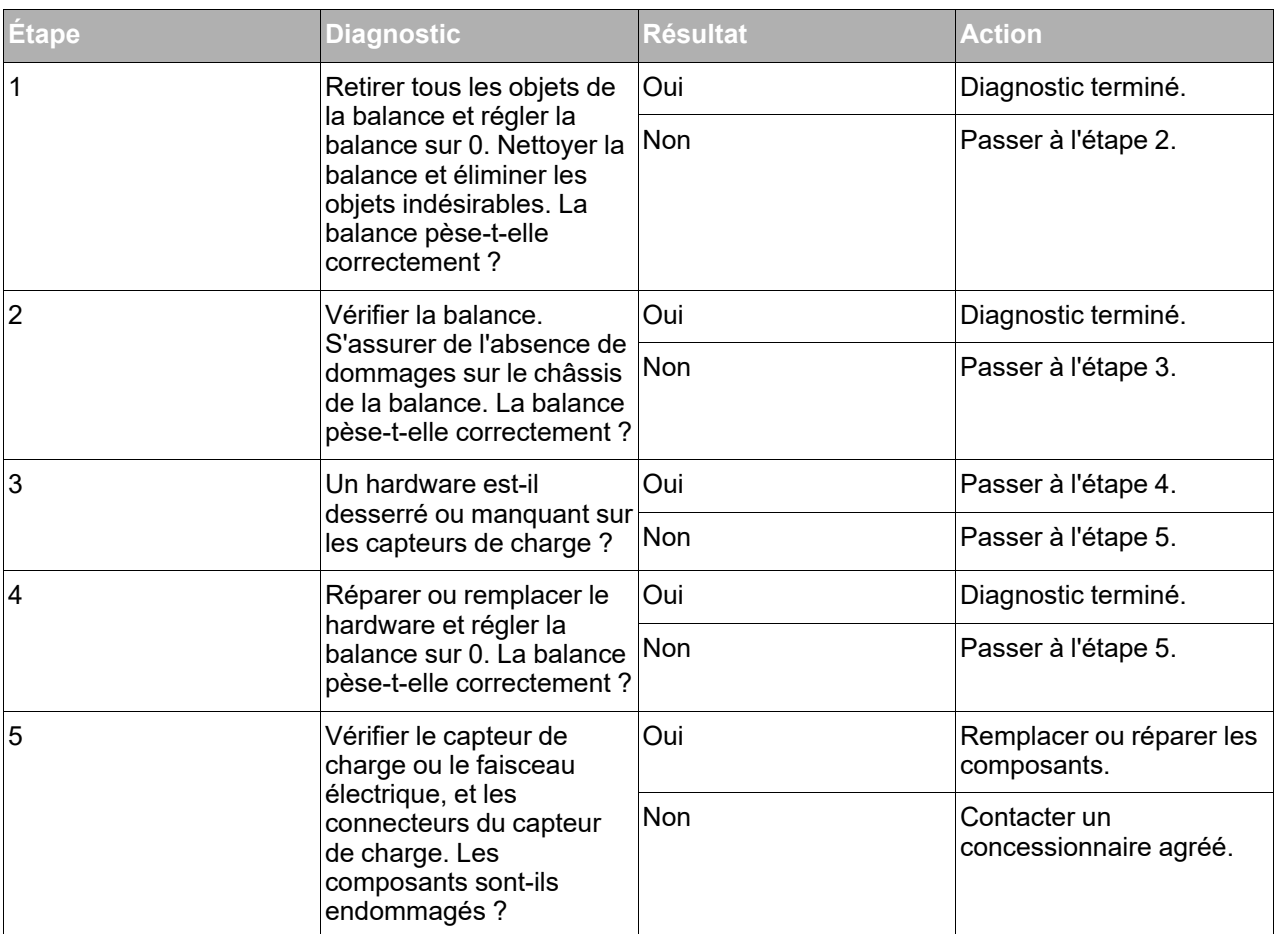

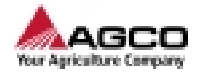

### **Le poids affiché du capteur de charge ne change pas**

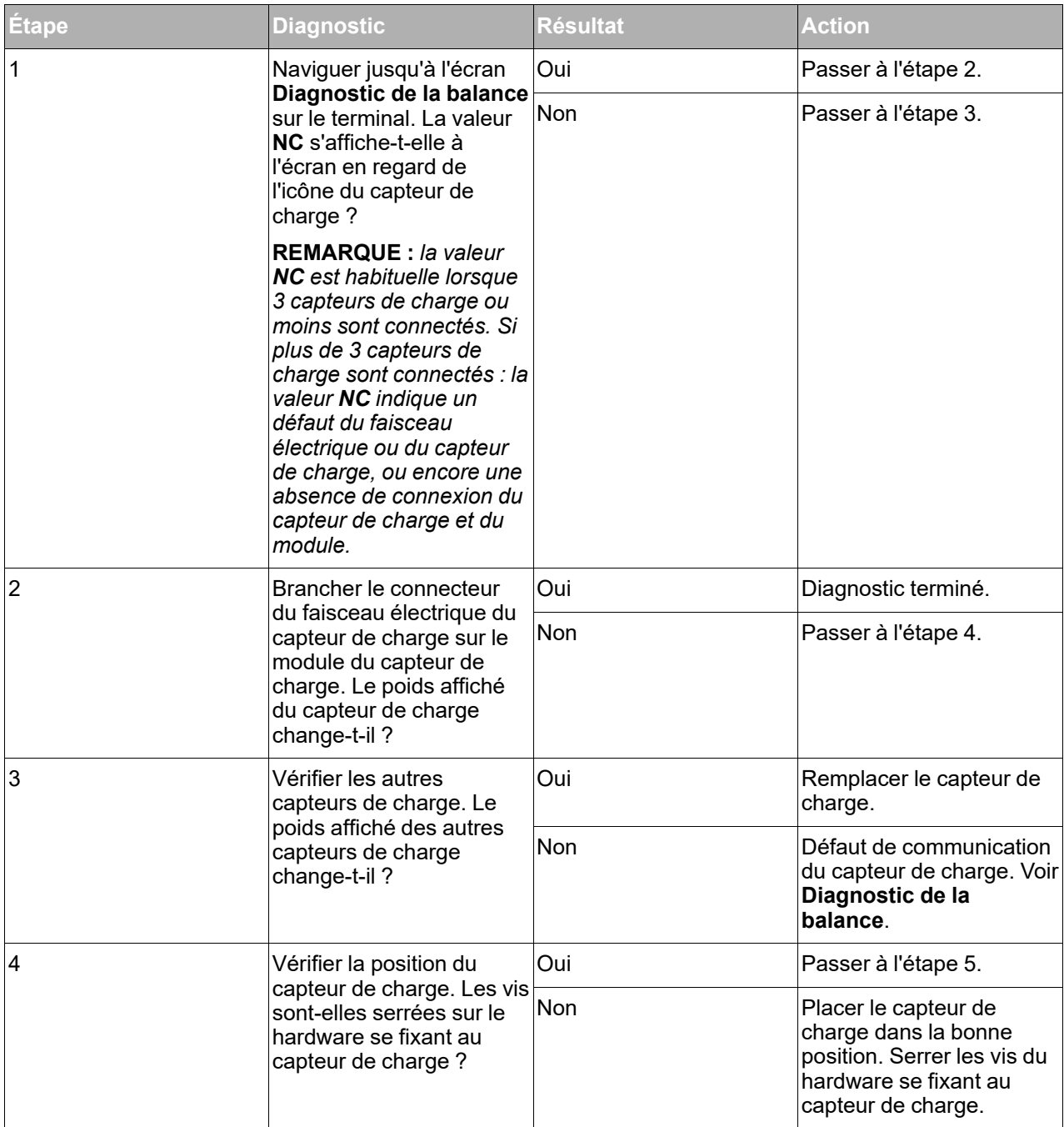

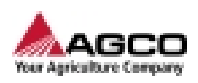

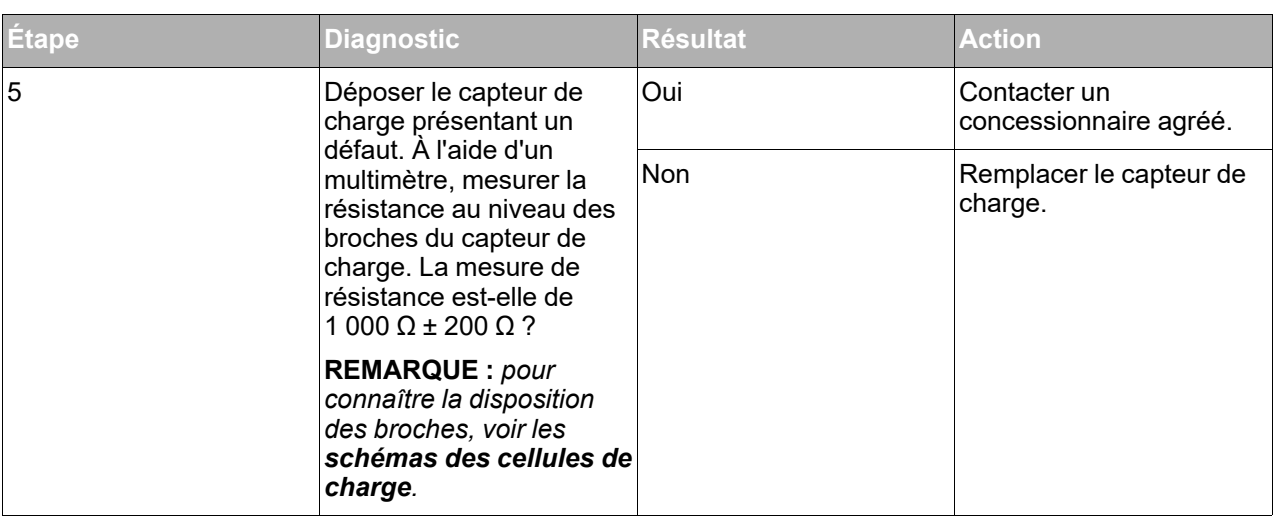

### **5.3.4 Diagnostic du chariot d'aiguille**

### <span id="page-82-0"></span>**Somme de balles erronée**

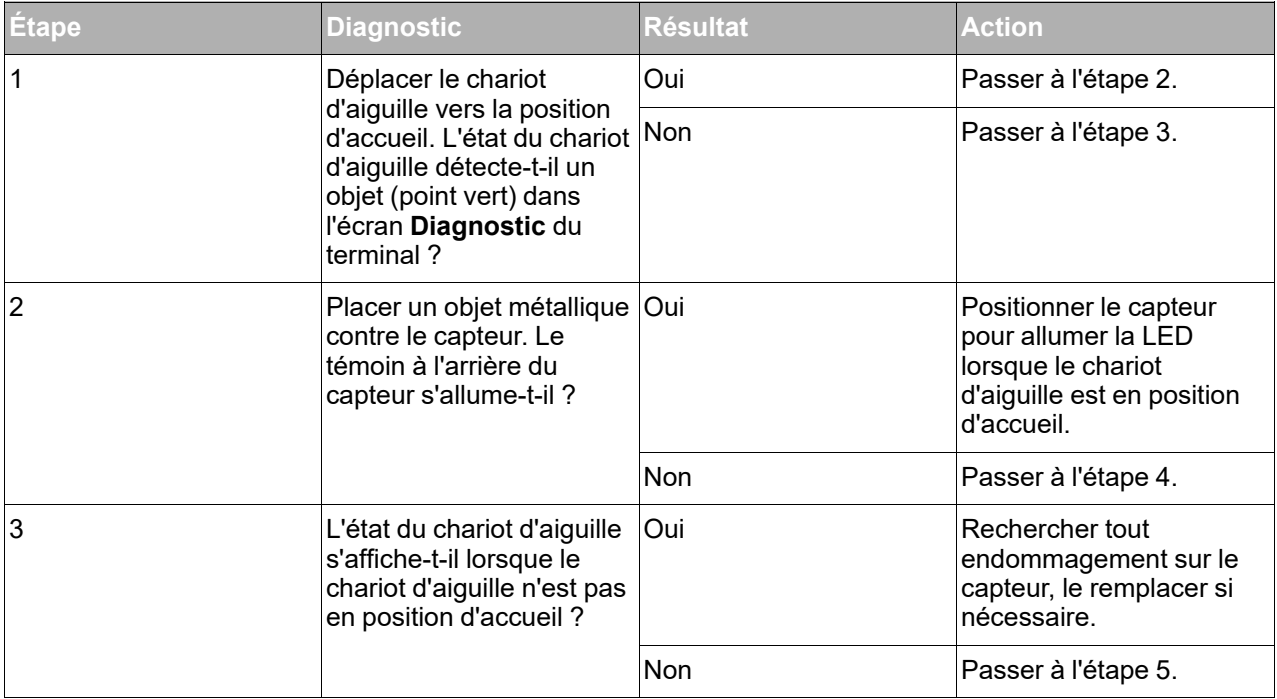

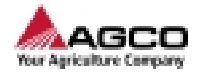

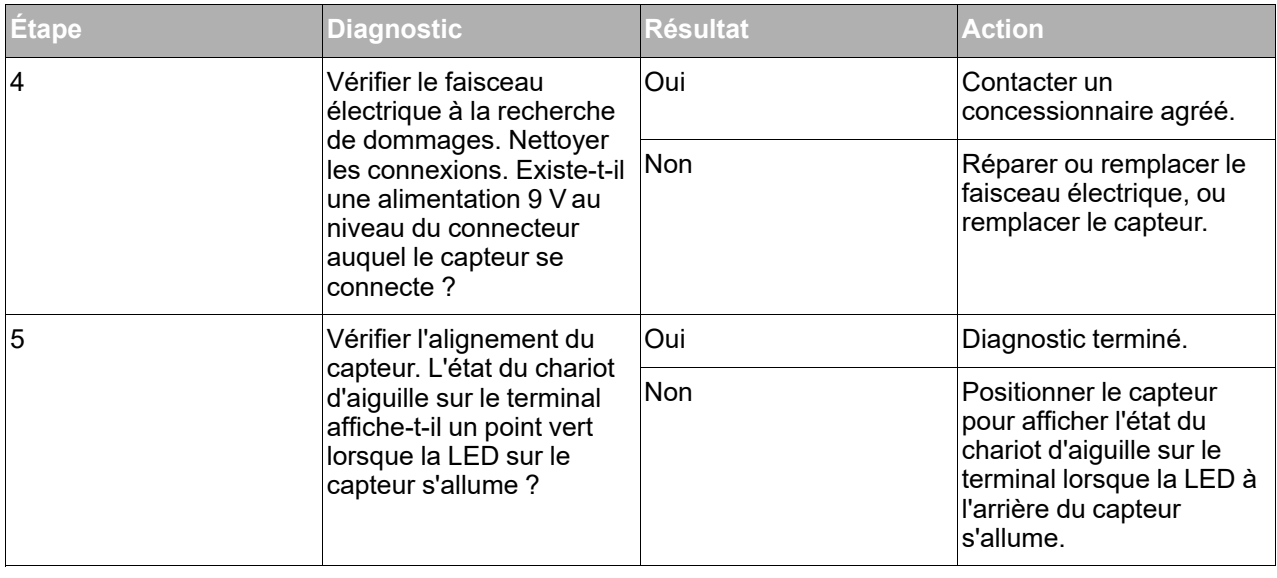

### **5.3.5 Diagnostic de la ventilation**

### <span id="page-83-0"></span>**Le ventilateur ne tourne pas dans le sens de marche avant**

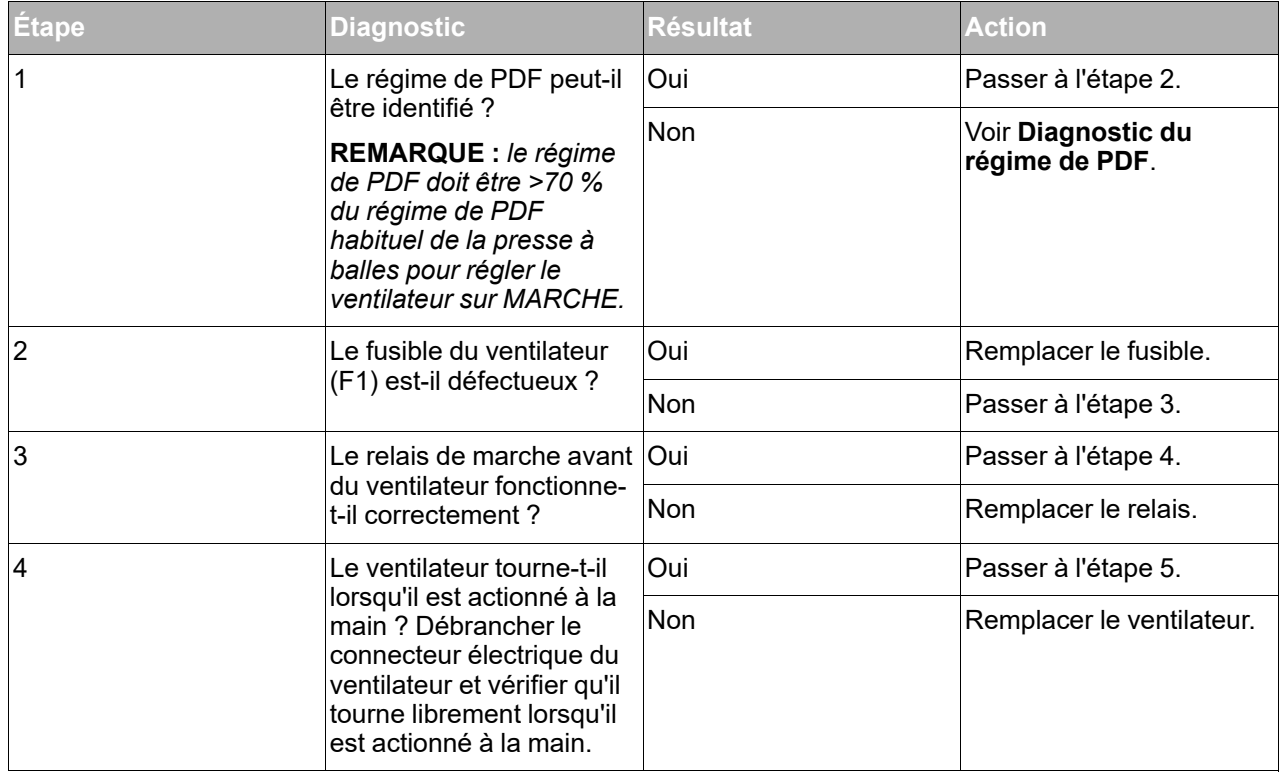

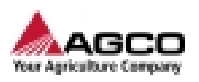

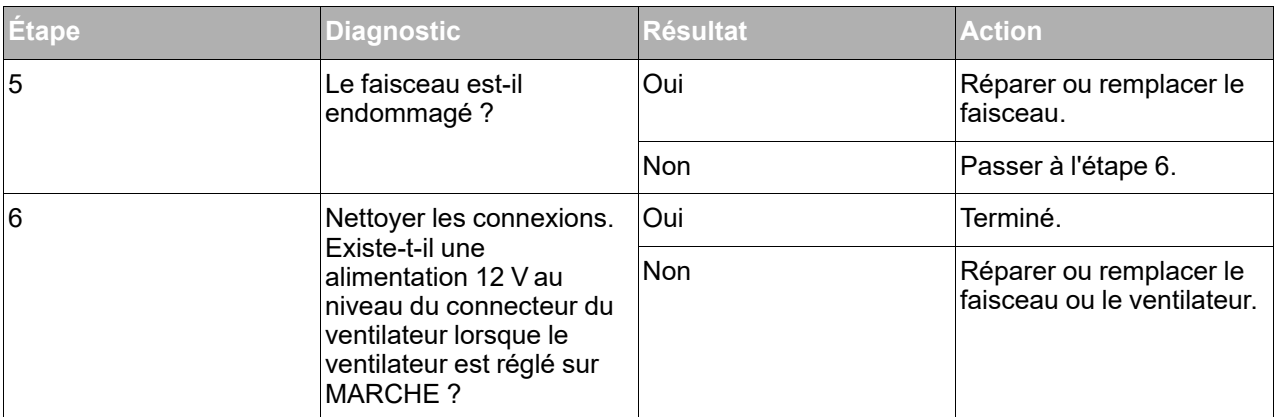

#### **Le ventilateur ne tourne pas dans le sens de marche arrière**

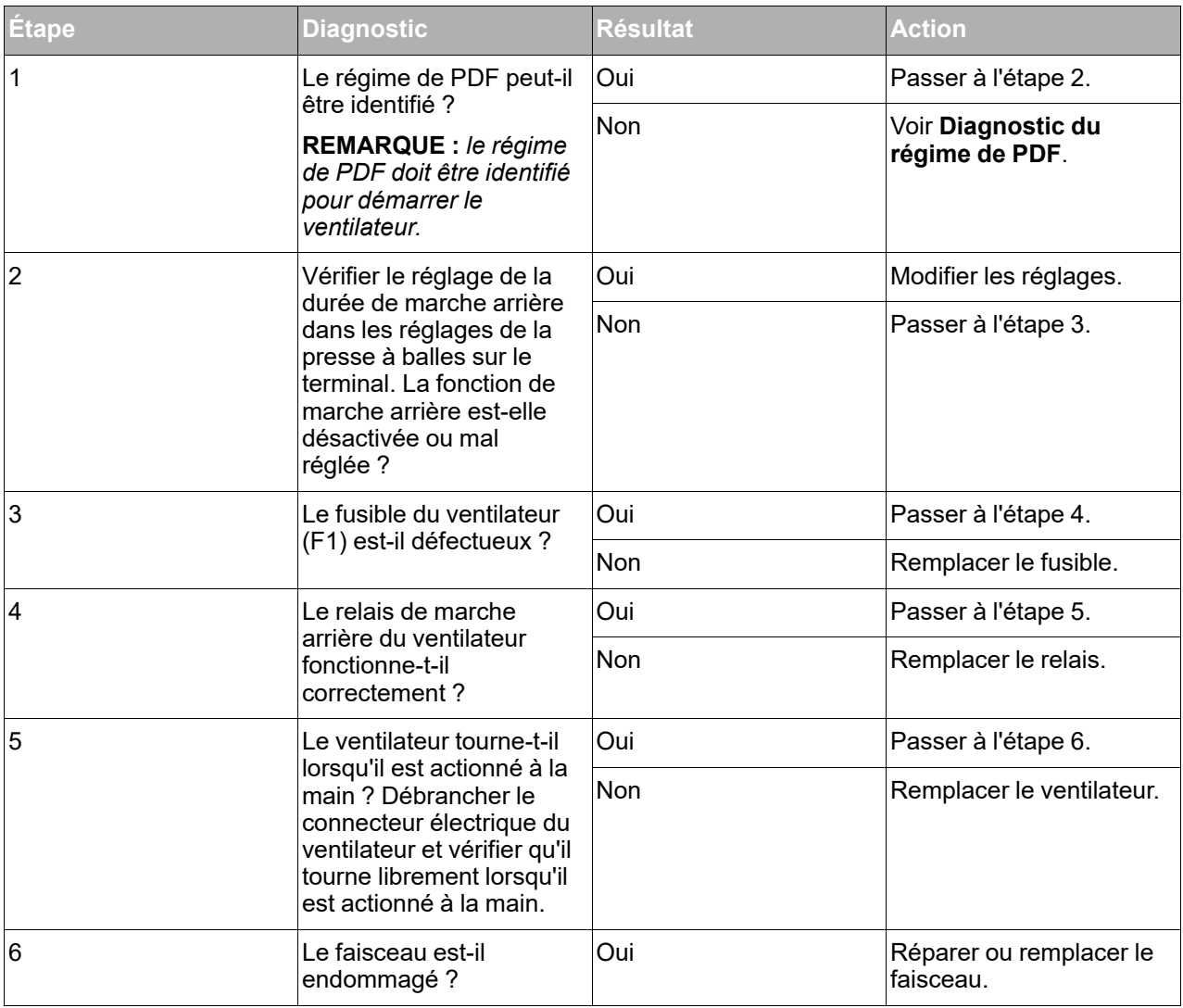

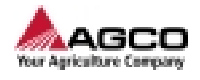

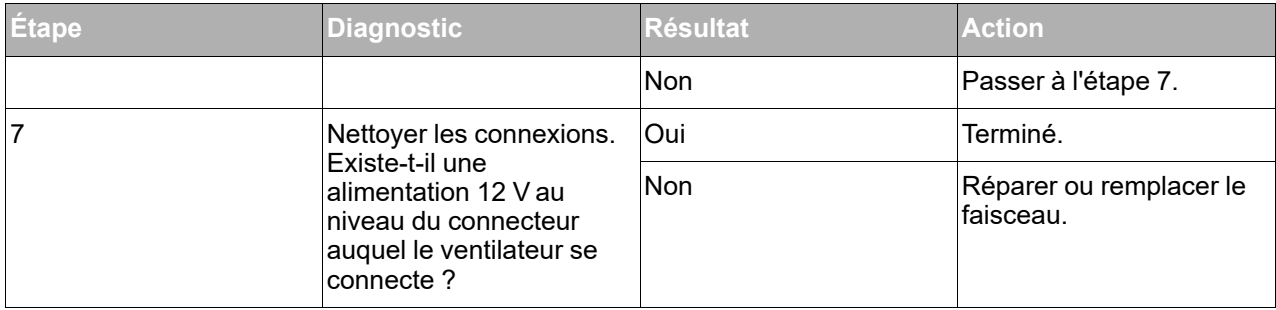

### **Le ventilateur ne s'éteint pas**

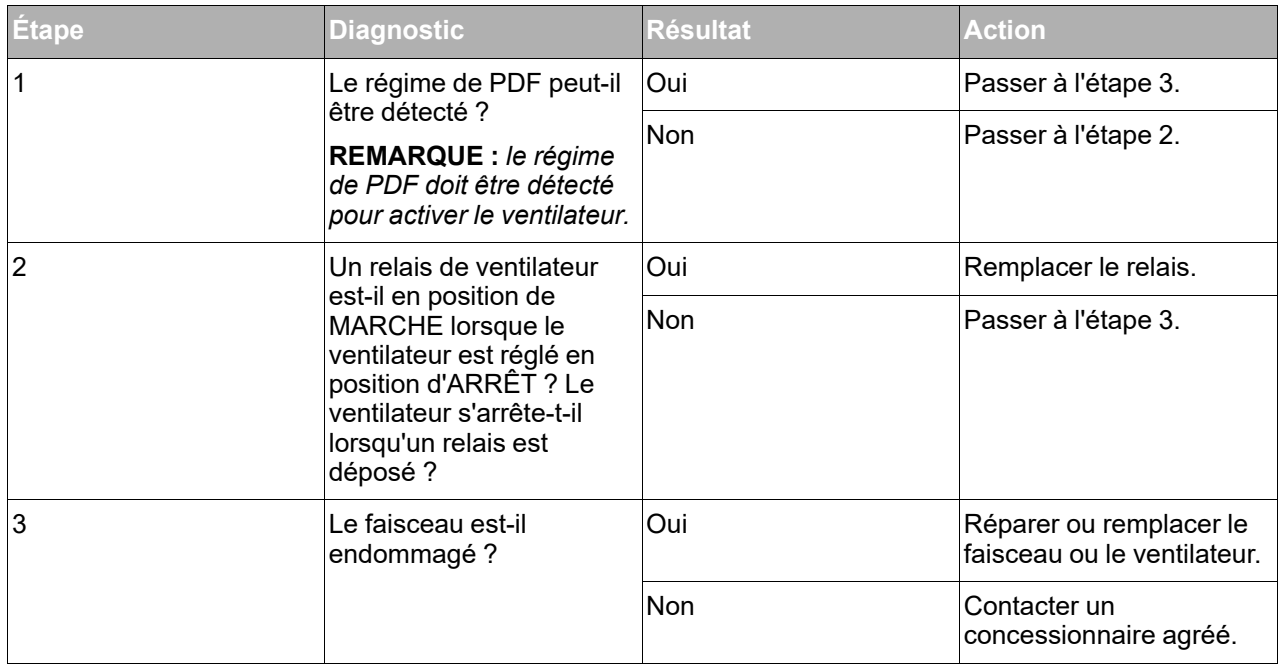

## **5.3.6 Diagnostic des témoins**

<span id="page-85-0"></span>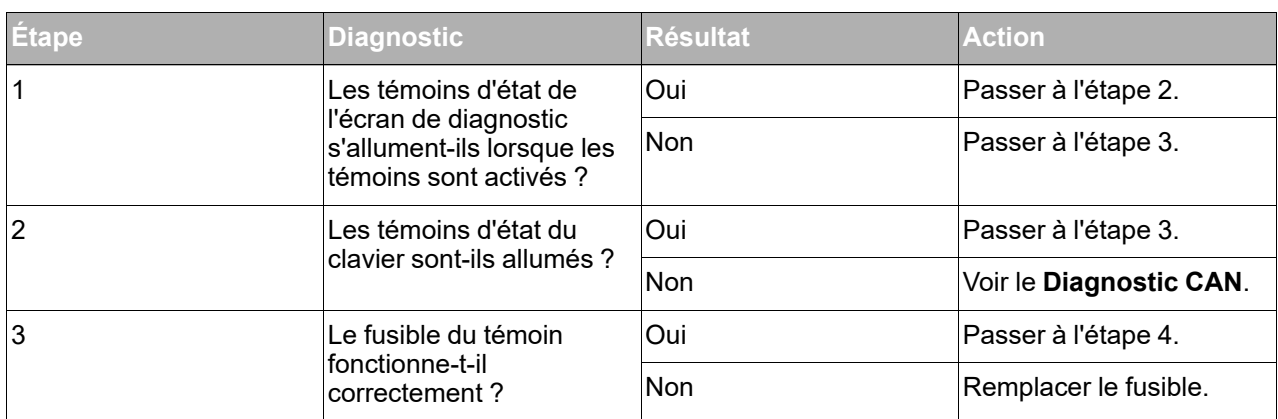

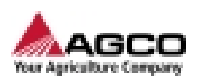

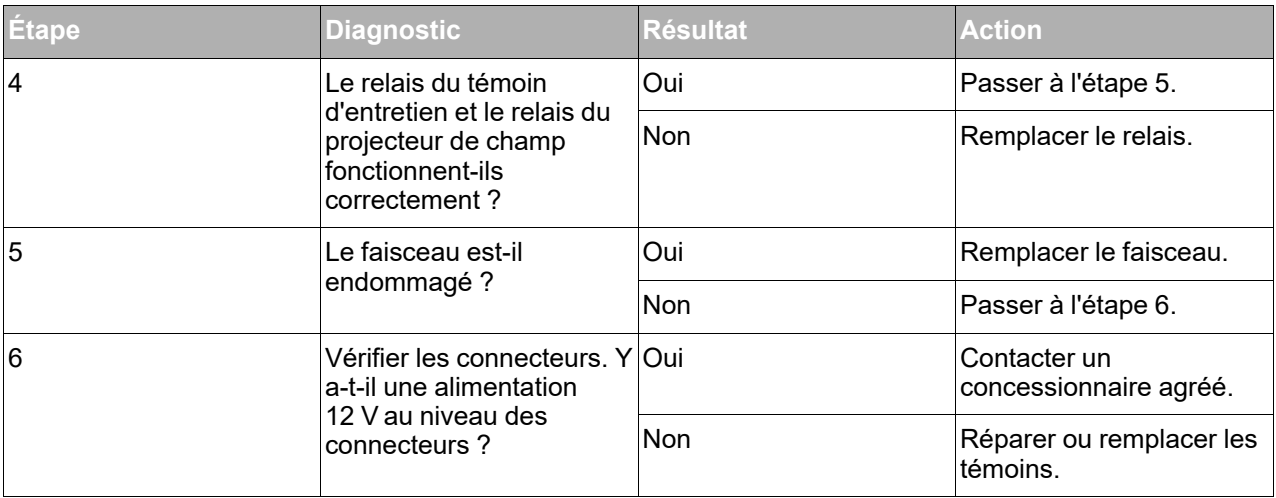

### **5.3.7 Diagnostic du circuit de lubrification automatique**

<span id="page-86-0"></span>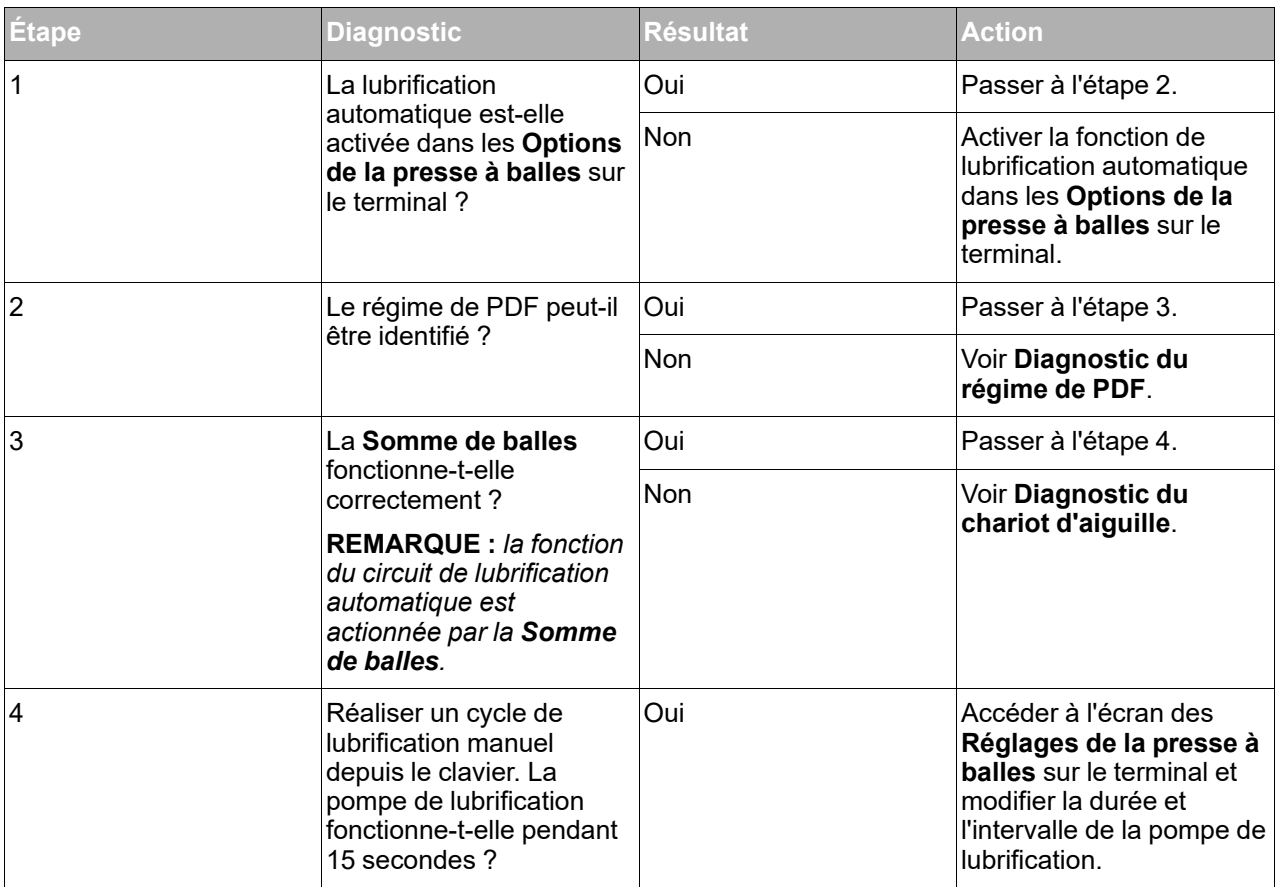

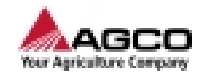

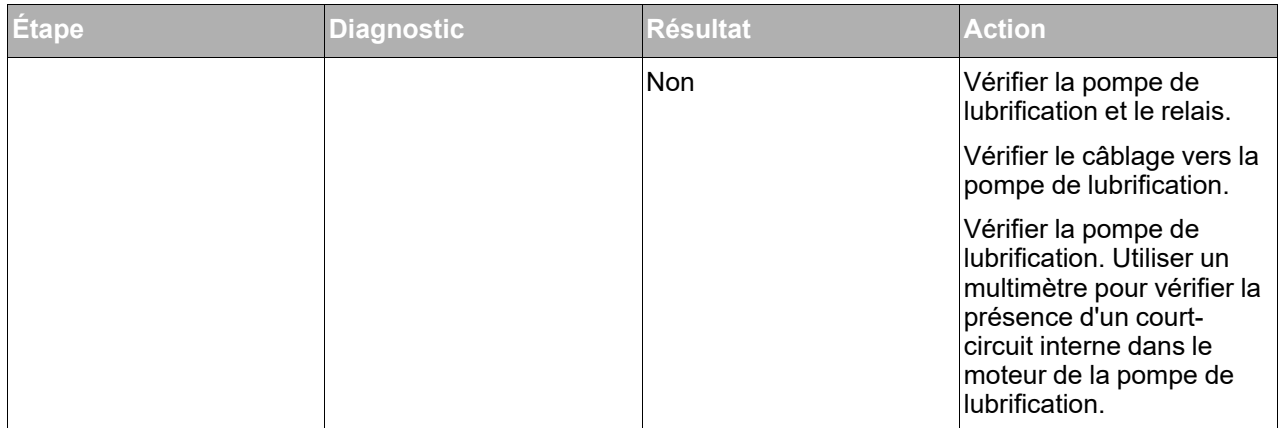

### **5.3.8 Diagnostic du circuit de pression des balles**

<span id="page-87-0"></span>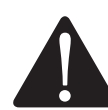

**AVERTISSEMENT: La machine ou des parties de celle-ci peuvent se déplacer sans notification.**

**La machine et ses différentes parties sont lourdes et peuvent provoquer des blessures graves, voire mortelles.**

**Stationner la machine sur une surface propre, rigide et horizontale.**

**Engager le frein de stationnement de la machine et installer les cales de roue.**

**Si un outil se trouve sur la machine, l'abaisser au sol.**

**Couper le moteur et retirer la clé de contact.**

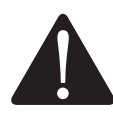

**ATTENTION : Les équipements de protection individuelle sont obligatoires.**

**Cette procédure peut provoquer des blessures.**

**Utiliser les équipements de protection individuelle (EPI) lorsque vous effectuez cette procédure.**

#### **Pression hydraulique instable**

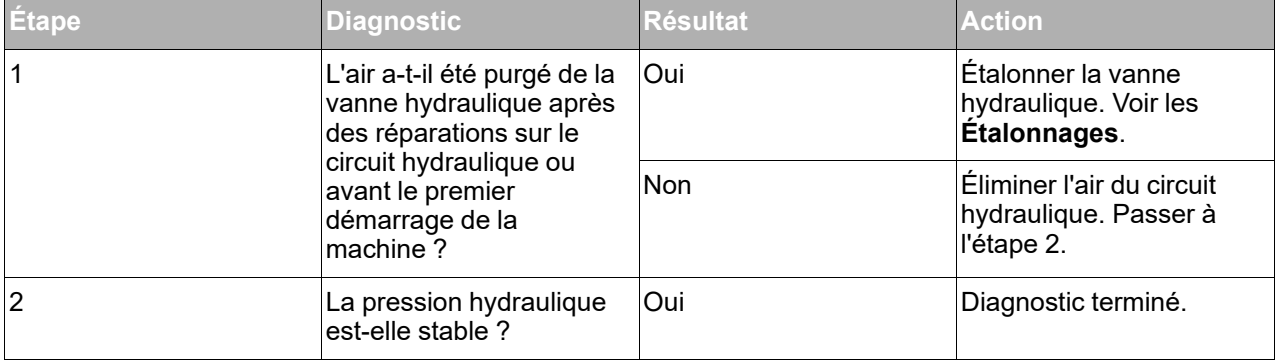

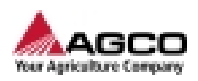

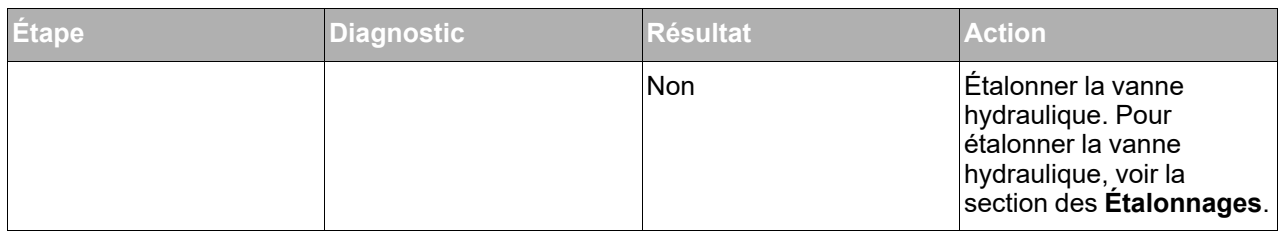

### **Absence d'accumulation de pression dans le circuit hydraulique**

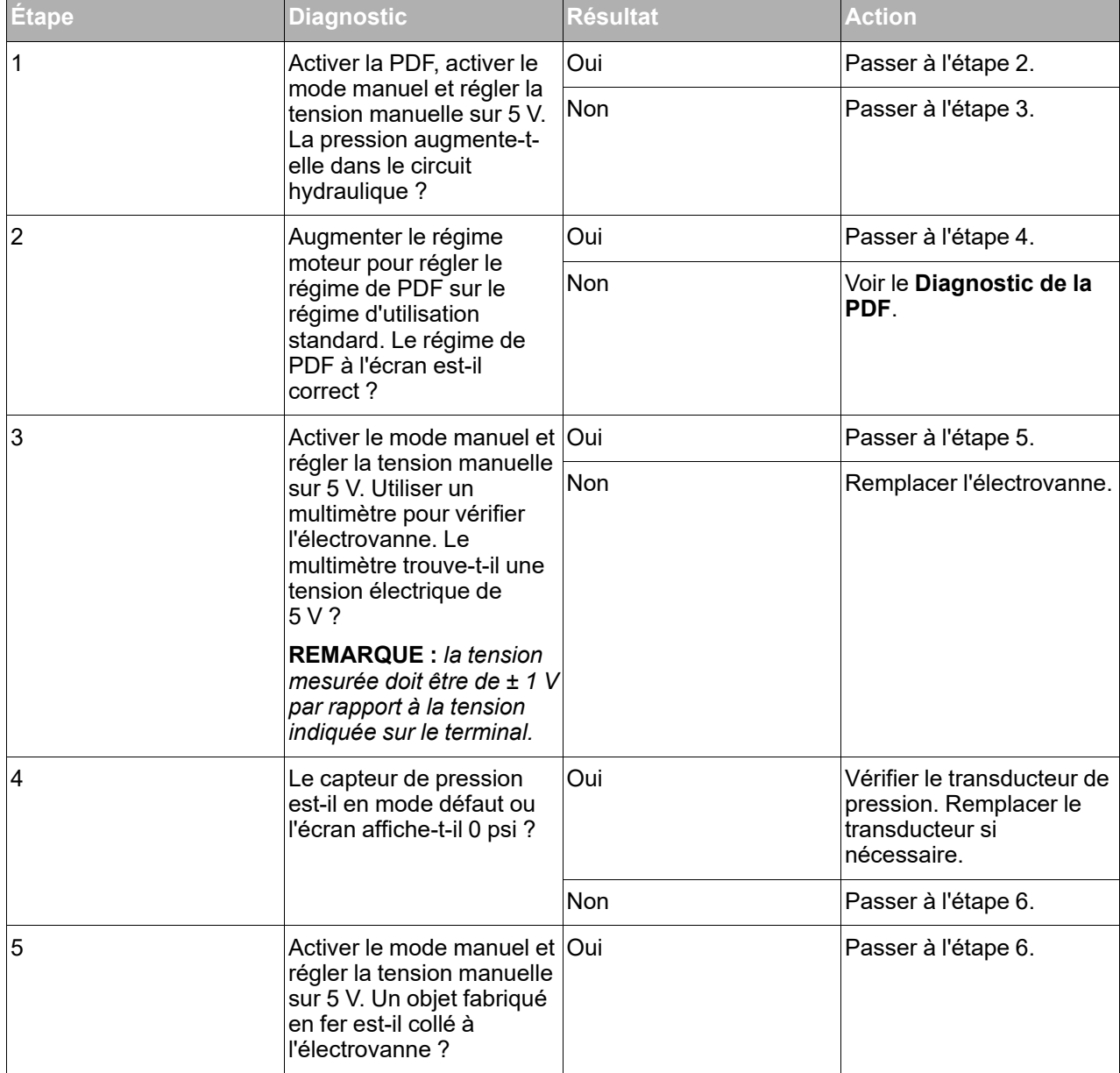

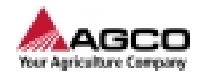

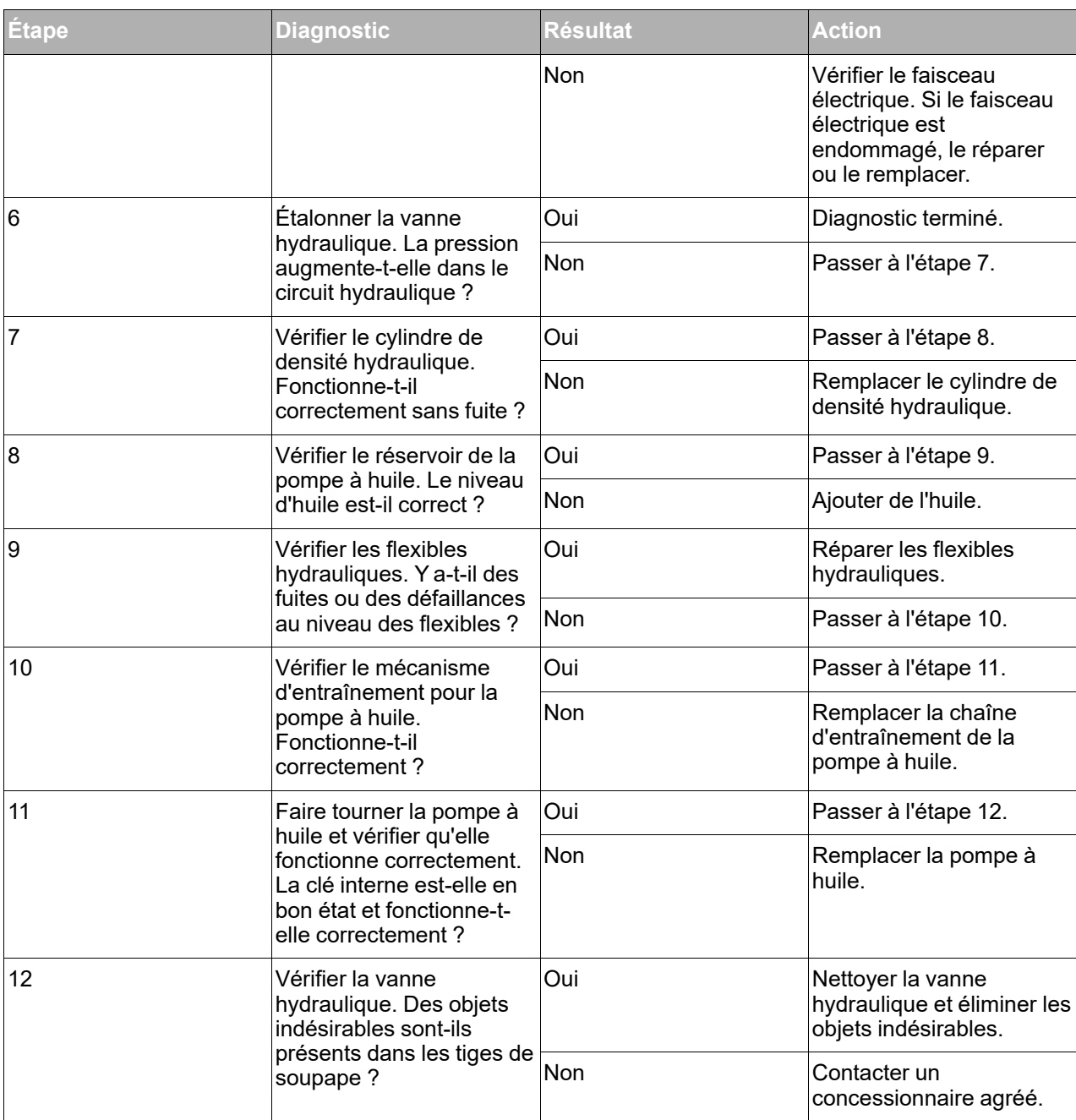

#### **La réduction de pression de la chambre de compression ne fonctionne pas correctement**

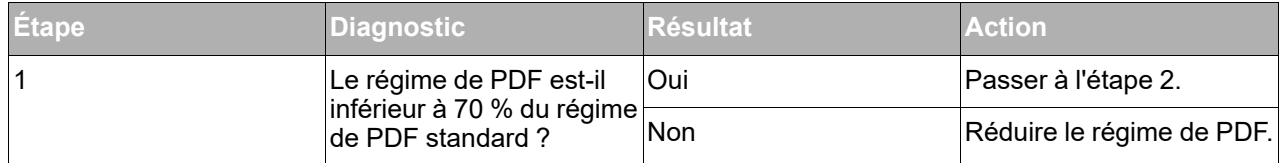

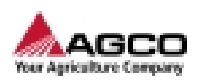

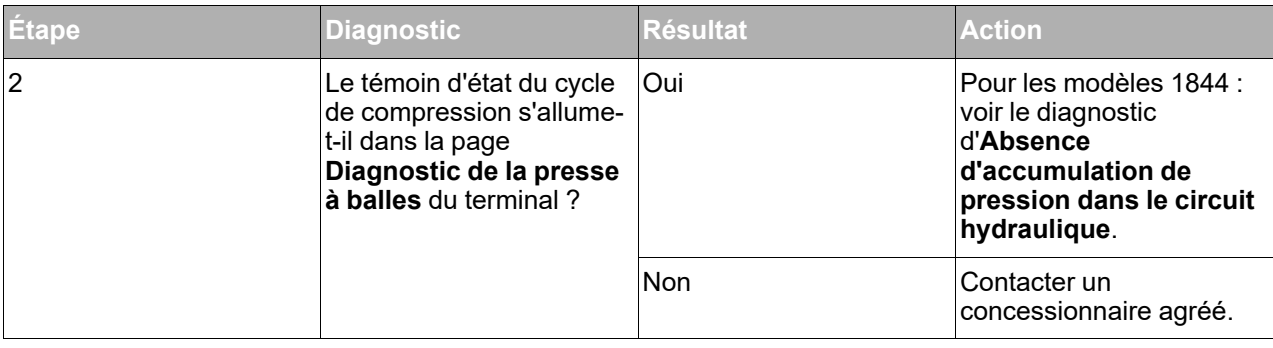

### **5.3.9 Diagnostic du bus CAN**

### <span id="page-90-0"></span>**Le clavier du bus CAN ne fonctionne pas correctement**

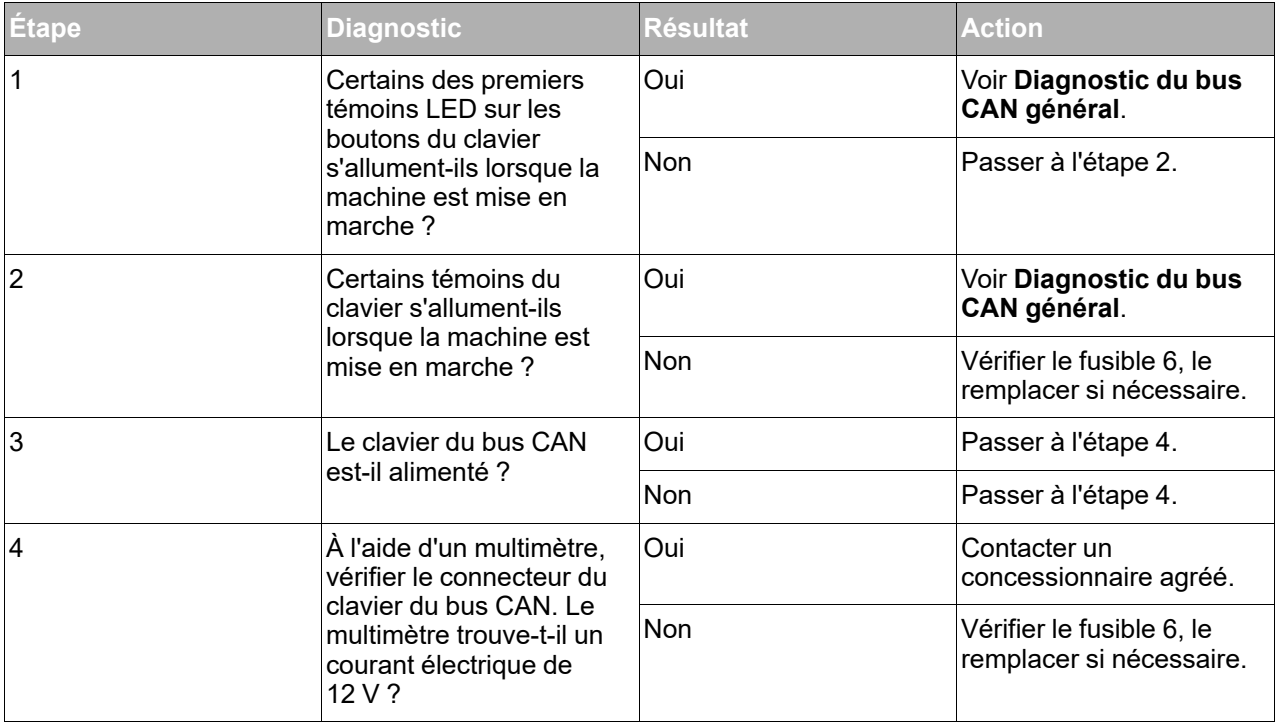

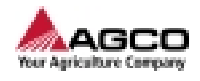

### **Diagnostic du bus CAN général**

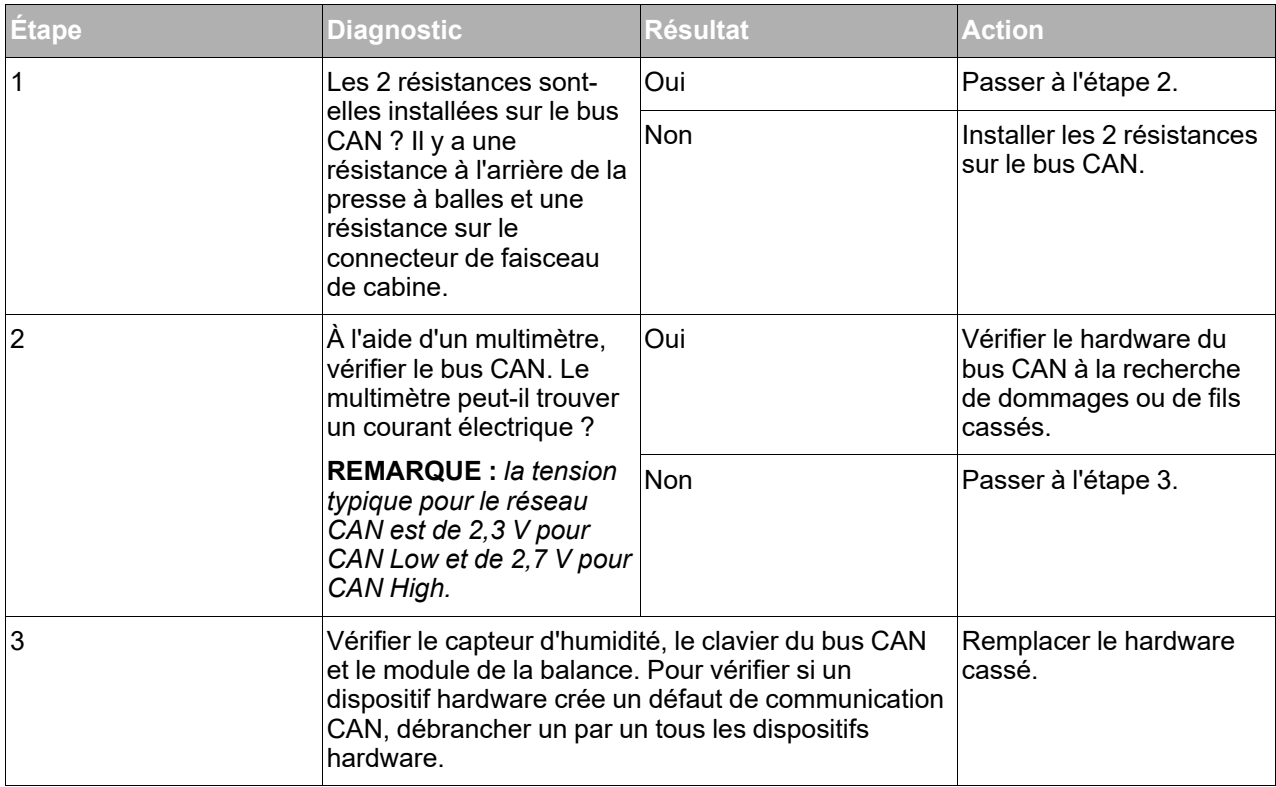

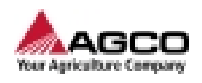

### **5.4 Codes de défaut**

#### **5.4.1 Présentation des codes défaut**

<span id="page-92-0"></span>Accéder au menu des codes défaut pour voir les codes défaut enregistrés. Il est possible de configurer l'écran d'accueil pour afficher le menu des codes défaut.

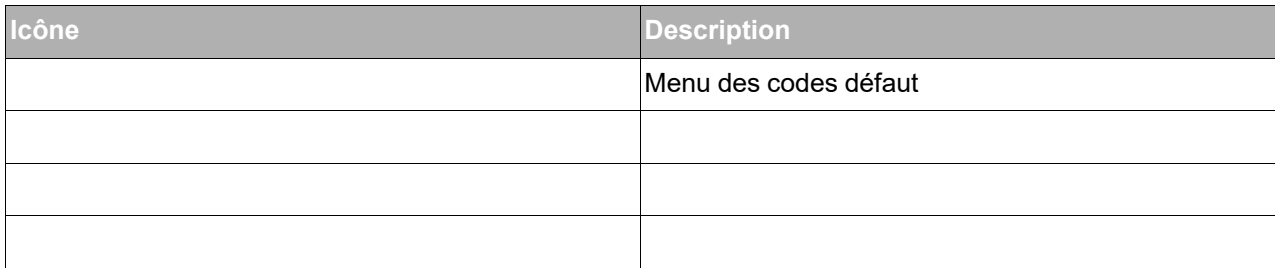

### **5.4.2 Effacement d'un code défaut**

#### <span id="page-92-2"></span>**Procédure**

- **1.** Déplacer le curseur à l'aide des boutons du clavier jusqu'au code défaut adéquat.
- **2.** Appuyer sur le bouton **OK** du clavier.

**REMARQUE :** *les détails du code défaut s'affichent.*

**3.** Appuyer sur le bouton pour supprimer le code défaut.

**REMARQUE :** *il n'est pas possible de supprimer des codes défaut actifs.*

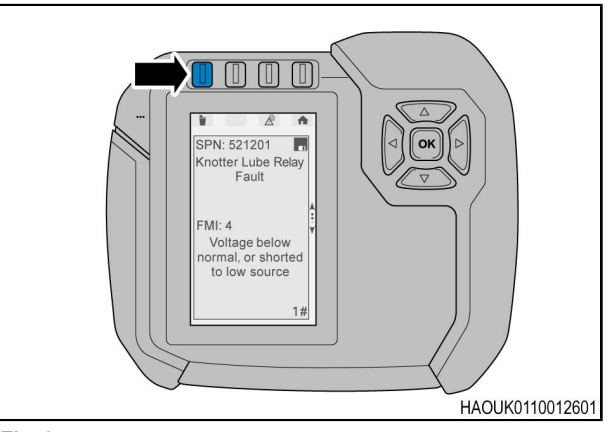

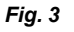

### **5.4.3 Codes de défaut**

<span id="page-92-1"></span>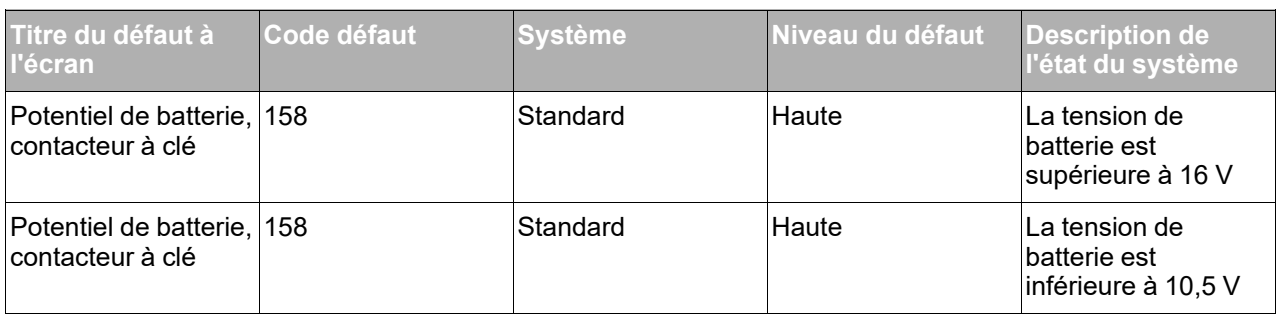

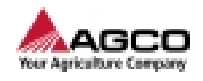

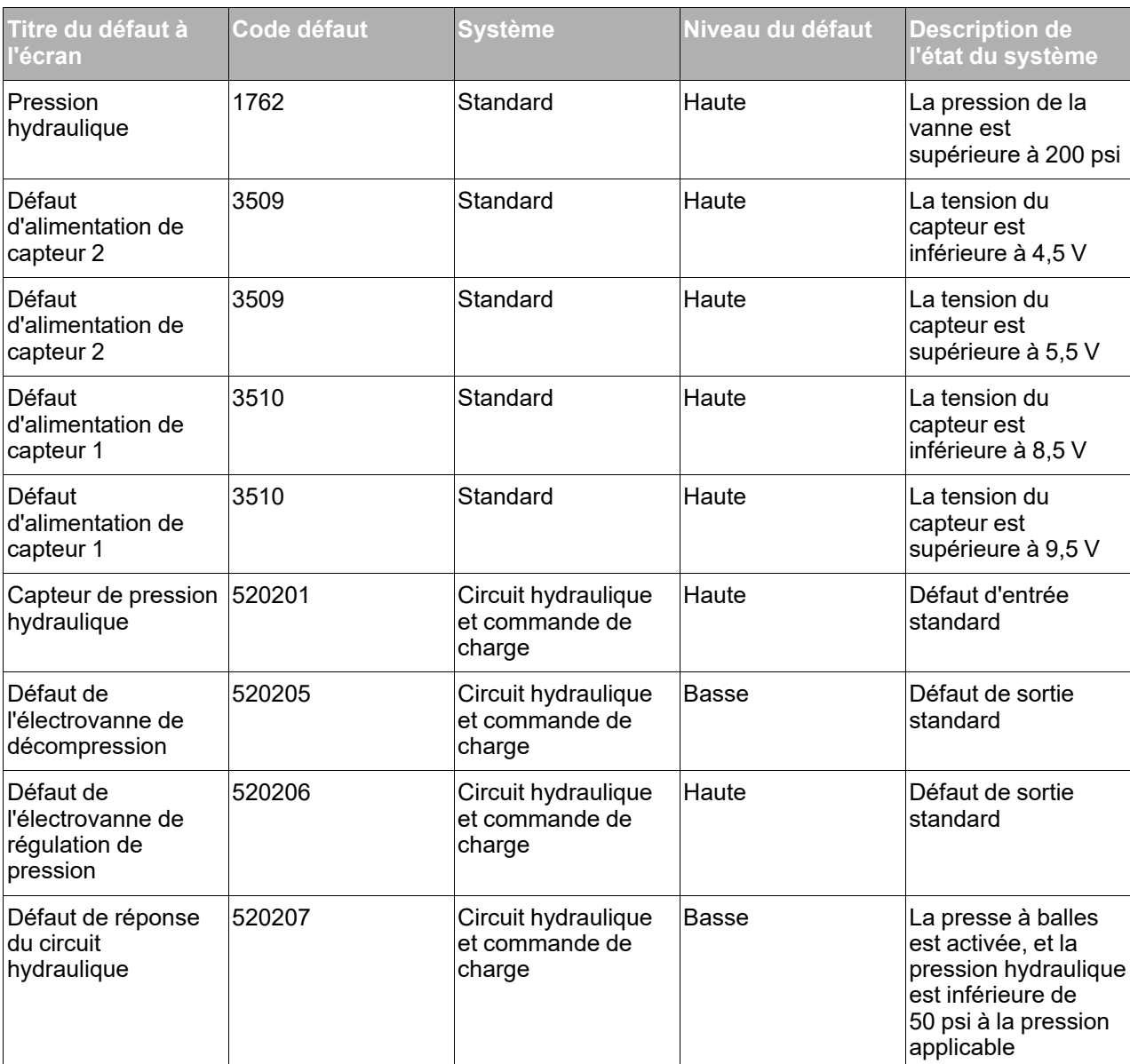

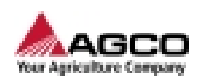

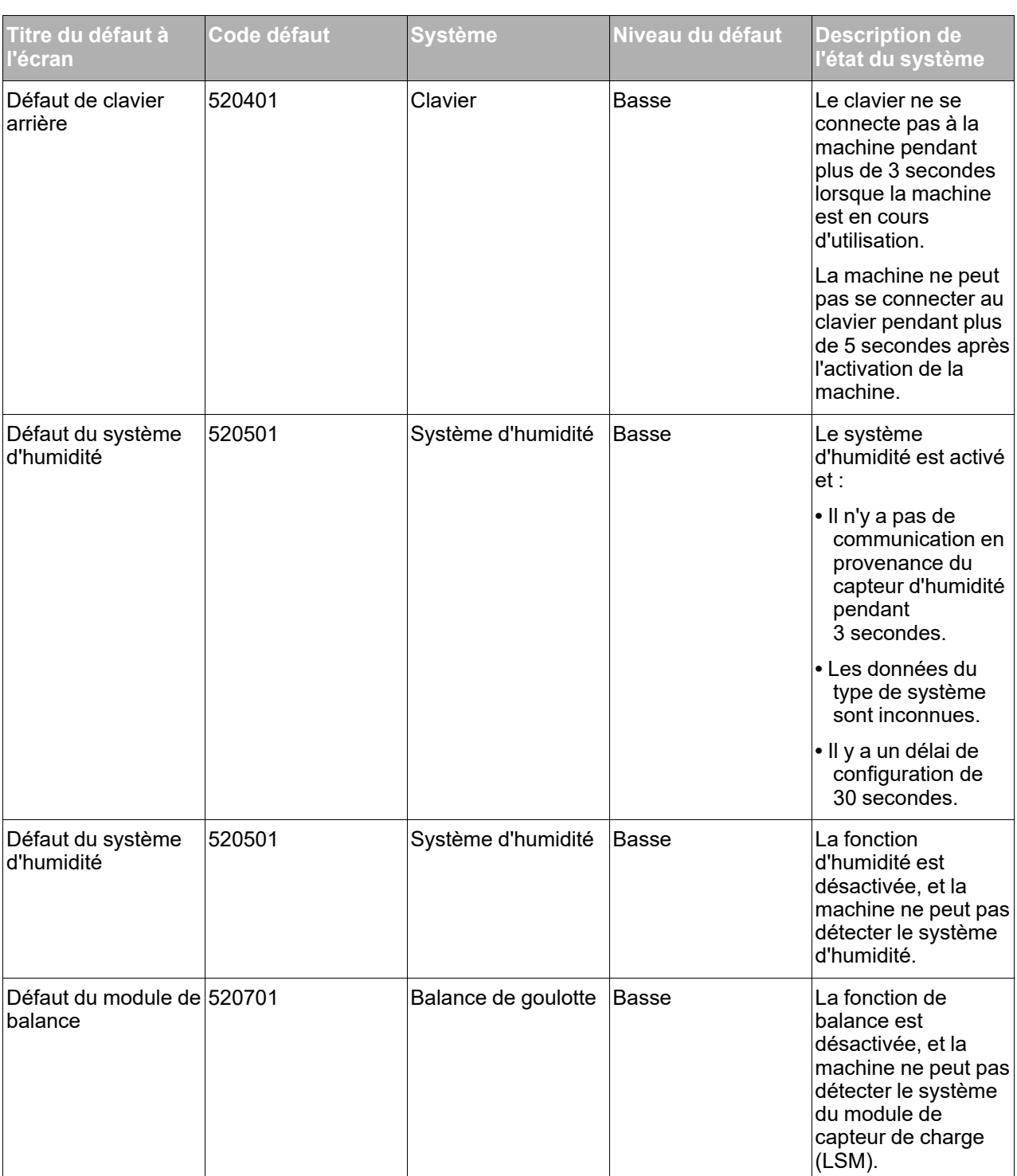

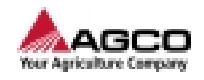

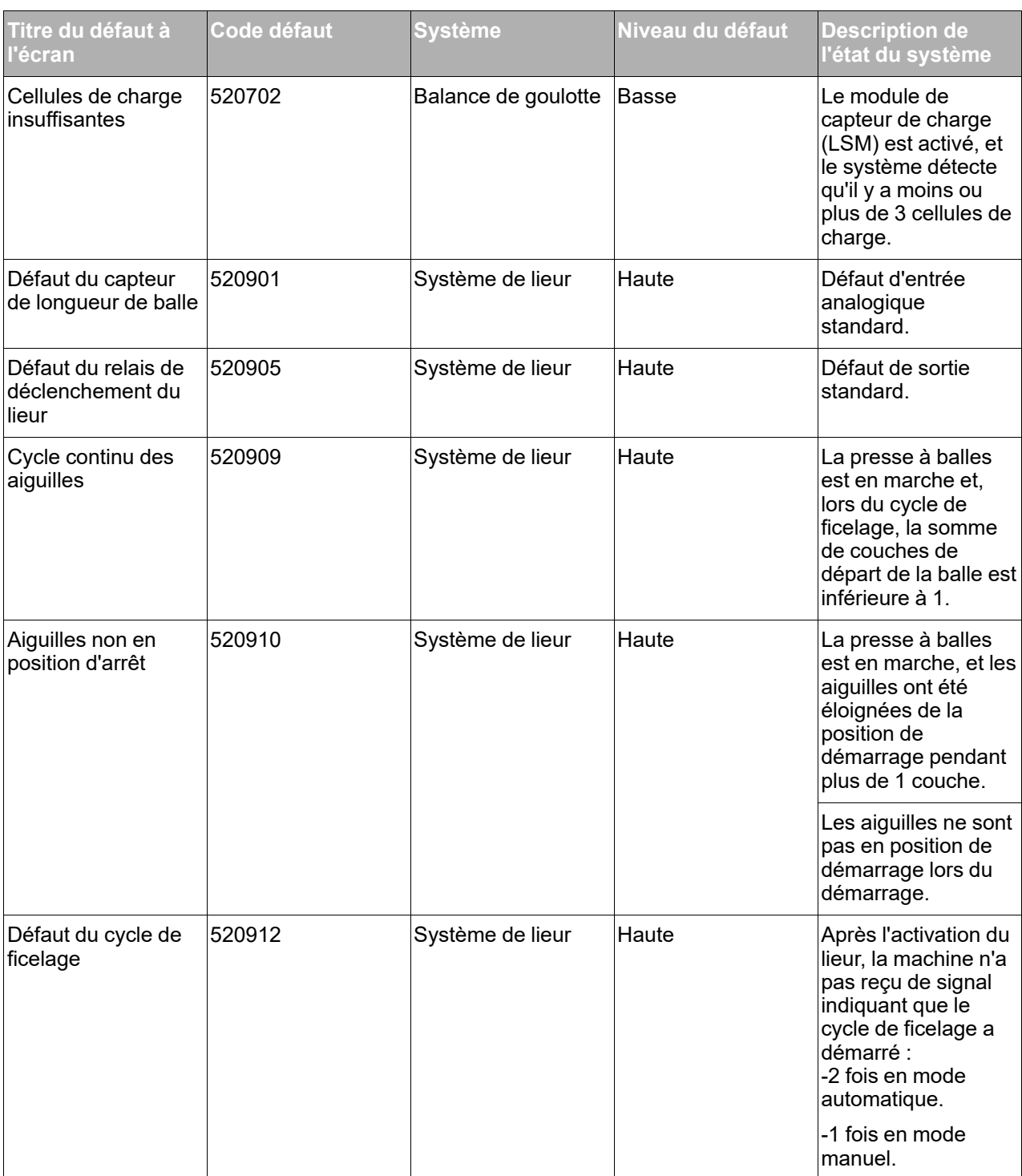

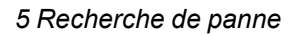

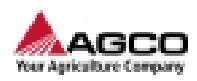

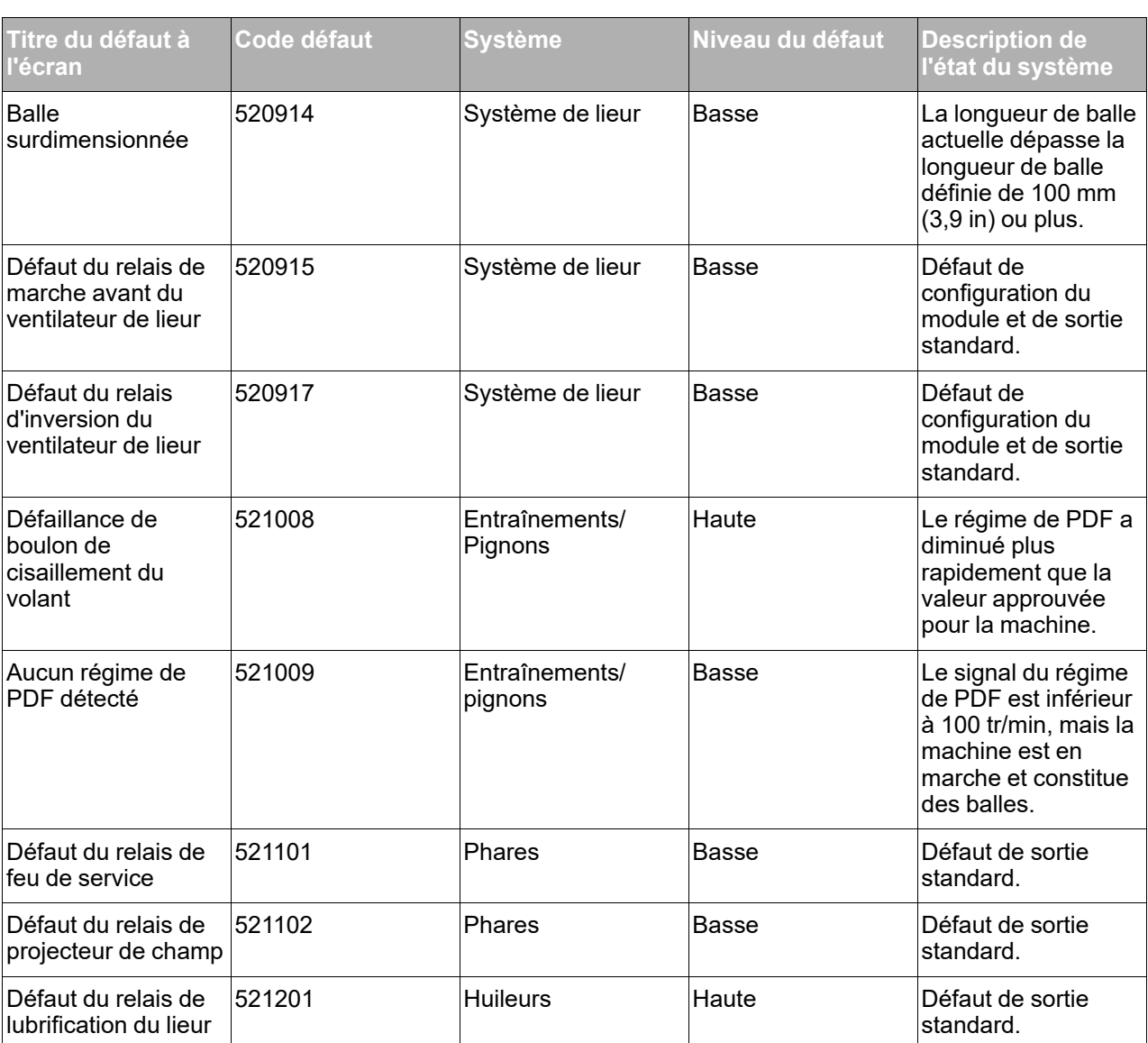

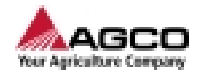

<span id="page-98-0"></span>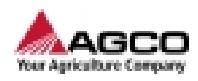

# **6 Caractéristiques**

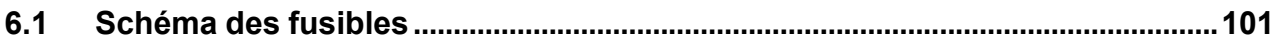

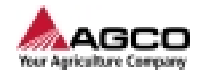

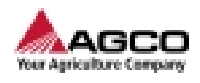

### <span id="page-100-0"></span>**6.1 Schéma des fusibles**

<span id="page-100-1"></span>La boîte à fusibles est située sur le côté droit de la machine.

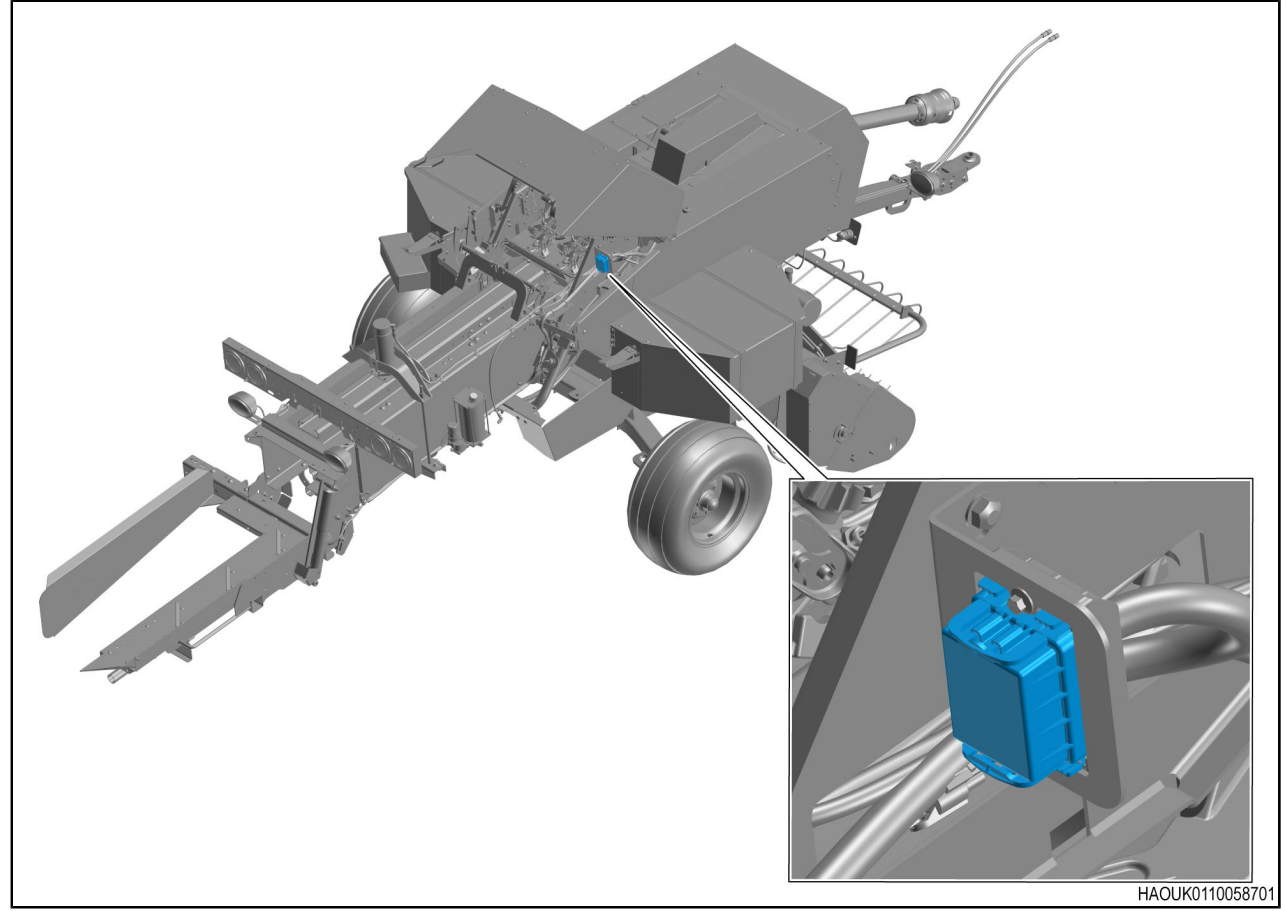

*Fig. 1 Modèles 1840*

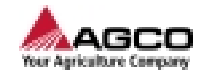

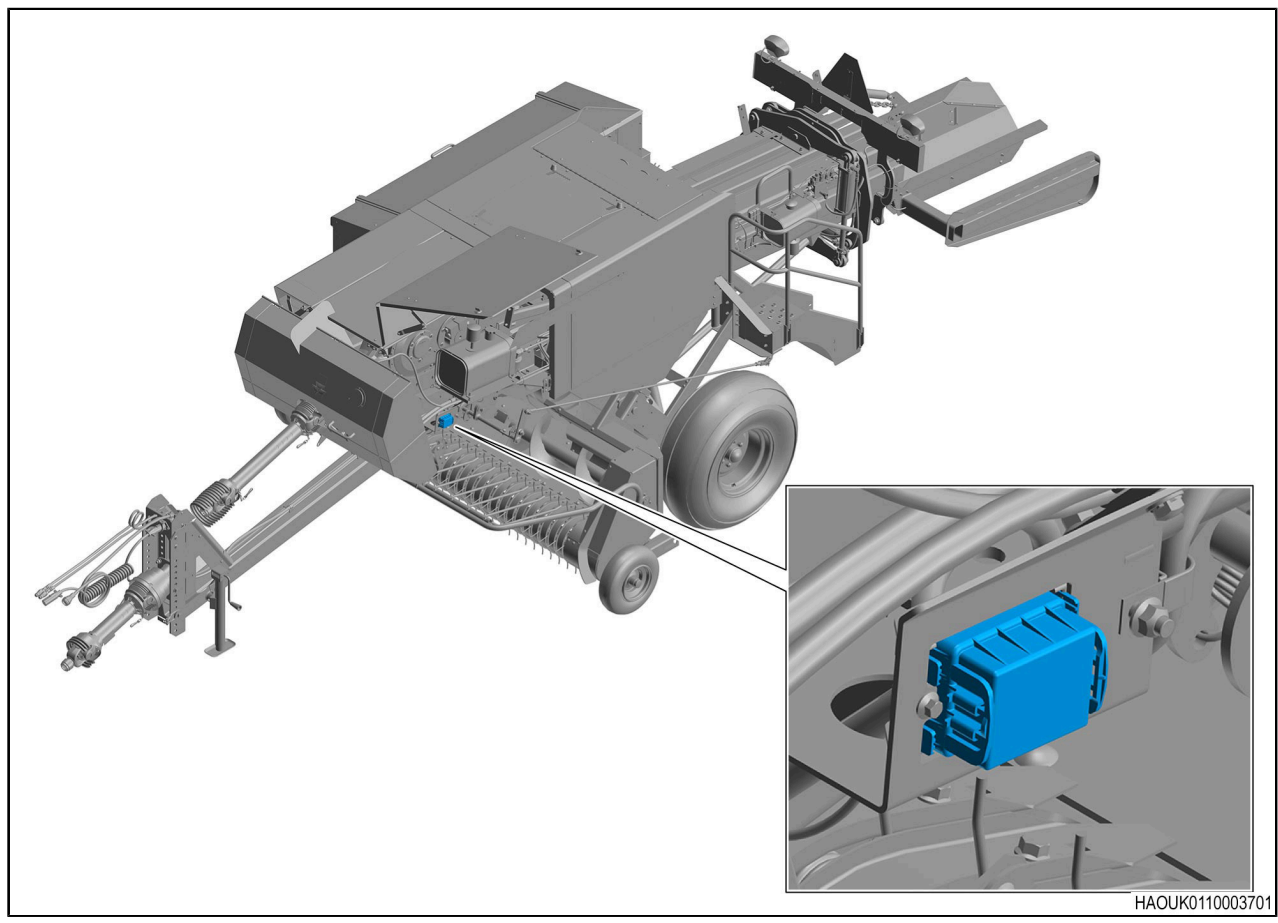

*Fig. 2 Modèles 1844*

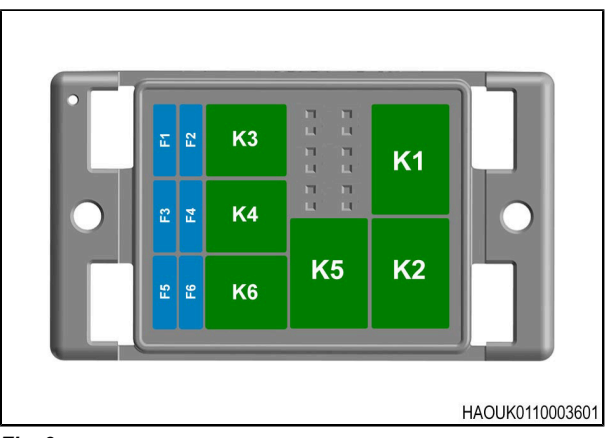

*Fig. 3*

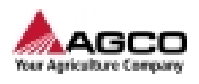

#### **Fusibles**

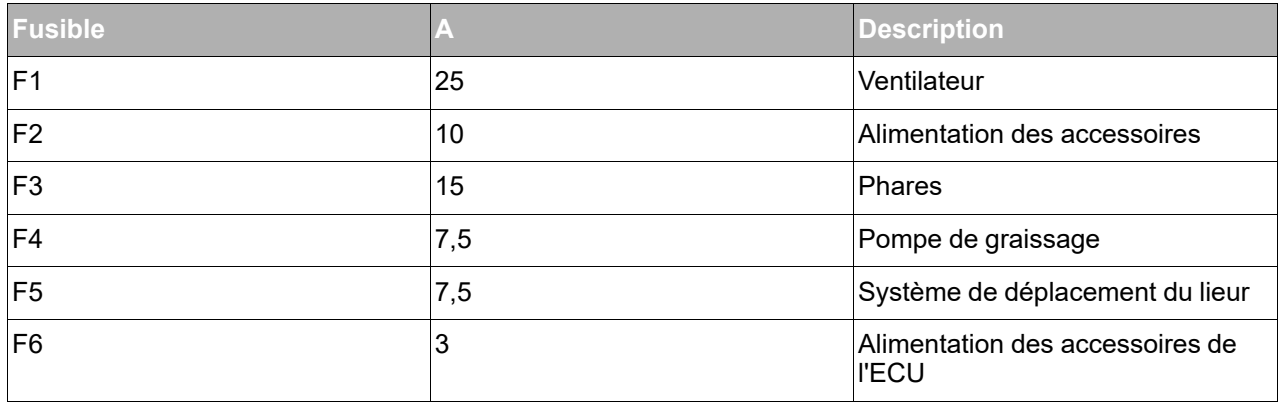

#### **Relais**

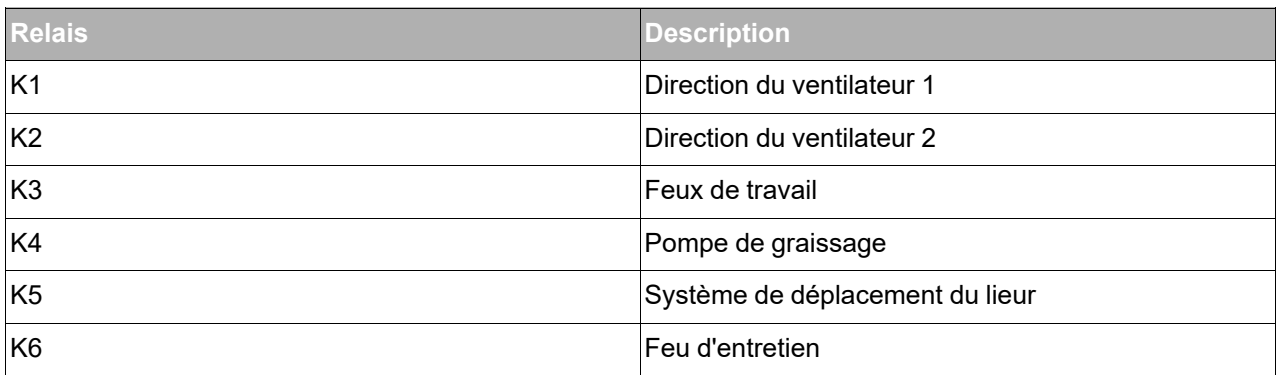

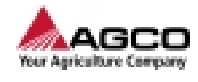

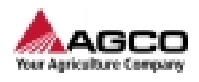

# **Index**

# **A**

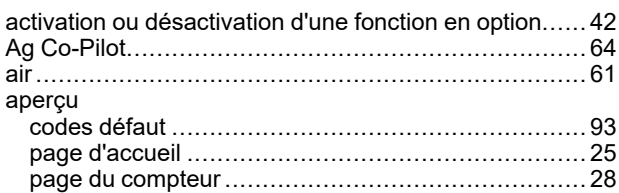

### **B**

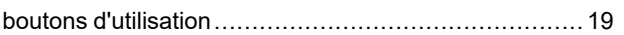

# **C**

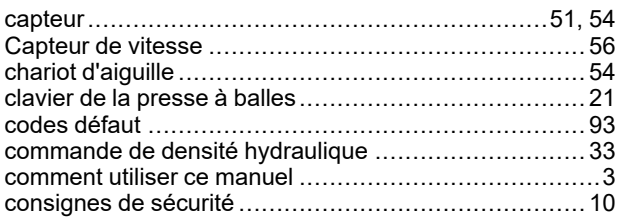

# **D**

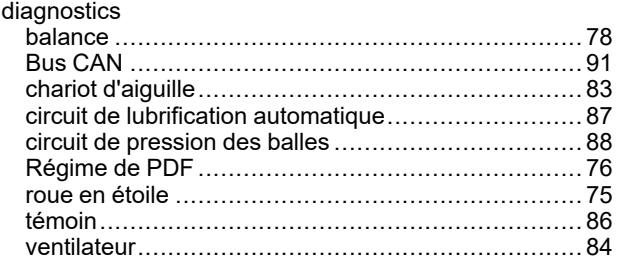

# **E**

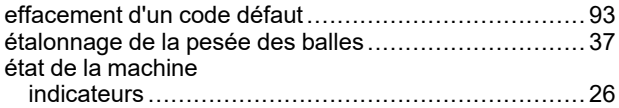

### **H**

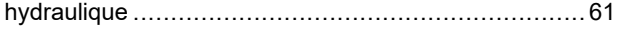

### **I**

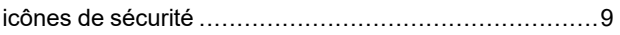

# **L**

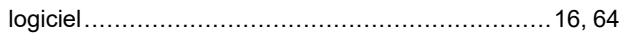

### **M**

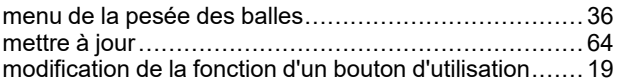

# **N**

```
navigation dans l'écran et les pages........................... 21
```
# **O**

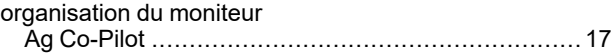

### **P**

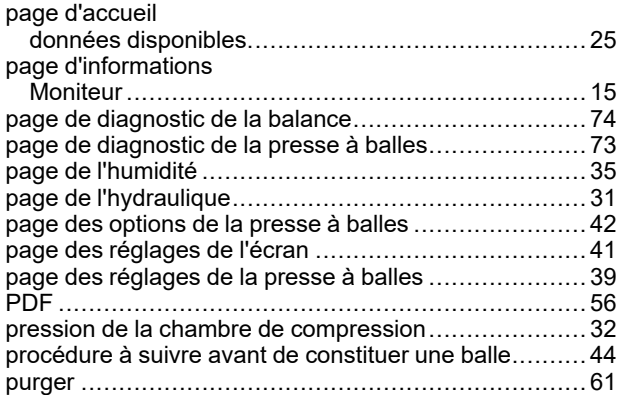

# **R**

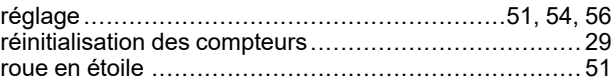

## **S**

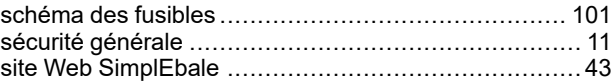

# **T**

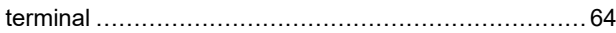

**© AGCO Corporation, 2024. Tous droits réservés. 79037927A (Français) Mars 2024**